# Opera 20 IP System Manual

Specifications are subject to change without notice.

Facilities described may or may not be supported by your network. Opera 20 IP and Operafone are the registered trademark of MDS Gateways. This documentation refers to: software version 20.044 or higher for the IP system phones and software version 12.265 or higher for the Opera 20 IP system.

DM 966 rev 7

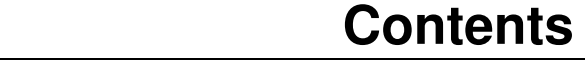

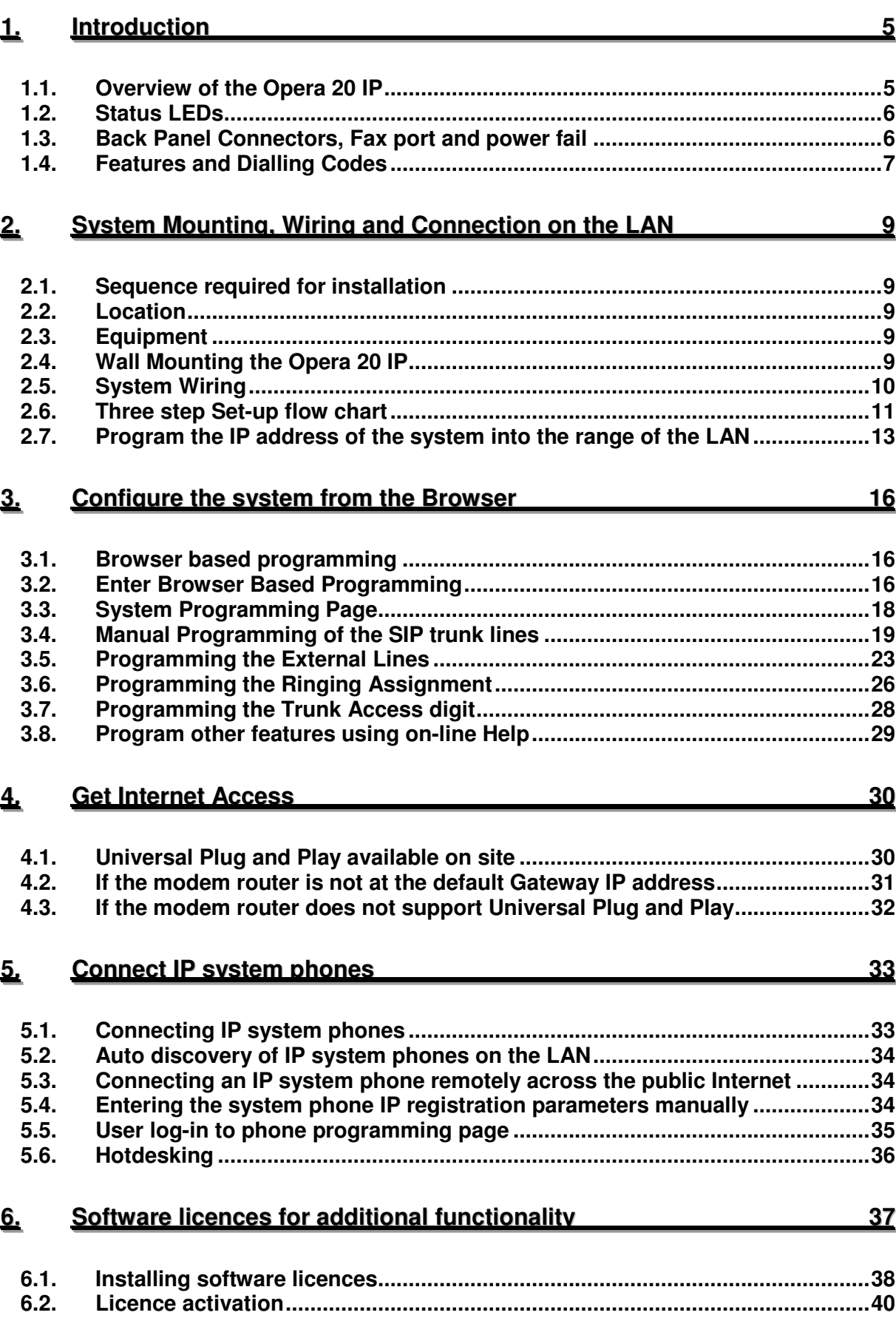

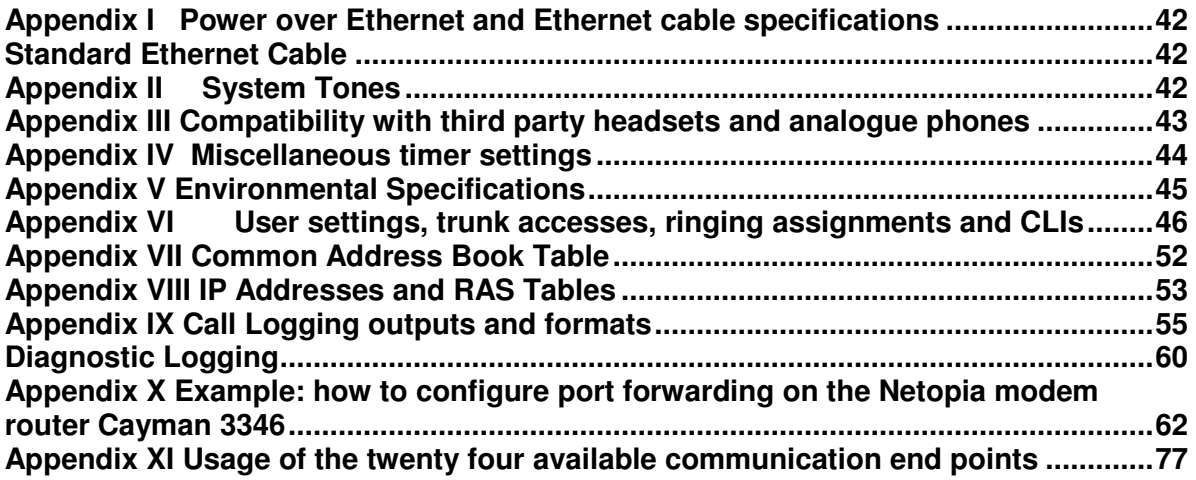

# **1.Introduction**

### **1.1. Overview of the Opera 20 IP**

The Opera 20 IP is a next generation IP voice switch for SOHO and small business applications. The full IP internal architecture of the system allows seamless connection to VoIP networks using IP system phones and traditional analogue phones. The Opera 20 IP, depending on its configuration may also connect to either the legacy ISDN or PSTN public networks making it the ideal migration platform to the next generation network for the homebased business or small business. It connects four analogue telephones and up to 16 IP system phones to the public VoIP or PSTN networks.

Users make or receive calls via a SIP server in the public network, or via the PSTN/ISDN network using a simple analogue phone or an Operafone IP Executive phone or an Operafone IP Professional phone.

The Operafone IP Executive is an advanced multi function system phone with 16 programmable keys, 6 fixed keys, loudspeaker and a blue backlit 4-line display.

The Operafone IP Professional is an advanced multi function system phone with 6 fixed keys, loudspeaker and a blue backlit 4-line display.

Up to sixteen of these phones may be connected locally to the Opera 20 IP system or remotely over broadband Internet. Remote IP phones have full system functionality. The system phones have a two-port Ethernet hub, which allows a single cable to the desktop for both the phone and the PC.

The Opera 20 IP has a full range of pbx features including voicemail, automated attendant, least cost routing, speed dials, address books and call lists. Features such as advanced Multi-Layer Auto-Attendant, networking of multiple systems on different sites require the installation of a license. Licenses can also be installed to expand the number of users on the system, the number of trunks or the number of voicemail boxes or to network multiple systems.

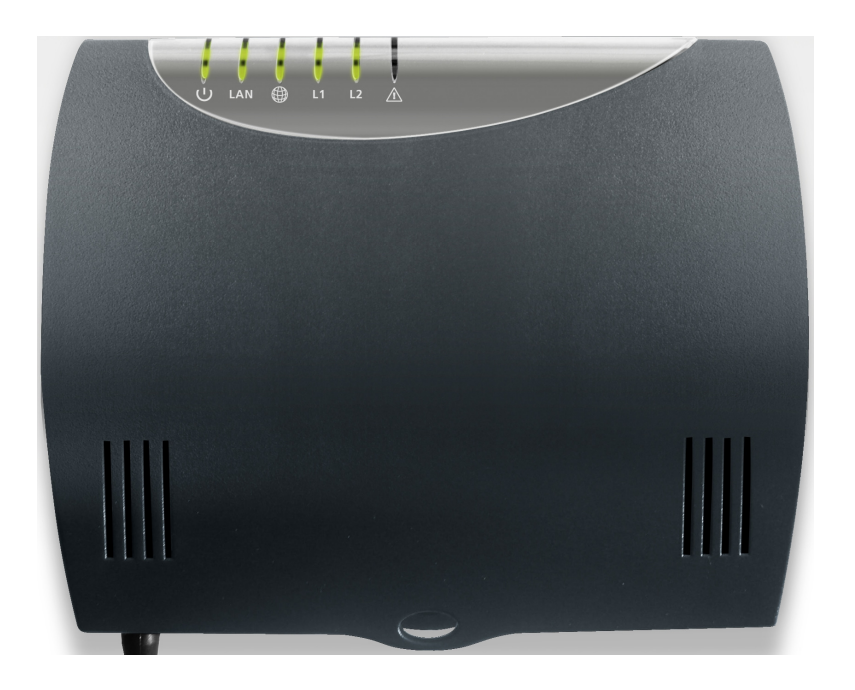

# **1.2. Status LEDs**

There are six LEDs behind the clear lens on the front of the unit. The functions of these are as follow, from left to right.

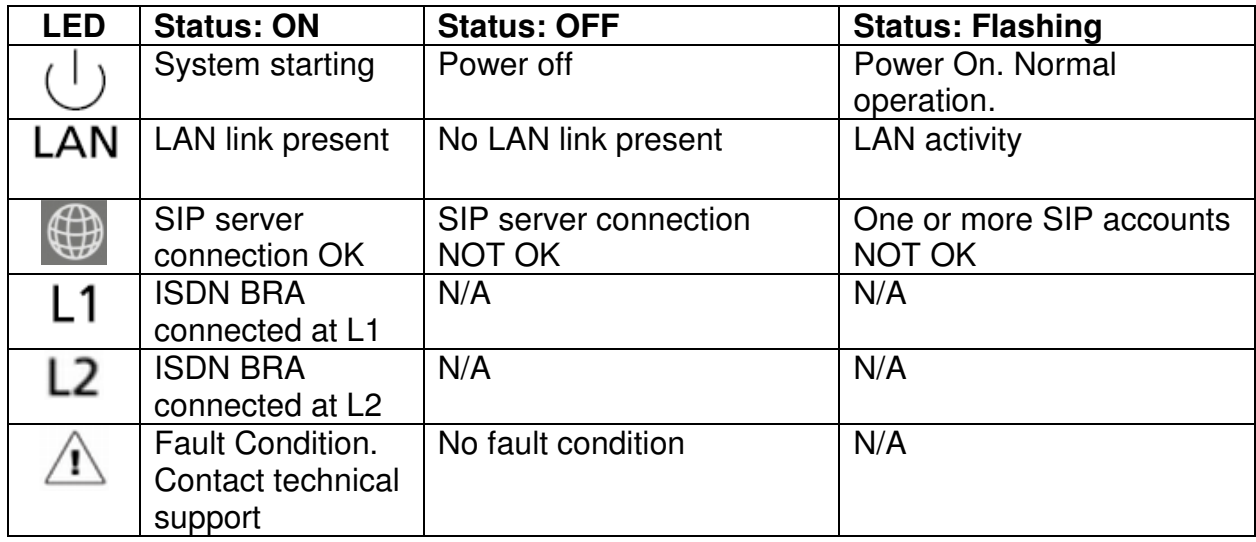

### **1.3. Back Panel Connectors, Fax port and power fail**

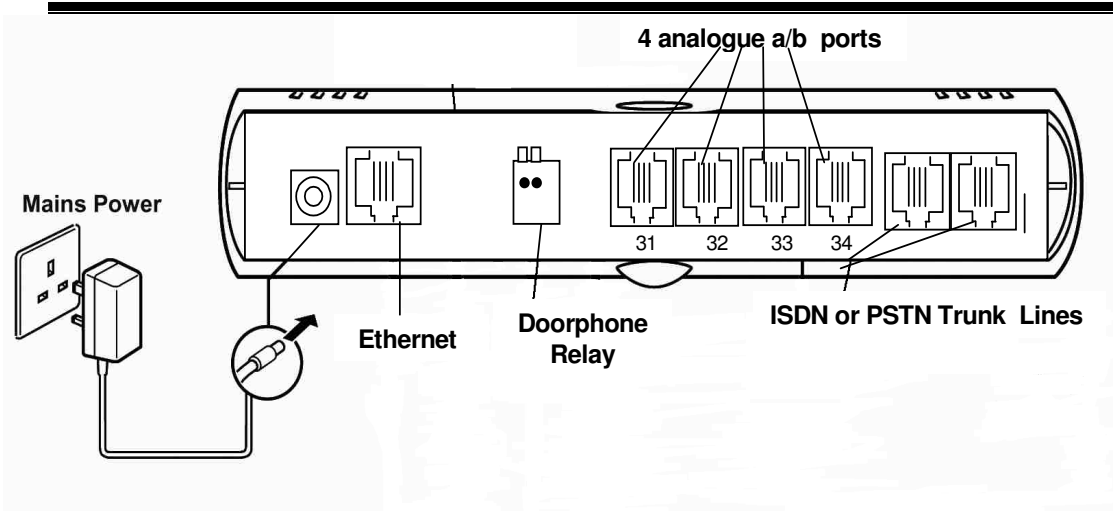

**Power Port:** For connecting the power adaptor.

**Ethernet Port:** For connecting the unit to a router or LAN.

**Doorphone Relay:** For connecting a doorphone relay

**Analogue Ports 31- 34**: for connecting analogue a/b extensions

**Fax Port:** A Fax machine should be connected to the designated fax port (default, analogue port 34) to which fax signals detected by the Automated Attendant, on the PSTN or ISDN trunks, are forwarded.

**Power fail:** On power failure, a PSTN line connected at L1 transfers straight through to port 34. **L1 and L2:** For connecting the unit to ISDN or PSTN trunk lines from the public network.

# **1.4. Features and Dialling Codes**

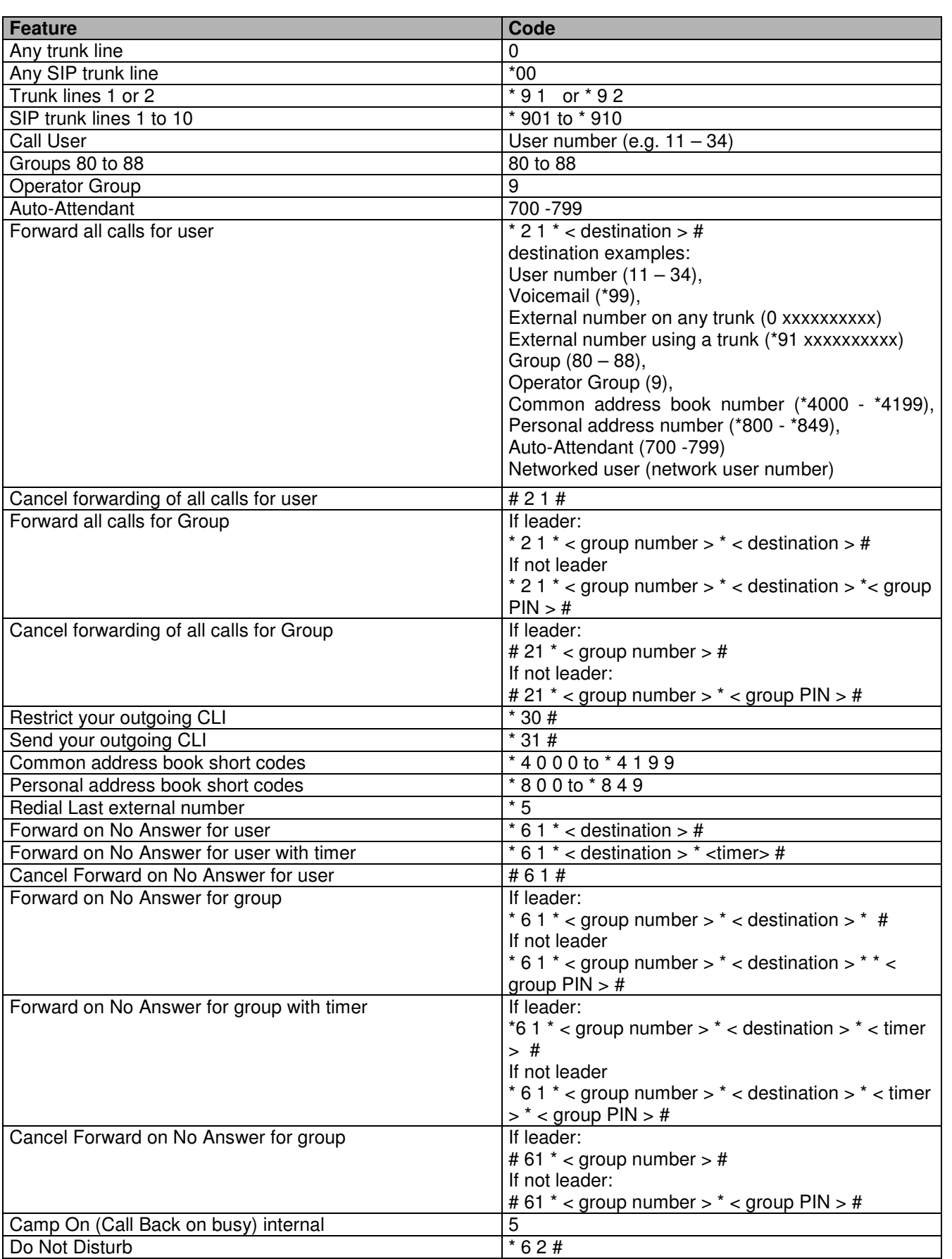

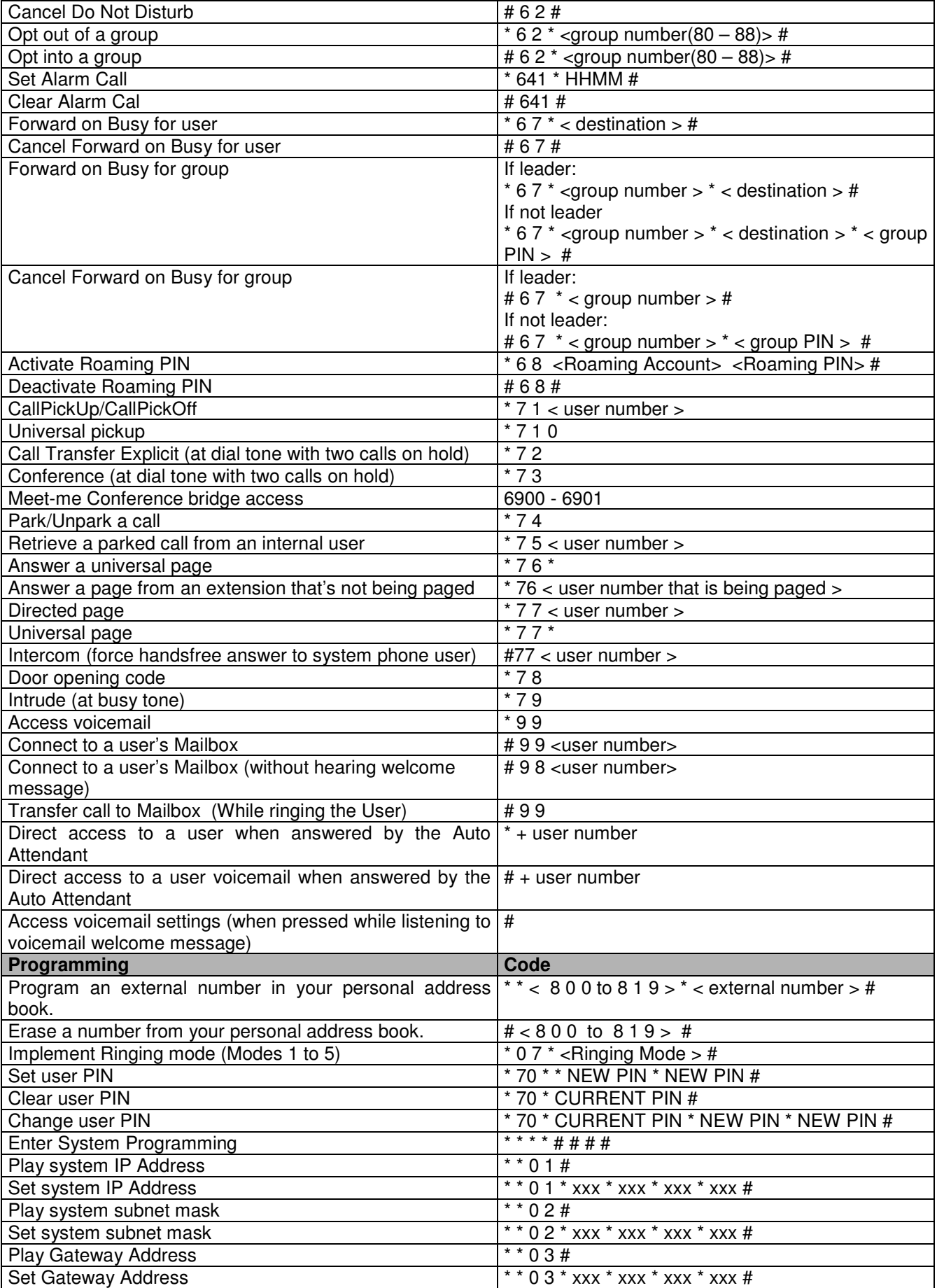

# **2.System Mounting, Wiring and Connection on the LAN**

### **2.1. Sequence required for installation**

It is important to follow the sequence in this manual of first verifying the compatibility of the system IP address with the range of the LAN and then connecting the system on the LAN, then accessing the system browser for configuration, then getting Internet access and only then connecting the IP system phones to the LAN.

See also the 3-step set-p flow chart in this manual.

### **2.2. Location**

The Opera 20 IP is designed for wall mounting. The air-cooling slots must not be covered.

#### **Find a location that is:**

- ♦ Easily accessible and within 2 meters of the nearest available power point
- ♦ Isolated from plumbing or electrical wiring
- Not exposed to extremes of temperature, humidity, dust, chemicals or direct sunlight
- ♦ Sufficiently spacious and well-lit to allow you to wire the system

### **2.3. Equipment**

#### **Equipment required for system installation:**

- ♦ Two screws and rawl plugs suitable for the material to be drilled
- ♦ Drill and chuck-key
- ♦ Drill bit and flathead screwdriver
- CAT-5 cable to connect to the router or LAN.
- RJ 45 cables for the analogue users, relays and line connections

### **2.4. Wall Mounting the Opera 20 IP**

- 1. Place the Opera 20 IP unit against the wall and mark the positions of the central fixing hole and the lower fixing hole.
- 2. Drill the holes, insert rawl plugs and insert screw into the wall at the location of the central fixing hole, but leave it protrude about 5mm.
- 3. Place the unit onto the central fixing screw.
- 4. Fix the unit horizontally by inserting the second screw in the fixing hole at the bottom of the unit.

#### **The system is now ready for wiring.**

### **2.5. System Wiring**

#### **Connecting the Ethernet Port.**

Connect the Ethernet LAN port of the Opera 20 IP to the LAN connection point using a CAT-5 Ethernet cable. The Ethernet port is compatible with any 10/100BaseT Ethernet switch.

#### **Analogue Users 1 – 4**

Plug the analogue telephones directly into the RJ45 analogue user ports at the back of the **Opera 20 IP**. The maximum analogue user line length is 1,000 metres.

#### **Connecting the ISDN/PSTN lines**

Connect the L1 and L2 line ports of the Opera 20 IP to the ISDN or PSTN termination points using RJ45 line cables.

#### **Connecting the relay**

Connect the relay port of the Opera 20 IP to the door phone using RJ45 an cable, if required.

#### **Powering Up**

Connect the AC mains power cable from the back of the unit to the AC power supply using the plug-top adaptor power-supply provided.

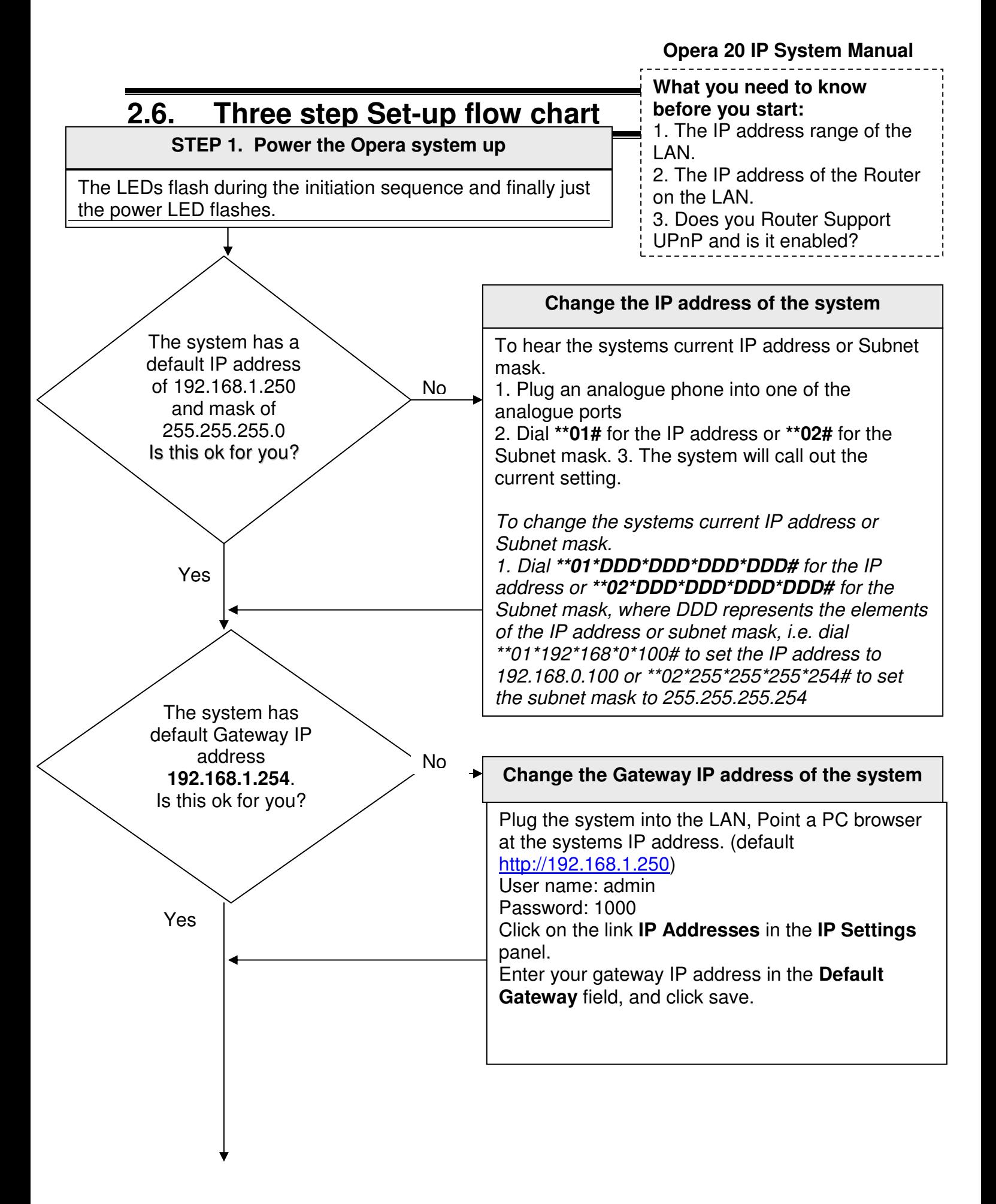

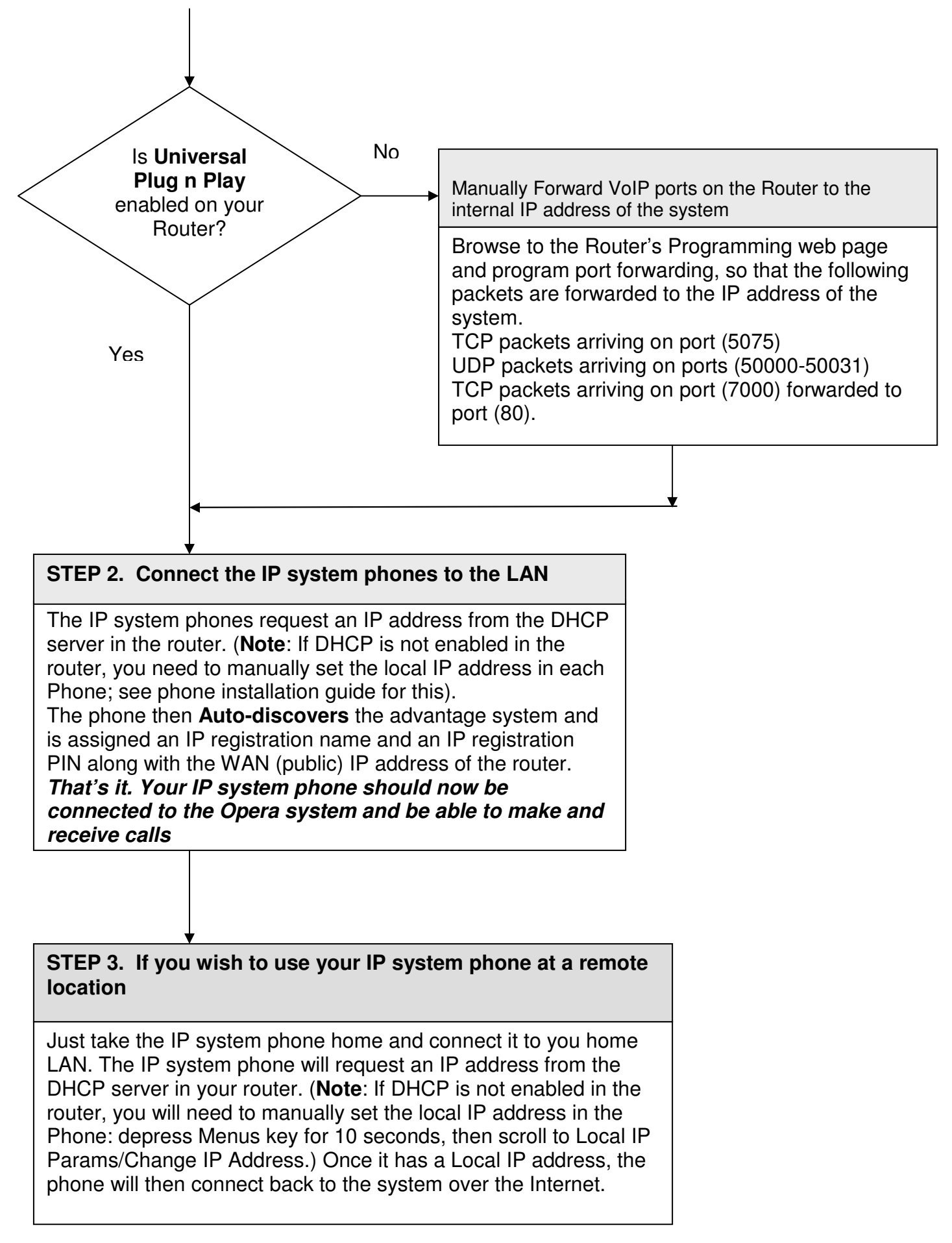

### **2.7. Program the IP address of the system into the range of the LAN**

The default IP address of the Opera 20 IP is 192.168.1.250.

The IP address of the system must be in the range of the LAN to which it's connected. The system does not have either a DHCP client nor a DHCP server, to minimise potential for conflicts.

If for example the LAN range is VVV.XXX.YYY.ZZZ, the first three elements of the IP address of the system must be altered to VVV.XXX.YYY and the last element must be taken from the range 1-255, but excluding those numbers at which devices are already connected.

The IP address of the Opera20 IP can be changed in a number of ways.

#### **2.5.1. Change the IP address of the system using an analogue phone**

Connect an analogue phone to one of the analogue ports of the Opera 20 IP.

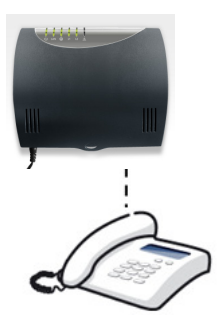

At internal dial tone, dial \*\*01# and the Opera 20 IP system will announce its internal IP address.

#### **Enter new IP Address into the Opera 20 IP:**

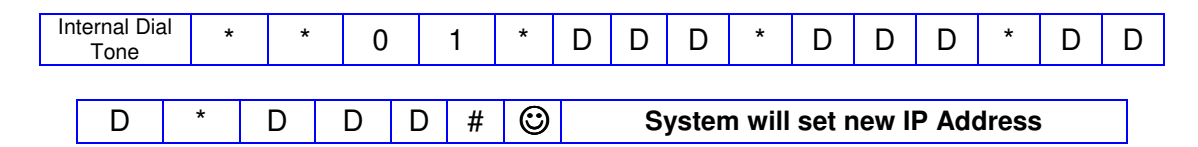

where each 'DDD' represents one element of the IP address. Dial '\*\*01\*192\*168\*000\*001#' to assign the system the IP address 192.168.0.1.

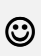

Smiley face indicates successful programming tone. You will get this tone after you have successfully programmed an option. At this tone, you should clear down.

### **Enter Subnet Mask:**

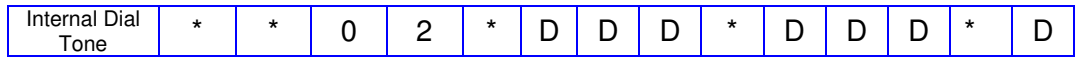

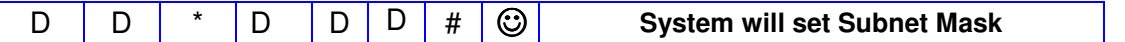

where each 'DDD' represents one element of the subnet mask. Dial '\*\*02\*255\*255\*255\*254#' to assign the mask 255.255.255.254.

#### **Check Local IP Address:**

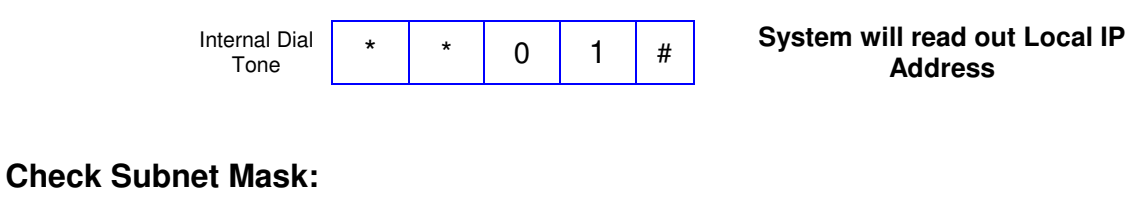

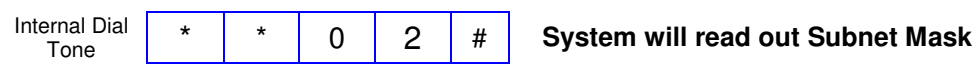

### **2.5.2. Change the IP address of the system using a PC**

Connect a PC directly to the LAN port of the system using an Ethernet cable.

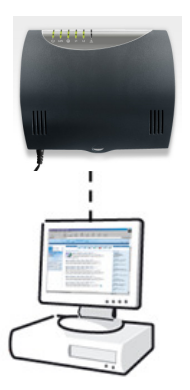

- - Configure the IP address of the PC in the same address range as the Opera 20 IP system, default address 192.168.1.250. The first three elements of the IP address of the PC must be 192.168.1 and the last element must be taken from the range 1-255, but excluding 250.
- Open a browser on the PC and point it at the the Opera 20 IP system default address 192.168.1.250.
- Login to the system with the username 'admin'and the password '1000'.
- Click on the link 'IP Adresses' in the section 'IP settings', change the IP address of the system and press 'Save' .

### **IP Connection Testing**

To check that the IP configuration is correct and both the PC and the Opera 20 IP are on the same network -

At the PC, from Windows -

- Go to <**Start**>
- Select <**Run**>

A window prompting the user to open a program will appear -

- Type "**command**" (or "**cmd**" in some cases for Windows 2000) in the white field. The MS-DOS window opens with the following prompt - C:\
- Type "**ipconfig**" at the cursor.

The details of the IP configuration of the PC will appear on the window - e.g.

Windows IP Configuration -

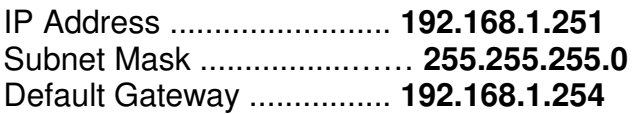

Make sure that the configuration that appears on your PC is correct.

In order to test the IP connection between the PC and the Opera 20 IP, type "**ping**", followed by the IP address of the Opera 20 IP. To test for the example shown above, type -

#### **Ping 192.168.1.250**

The PC will ping the system with 32 bytes of data and report the results. If the IP connection is correct, the results should state -

#### **Packets: Sent=4, Received=4, Lost=0 (0% Lost).**

If the IP connection is incorrect, check again that the system and the PC are in the same IP address range and that the cabling connections are correct.

**Safety Notes** 

- -**This unit should only to be opened by service personnel.**
- -**There are no serviceable parts inside the housing**

# **3.Configure the system from the Browser**

# **3.1. Browser based programming**

This section describes how to connect to the Browser interface on the Opera 20 IP and enter the basic configuration information needed for the operation of the system. Once you have successfully connected to the browser, the full range of features offered by the system can be programmed. The browser interface also allows a software upgrade either locally by uploading it from a PC or remotely by requesting it from a remote management server.

There is a **Help** Button on each feature-programming page. On clicking the Help button, the Help page appears on screen giving an explanation of the feature and indicating how to program the feature.

Programming is carried out from a PC using any standard Internet Browser, e.g. Netscape Navigator or Microsoft Internet Explorer, that is connected to the system either directly on the Ethernet Port or through a Local Area Network (LAN).

### **3.2. Enter Browser Based Programming**

To use Browser Based Programming, the system and the PC must be on the same network with an IP connection established between them as described above.

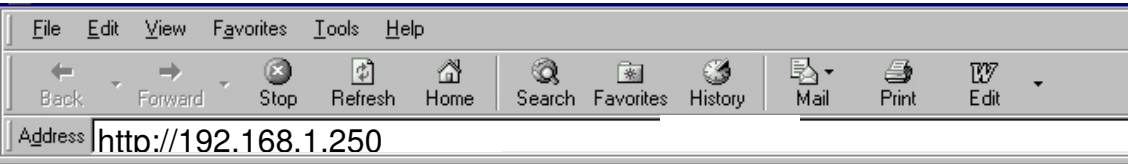

Open the Internet Browser and type the IP address of the system. The default address is - http://192.168.1.250

The IP address of the system can be checked as described in section 2 above.

Once the IP connection is established, the following login page will be displayed:

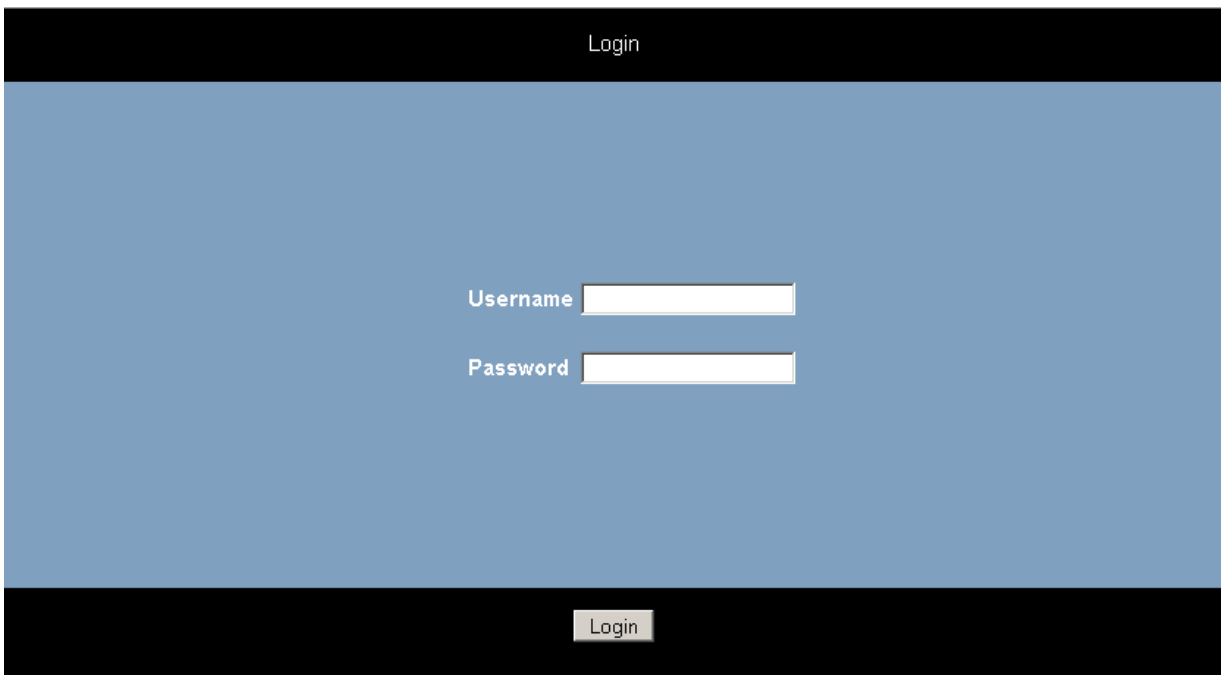

Enter: Username: admin Password: 1000

The main configuration page will now be displayed.

### **3.3. System Programming Page**

Following login, the main configuration screen, similar to that shown below, will be displayed**.**  This shows a list of all of the programmable settings for the system divided into related groups for ease of programming.

Clicking on any one of these links will open the configuration page for that parameter.

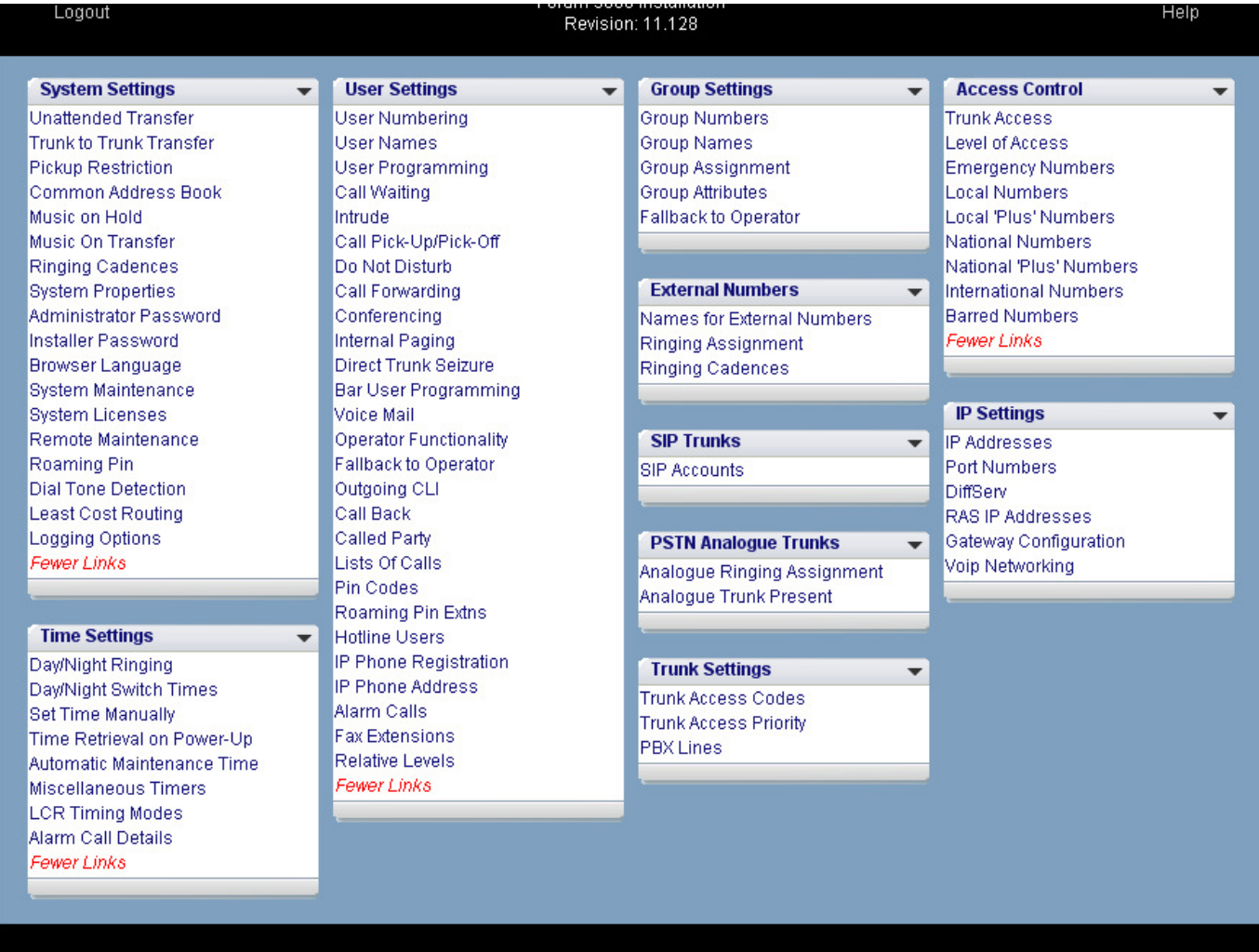

**User manuals** 

### **3.4. Manual Programming of the SIP trunk lines**

The VoIP trunk lines of the Opera 20 IP may be configured automatically by the network operator. However, should you need to programme the trunks manually, you can do so by clicking the link 'SIP Accounts' under the heading SIP Trunks. The following page will be displayed:

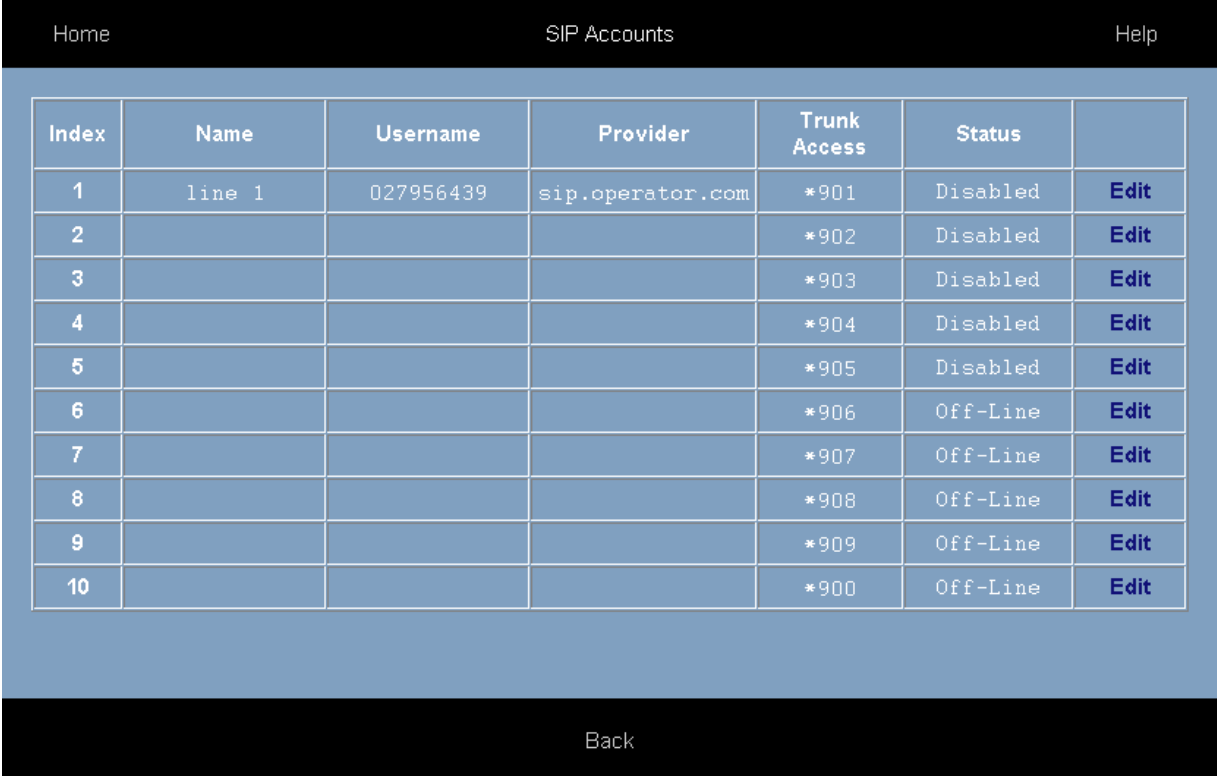

This page is used to display the status and parameters of the SIP external lines, which connect to the Voice over IP public network. Each telephone number corresponds to an account on the public VoIP network. Each account has a user name and password. These details are provided by the operator of the network.

The parameters of the SIP accounts are displayed here. Press the 'edit' button to configure. The following parameters are displayed.

NAME: The Opera 20 IP may allocate a name to each SIP account.

USERNAME: This is the username defined by the network operator for this SIP account.

PROVIDER: This is location of the SIP server as defined by the network operator. Typically it is in the format sip.operator.com.

TRUNK ACCESS: This is the line access code for this trunk. The user on an outgoing call may select this particular trunk by dialling the line access code prior to dialling the external number.

STATUS: Indicates whether the SIP account is operational or not.

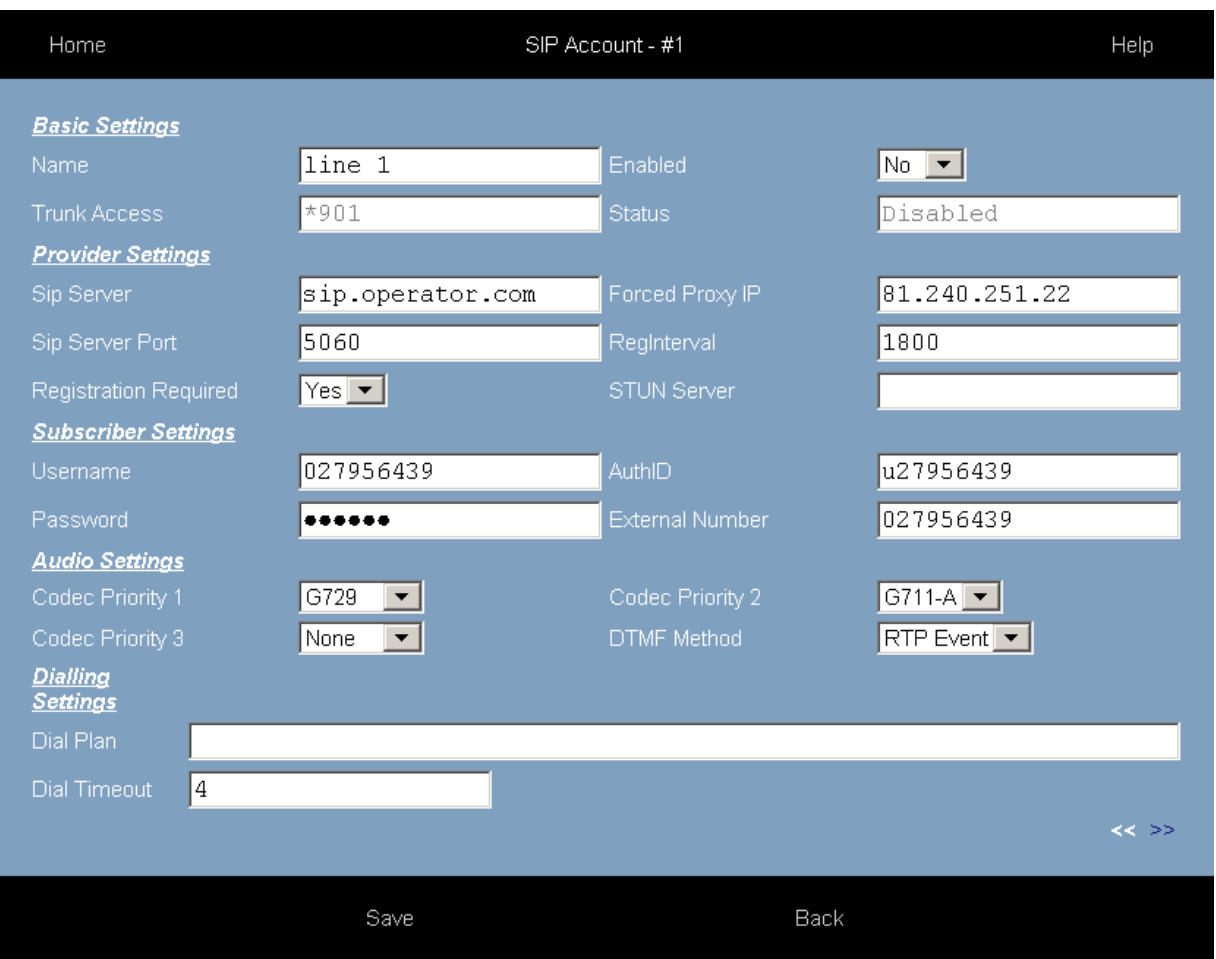

Click on the 'Edit' button on the first line of this table. The following page will be displayed:

This page is used to configure the SIP external lines that connect to the Voice over IP Operator network. Each SIP trunk requires an account on the Operator network. The network operator provides the details of this account.

The parameters of the SIP trunk are altered or edited on this page. The following parameters may be configured:

### **Basic Settings**

NAME: The Opera 20 IP system can allocate a name to each SIP trunk line.

TRUNK ACCESS: This is the line access code for the trunk. The user, on an outgoing call, may select a particular trunk by dialling the trunk access code prior to dialling the external number.

ENABLED: The line may be enabled or disabled here.

STATUS: Indicates whether the SIP trunk is operational or not.

#### **Provider Settings**

SIP SERVER: The location of the SIP server in the Operator's network. The Operator provides this information. Typically it will be in the format sip.operator.com.

SIP SERVER PORT: This is the PORT number for the SIP protocol. By default it is 5060. If the operator uses a different port number it should be entered here.

REGISTRATION REQUIRED: Is registration required by the network operator or not?

FORCED PROXY IP: The actual SIP server IP address must be entered here if it's different from the IP address associated with the SIP server URL. The SIP operator may insist that all SIP messages are relayed to the forced proxy IP address entered here; the SIP server URL is included in the SIP messages from the system.

REGINTERVAL: The SIP protocol allows for periodic registration messages to be sent to the SIP server in order to keep it updated it on the status of the SIP client. The parameter RegInterval allows the system administrator to program the length of the registration interval in seconds.

STUN SERVER: Some operators require the use of a STUN server (Simple Traversal of UDP through NATS). If the operator provides the address of a STUN server with the account details, it should be entered here.

#### **Subscriber Settings**

USERNAME: This is the username provided by the network operator for the SIP account.

PASSWORD: This is the password provided by the network operator for the SIP account.

AuthID: Authorisation ID, if required, is provided by the network operator.

EXTERNAL NUMBER: This is the public telephone number associated with this SIP account. It is provided by the network operator and should be entered here. It is then added automatically to the list of external telephone numbers of the system.

#### **Audio Settings**

Codec priority 1,2,3: These fields are used to set the preferred audio codecs.

DTMF Method: This parameter allows the system administrator to select the method of transmitting DTMF digits across the VoIP network.

#### **Dialling Settings**

DIAL PLAN: During dialling on outgoing calls, the digits are stored until the complete number has been dialled and then the complete number is transmitted en bloc to the VoIP network. A period of three seconds without dialling is interpreted by the system as the end of dialling. This means that the system must delay transmitting the number for a period of 3 seconds after the end of the last digit. The Dial Plan allows the system administrator to define number types that can be dialled immediately without waiting for the 3-second period to elapse.

For example, the entry

[2-8]XXXXXX=,08[567]XXXXXXX=,999=,911=

will be interpreted by the system as follows:

Any number with first digit 2,3,4,5,6,7 or 8 followed by six digits may be dialled immediately and

Any number beginning with 08 and whose third digit is 5,6 or 7 followed by seven digits may be dialled immediately and

The number 999 may be dialled immediately and

The number 911 may be dialled immediately.

DIAL TIMEOUT: This is a pre-defined period without dialling which is interpreted as the end of dialling. The default is 3 seconds and this may be changed here by specifying an alternative value.

Click [SAVE] to accept new settings.

The double arrows << and >> at the bottom of the page may be used to jump forward or back to the next SIP account.

Click [BACK] to return to the SIP Accounts menu.

### **3.5. Programming the External Lines**

The Opera 20 IP may have up to two external line interfaces. These, if fitted, may be used to connect either ISDN To lines or analogue trunk lines.

You may program these lines as ISDN or analogue on the page 'System Line Selection'

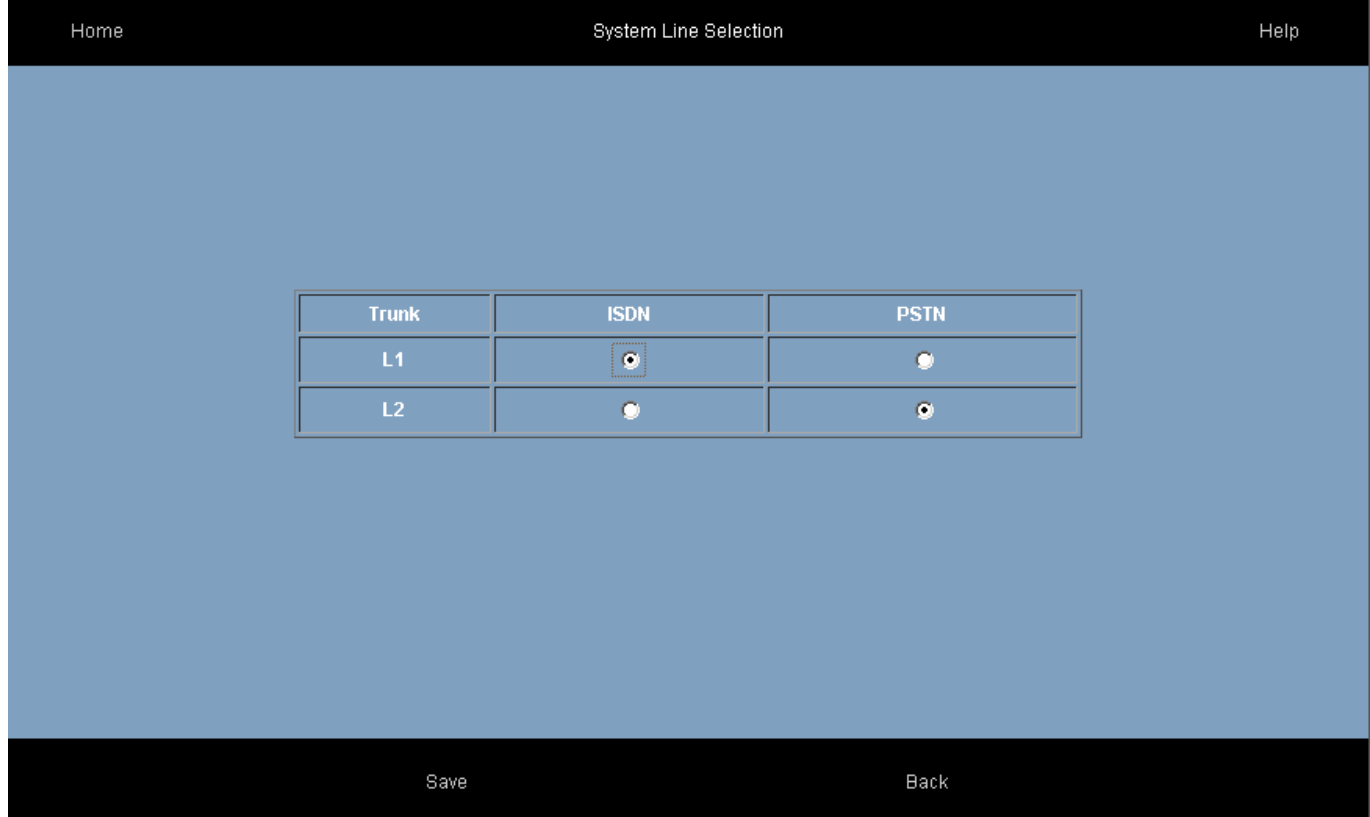

When ISDN T0 lines are connected, you must program the ISDN telephone numbers associated with each T0 interface into the Opera system. These numbers are entered on the 'External Number List' as shown below.

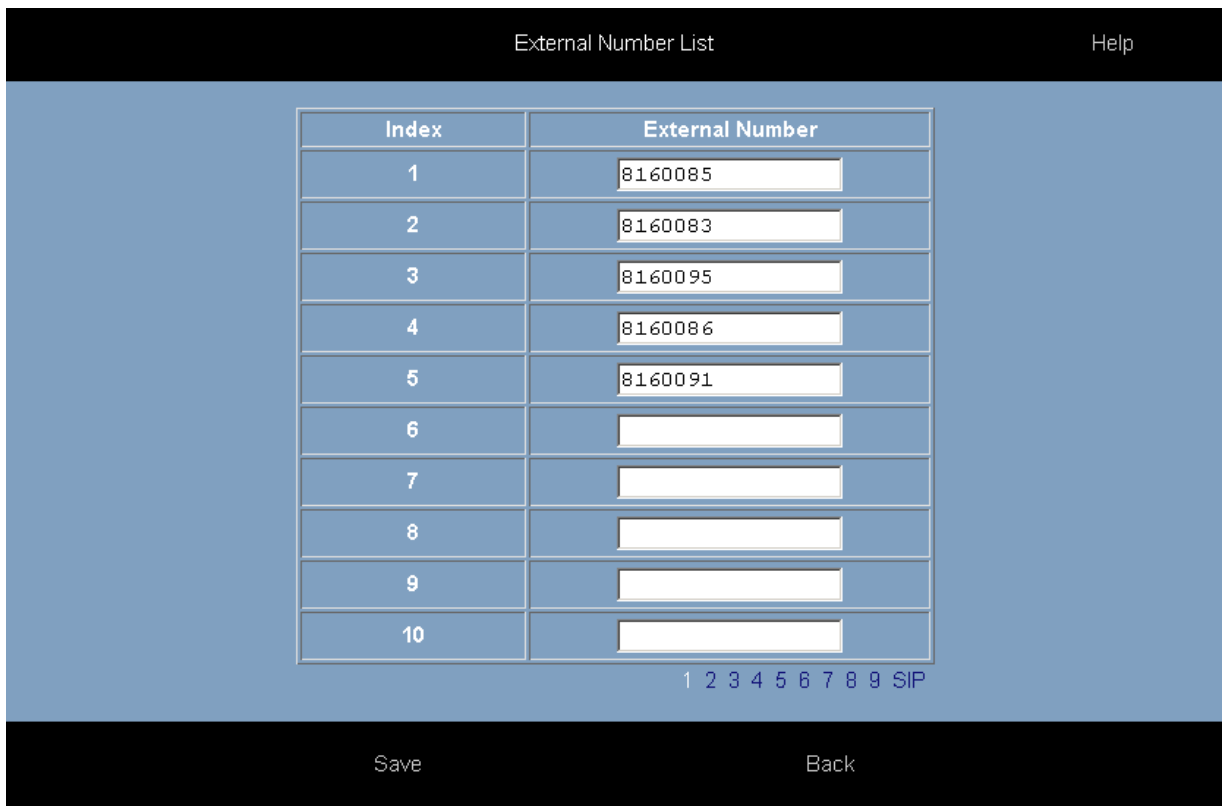

When the external numbers have been entered in the white boxes, press 'Save' and 'Back'.

### **Opera 20 IP System Manual**

These ISDN external numbers must be associated with one or both of the T0 line interfaces that may be on the system. This is required for outgoing ISDN calls to present a CLI that is recognised as a valid number for the Trunk interface by the ISDN network. This is done on the 'External No. Trunk assignment' page under 'ISDN Trunks' as shown below.

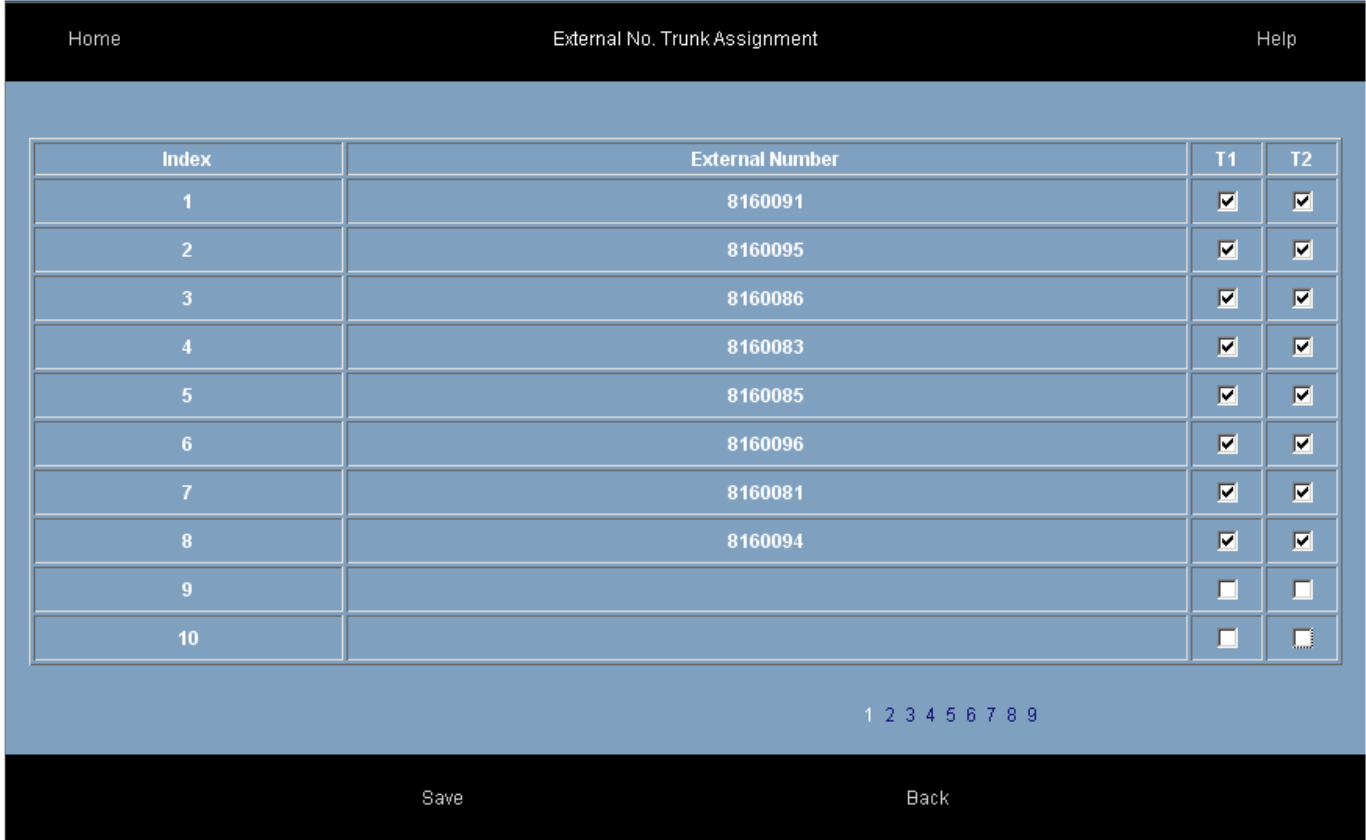

For each external number, tick the ISDN T interface associated with this number and press 'Save'.

### **3.6. Programming the Ringing Assignment**

Each external telephone number connected to the Opera 20 IP may be programmed to ring a different user or set of users on incoming calls. The SIP trunk assignment is done on the 'Ringing assignment' page in the section 'External Numbers'. The ISDN ringing assignment is done on the 'Ringing Assignment' page under 'External Numbers'. The analogue line assignment is done on the ' Analogue Ringing Assignment' page under PSTN Analogue Trunks. The ringing assignment may be changed for different times of the day. By default, three ringing modes are defined, 'Day ringing' and 'Night ringing' and Operator Mode and there are two additional modes that can be defined by the user.

By default, all external lines are programmed to ring the first IP user, 11, of the Opera 20 IP. This user, in the default configuration, is defined as sole member of the operator group, group 9.

This ringing assignment can be changed by typing the users or groups or Auto-Attendant message to be called when an incoming call arrives on a particular line, as shown below and pressing the SAVE button.

You may proceed to program another ringing mode by clicking on the link below the table on the left.

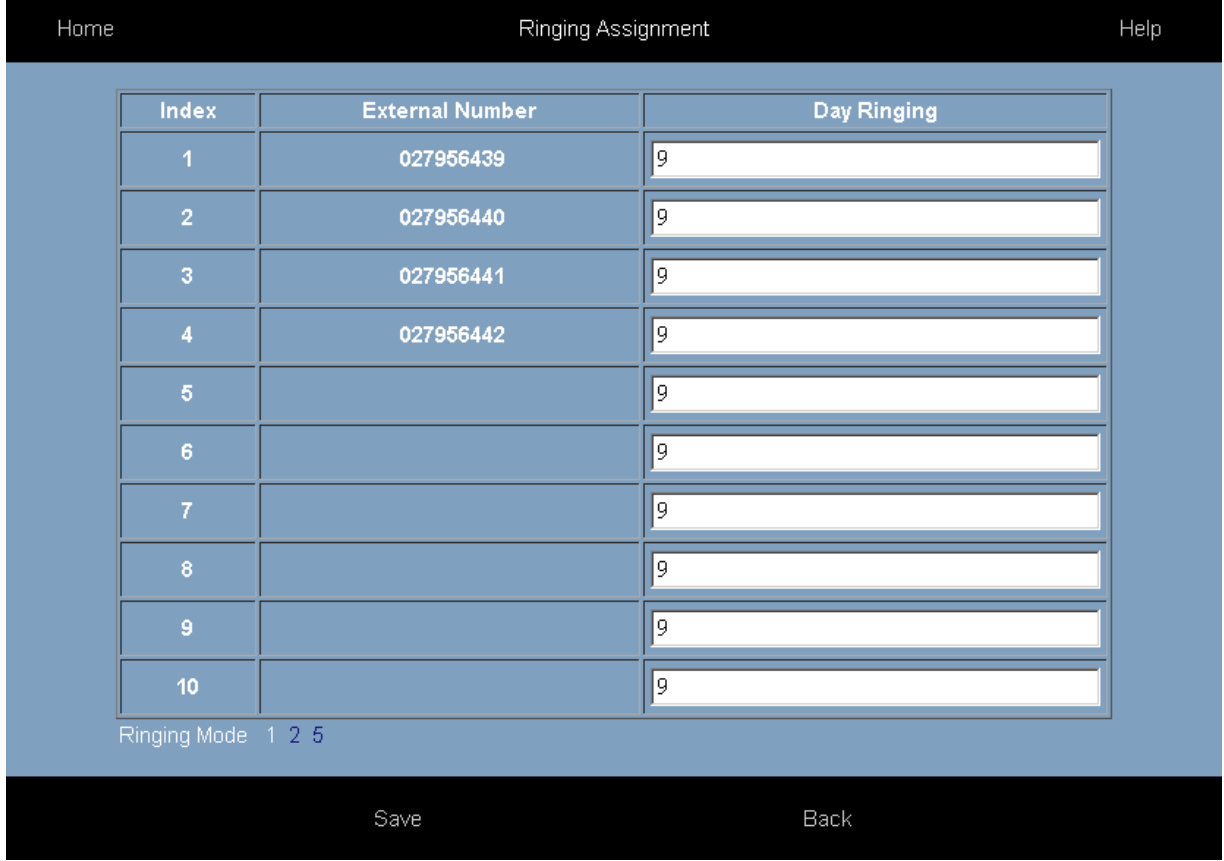

### **Ringing Assignment Table for SIP Trunks**

**Ringing Assignment Table for Analogue PSTN trunk lines** 

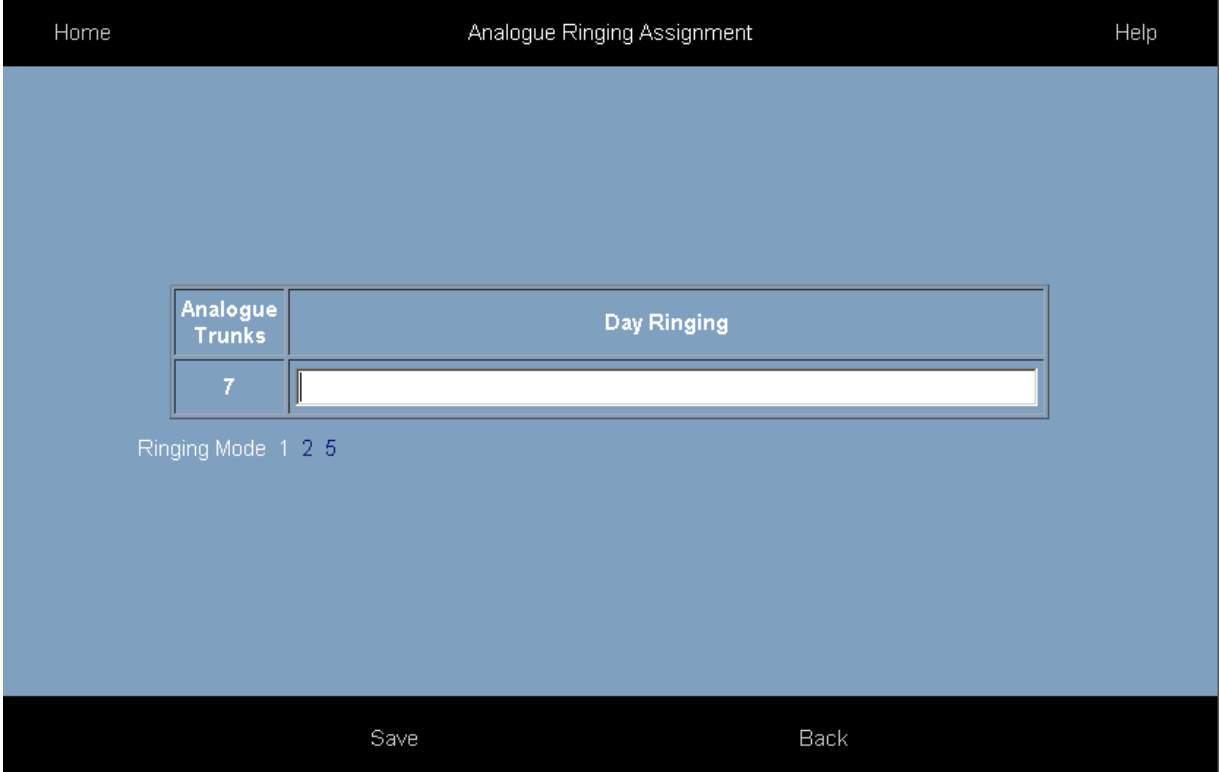

### **3.7. Programming the Trunk Access digit**

The trunk line access digit is the digit dialled by a user to make a call on an external trunk. In addition to the default trunk line access code there are eight other codes that may be allocated to the various external lines using the table below.

#### **Trunk Access Codes**

In the example shown below, IP1 to IP4 are SIP trunks and A5 is an analogue PSTN trunk line.

Dialling the digit 0 will select any trunk line.

Dialling \*91 will select the SIP trunk line IP1. Dialling \*92 will select the SIP trunk line IP2. Dialling \*93 will select the SIP trunk line IP3. Dialling \*94 will select the SIP trunk line IP4. Dialling \*95 will select the analogue PSTN trunk line A5.

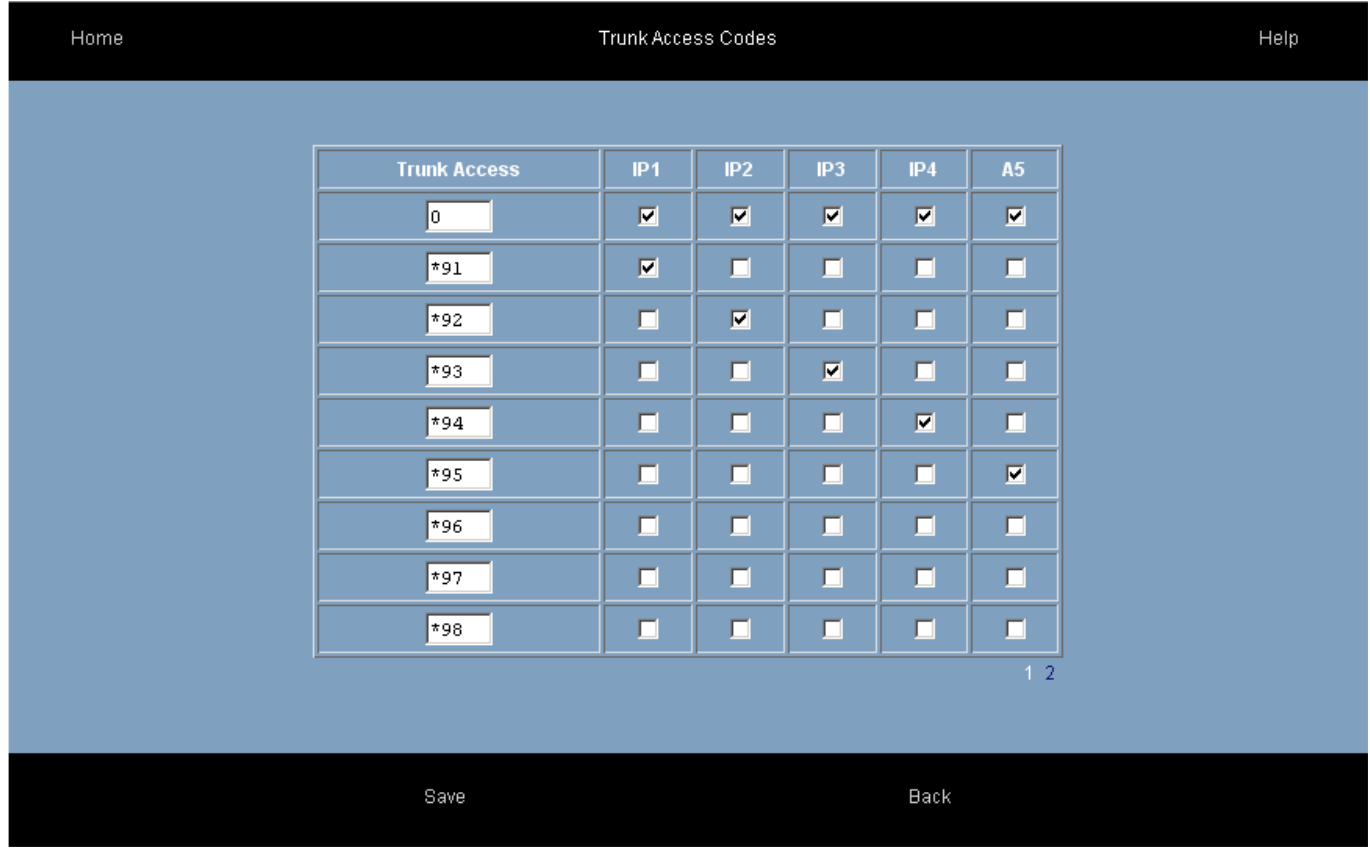

### **3.8. Program other features using on-line Help**

Program all other features of the Opera 20 IP by clicking on the feature on the System Programming page and following the instructions in the comprehensive online Help available on every page.

# **4. Get Internet Access**

# **4.1. Universal Plug and Play available on site**

When the Opera system is powered up it broadcasts a Universal Plug and Play (UPnP) request to the Default Gateway address programmed in its IP Addresses table.

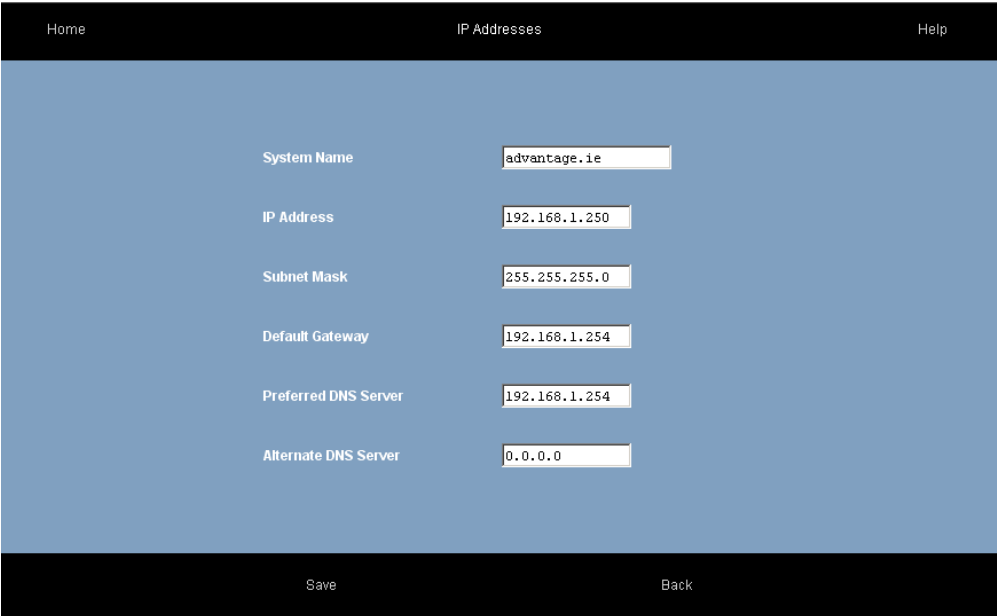

If the Opera system gets a positive response at the programmed Default Gateway address (default 192.168.1.254), it sets port forwarding at the Gateway, based on the settings in the Gateway Configuration page (see below). It also queries the Gateway for its WAN IP address (public IP address).

By default the Opera system implements port forwarding of UDP packets on ports 50000 to 50031 from the Gateway to the local IP address of the Opera system. Similarly, it implements port forwarding from the Gateway for TCP packets on port 5075. It also forwards port 7000 to port 80 on the Opera system to allow remote browser access.

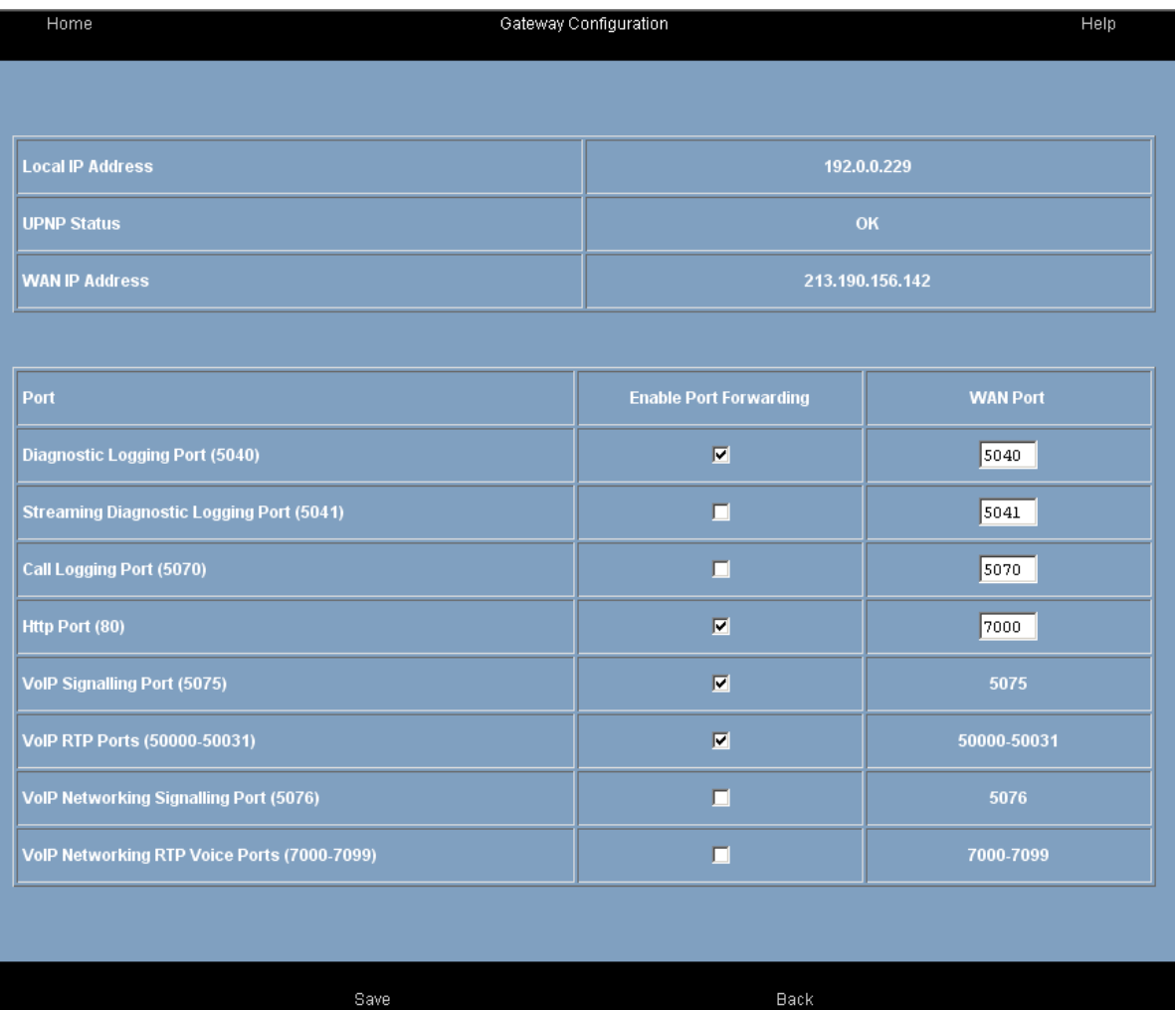

Note: For security, remote access to the Opera system browser is restricted to only those public IP address listed in the RAS IP addresses table.

### **4.2. If the modem router is not at the default Gateway IP address**

If the default local IP address of the modem router has been altered from 192.168.1.254, the Opera system must be manually programmed with the IP address of the Default Gateway (i.e. the router) for Internet access. The local Default Gateway IP address is entered on the IP Settings browser page. This allows the Opera system to direct outgoing traffic to the correct Internet gateway. The Gateway Configuration page is updated automatically to display the Local IP Address entered (192.0.0.229 in the screen example shown above).

### **4.3. If the modem router does not support Universal Plug and Play**

If the SIP ports of the modem router are not open by default and it does not support UPnP, the appropriate WAN ports on the modem router Gateway must be forwarded manually by accessing the modem router Gateway browser programming as per the example in the Appendices.

UDP packets, typically on WAN ports 50000 to 50031 of the Gateway, should be forwarded to the local IP address of the Opera system and also TCP packets on port 5075 and packets on browser port 7000 on the Gateway should be forwarded to the Opera system port 80.

It may well be necessary to lower the level of Firewall protection, as described in Step 2 of the example in the Appendices.

# **5.Connect IP system phones**

# **5.1. Connecting IP system phones**

Connect the IP system phone LAN ports to the network as shown. The PC port on the IP telephone may be used to connect a PC , thus allowing a single cable from the desk to carry the PC trafic and the telephone traffic.

**Note: Do not connect any IP system phone to the LAN until the system has access to Internet;** otherwise the WAN address of the system (relayed by router UPnP) will not be captured by the IP system phone at powerup.

**Note: Do not power up the IP system phones until the system's IP address is in the correct range for the LAN, as decribed previously;** otherwise the IP system phones may be assigned IP addresses that are not within the same range as the system and auto discovery cannot work properly.

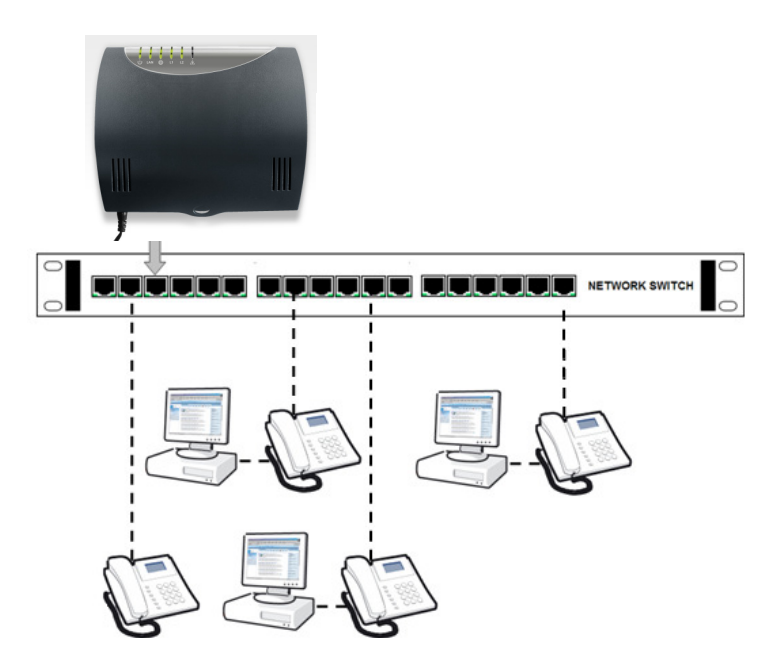

Connect the LAN port of the Operafone IP system phone (Executive or Professional) to the LAN using the Ethernet cable supplied with the phone.

### **5.2. Auto discovery of IP system phones on the LAN**

When the IP system phone is plugged into a LAN and powered up by Power-over-Ethernet (PoE standard 802.3af) or from the mains via its plug-top adaptor, it auto-discovers the Opera 20 IP system on the LAN and is automatically allocated an IP registration name and an IP registration PIN. The system phone also stores the internal and the public IP addresses of the Opera system.

The phone is now ready for use.

Note: The Opera 20 IP system must be equipped with the appropriate software licenses if more than eight IP system phones are connected.

### **5.3. Connecting an IP system phone remotely across the public Internet**

Once an IP system phone has learned its IP registration details by auto-discovery on a LAN, it may be connected to its Opera 20 IP system, securely, remotely over the public Internet by simply plugging it into a broadband router. It automatically registers with its remote Opera system, from anywhere in the world, over the public Internet.

If the phone had not been connected with its system on a LAN, the public IP address or url of the system must be entered at installation in the remote location; also the system phone's IP registration name and IP registration PIN (as they appear on the IP Phone Registration page in browser based system programming).

### **5.4. Entering the system phone IP registration parameters manually**

If the system phone had not been connected with its Opera 20 IP system on a LAN before delivery to the end user location, the phone will prompt the user to enter the following parameters at power up at the remote location:

- 1. Public IP address of the server (remote Opera system).
- 2. User IP registration name
- 3. User IP registration PIN

These parameters may be altered at any time by depressing the Menus key on the IP system phone display for 10 seconds and scrolling and selecting the options required. For connection to the system, these three parameters entered on the IP system phone must correspond to those stored on the system, on the IP Phone Registration page.

### **5.5. User log-in to phone programming page**

A user can easily manage their phone settings, personal phonebook, call forwarding and voicemails by logging into the Opera 20 IP from a PC. The Username, as listed on the User Names page, for example Extn 13, and the User PIN, as listed on the PIN codes page, are required.

If your PC is connected on the same network as the Opera 20 IP system, type the internal IP address of the Opera 20 IP into your browser:

#### http://192.168.1.250

This is the default IP address of the Opera 20 IP. In order to connect, the PC must have an IP address in the same range as the Opera 20 IP (i.e. 192.168.1.XXX), but different from the Opera 20 IP. If it does not, you must change the IP address of the PC or the Opera 20 IP as described in the Opera 20 IPuser guide.

If you wish to connect to the Opera 20 IP from a remote location, type the WAN IP address of the system followed by the port number. For example-

#### http://92.18.137.42:7000

In the login panel type your username and password (User PIN) and your personal IP phone page will be displayed:

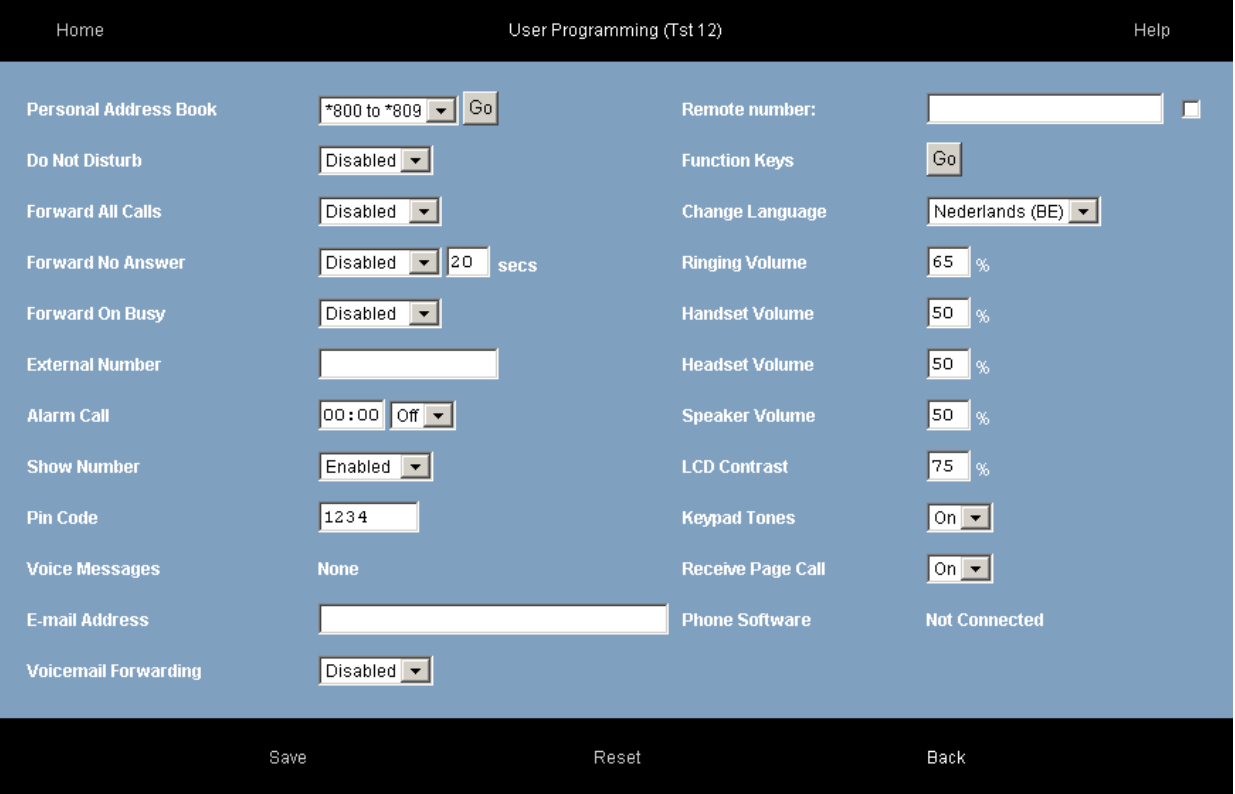

On this page you can search or edit your personal address book, set your call forwarding, programme an alarm call, change your PIN code, manage your voicemail and your phone settings.

If you are connecting to the system from a remote location you can use the remote office feature. This allows you to make and receive calls using the system phone number at a remote location. Type in the remote phone number, where you are currently located, in the 'Remote number' box. This can be a GSM or a fixed number. Type in the number you wish to call in the box 'Dial'. The system will first call you back at your remote number and then connect you to your required destination.

You can programme the keys on your phone as speed dials or function keys by pressing the 'Function keys' button.

Phone language and volume settings can also be programmed on this page.

### **5.6. Hotdesking**

A user of the Opera 20 IP may register from any IP system phone connected to the system. Once you have entered your IP registration name and IP registration PIN at any IP system phone, all your calls will automatically ring at that phone. Each user's IP phone registration name and IP registration PIN are listed on the IP Phone Registration page in Browser based Programming.

If you arrive at a hot desk and the phone is registered to another user, you can re-register it to your own user account as follows. Press the menus key and hold it down for 5 seconds, scroll down to Registration Info and enter your IP registration name and IP registration PIN. This can be done by repeatedly pressing the dial keys to enter the characters. Press SET and then back and exit.

If the screen displays your extension number and a softkey called 'Activate', press the softkey to activate the phone.
# **6.Software licences for additional functionality**

The Opera System may be expanded and enhanced by the installation of licences for extra capacity or new features such as:

- Additional SIP trunks to increase the number of VoIP connections to the public network
- Additional IP terminal capacity to increase the number of IP users on the system
- IP system phones on the WAN, for remote workers
- Voicemail boxes
- Auto Attendant answers and routes your calls automatically to the appropriate internal destinations efficiently and professionally
- Downloadable Music on Hold allows you to install several music files to be played to callers on hold
- Computer Telephony Integration
- SIP extensions on the LAN.
- Windows PC Softphone registration, for operation of a PC-based system phone.
- iPhone softphone registration
- Android softphone registration
- Call Record, for all external calls for a particular user, or selectable by the user on a percall basis
- Telephone dial-in conference Meeting Room, for up to seven participants, with controlled access.
- VoIP Networking of multiple sites, across the Internet, into a single network.

Check with your system supplier to purchase these licences.

# **6.1. Installing software licences**

Browse to the IP address of the system and enter the user name and password, e.g. admin, 1000 to get to the main programming page and and then select the System Licences link.

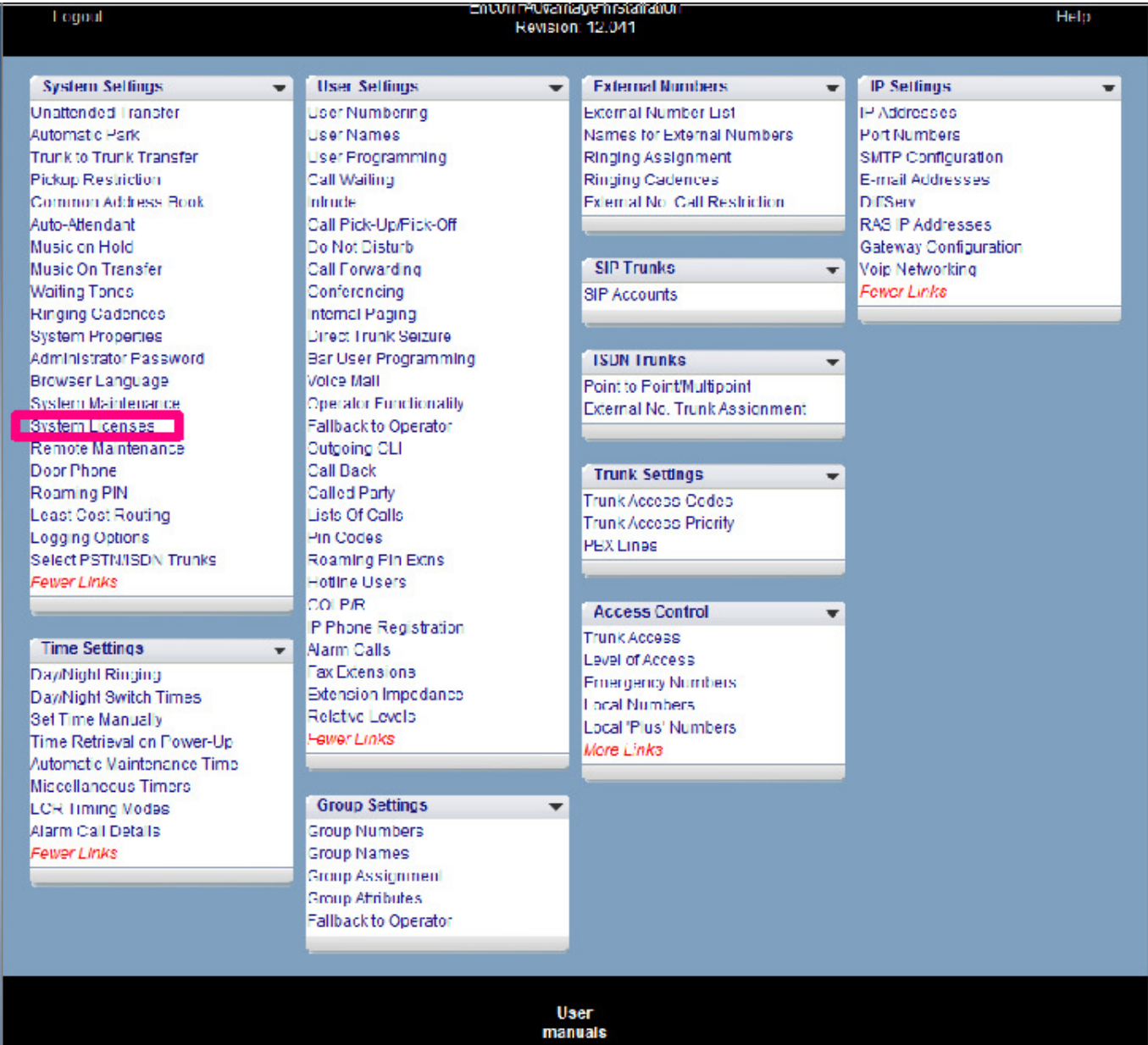

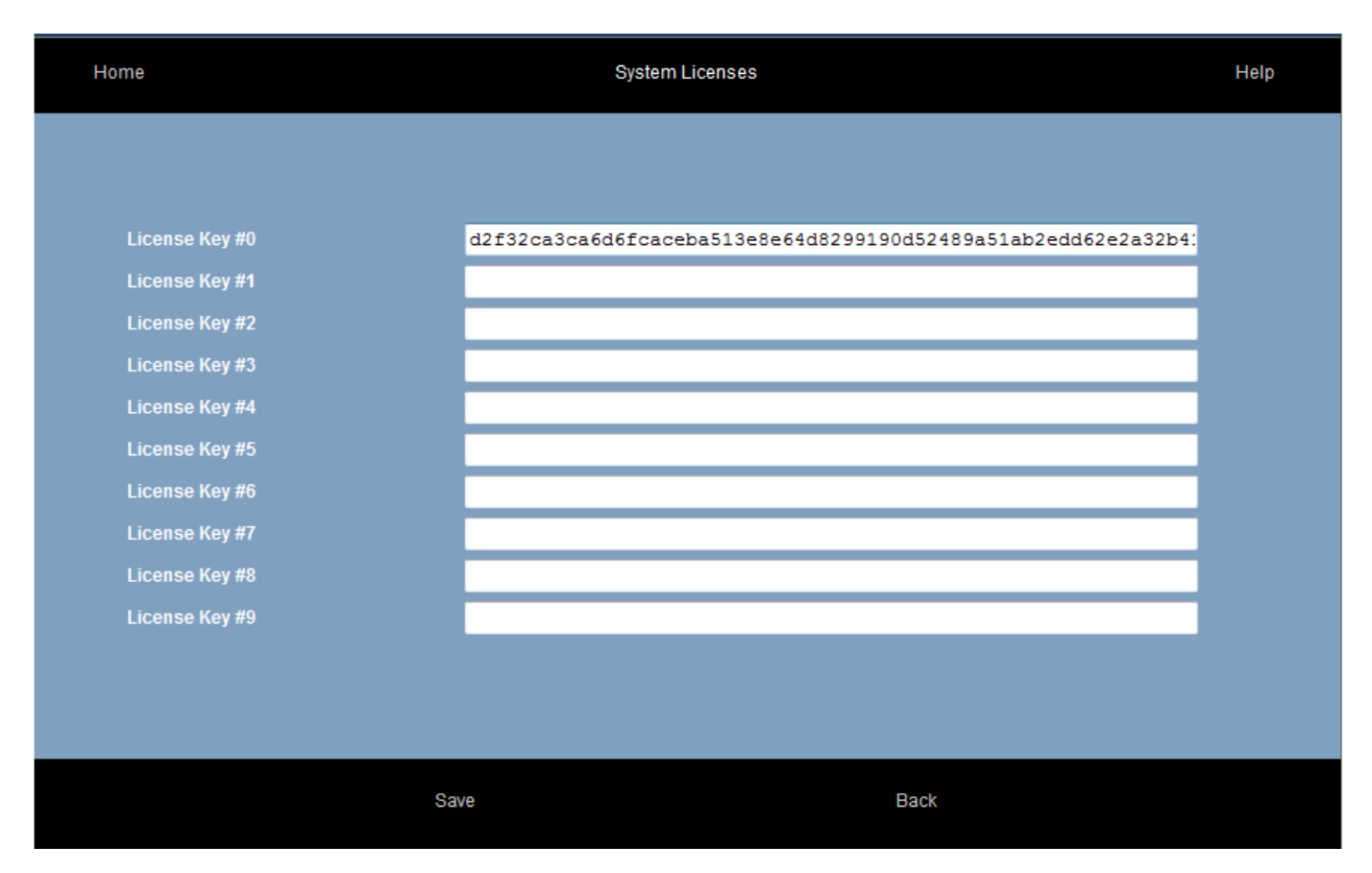

Paste the purchased licence keys into the box. Click "Save".

Please note that the system must be restarted for new licences to take effect.

# **6.2. Licence activation**

Once the licences have been loaded and the system restarted, go to the appropriate programming page, e.g. SIP Accounts, Automated Attendant or VoIP Networking, and activate the feature.

To activate IP user licences, go to the IP Phone Registration page.

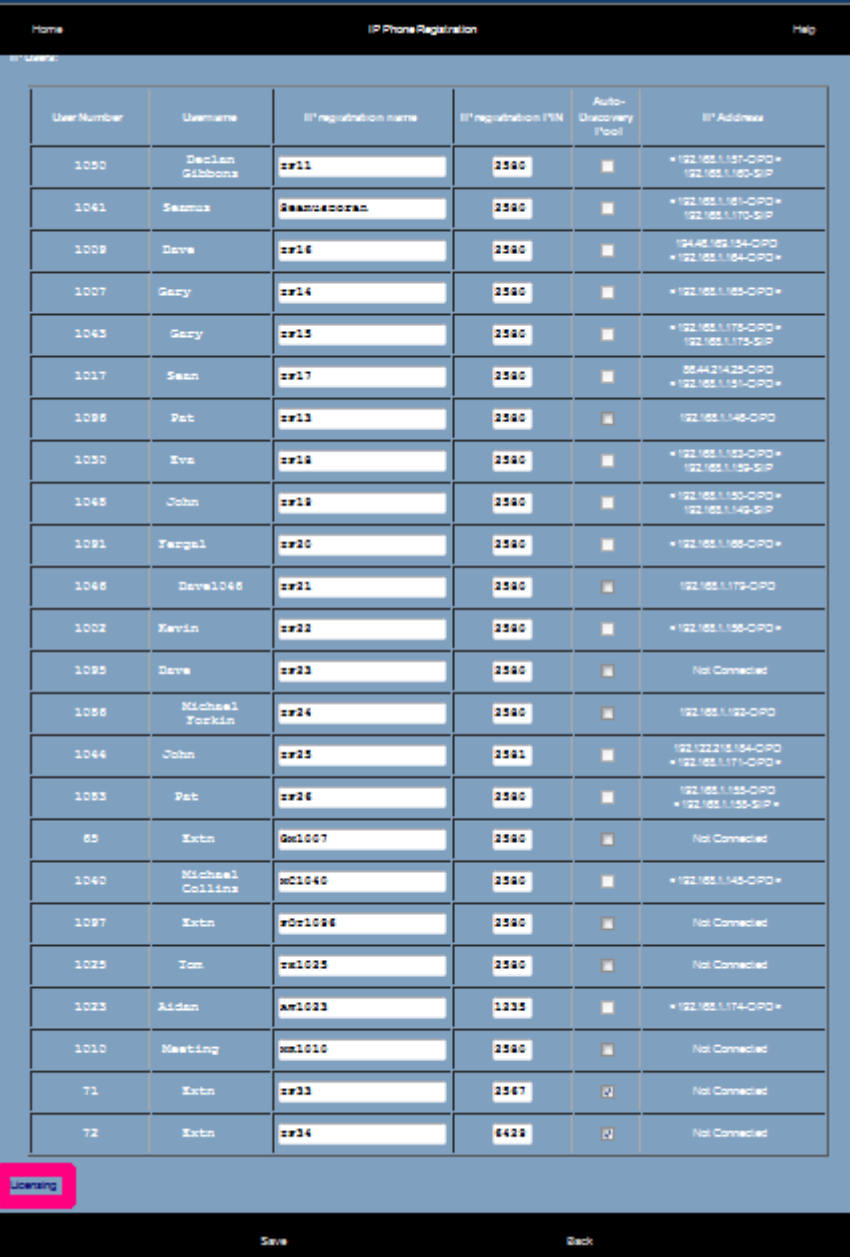

Click on the "Licensing" link to display the following page.

### **Opera 20 IP System Manual**

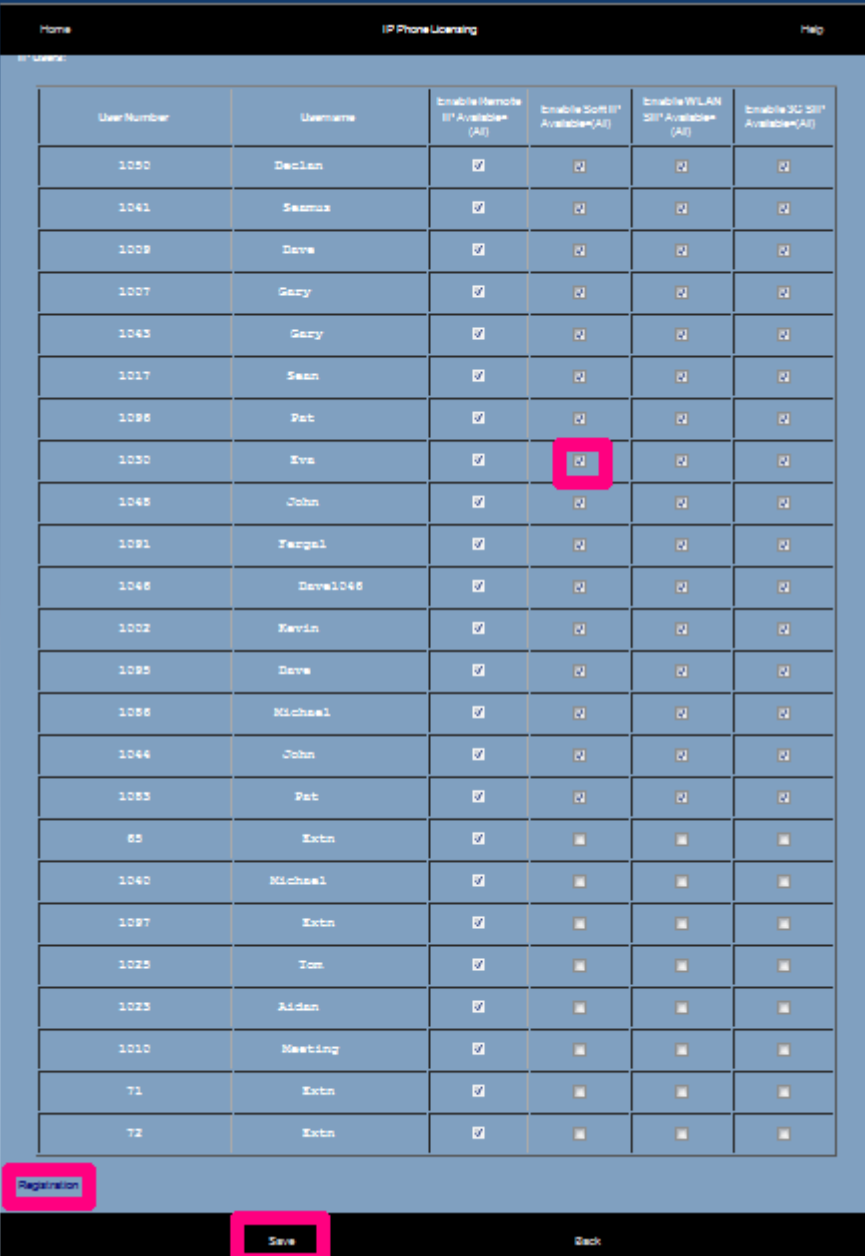

Tick the box corresponding to the extension user for whom the relevant feature licence should be acvtivated. Then click "Save".

Click on the Registration link to return to the previous page where the IP Registration Name and PIN may be altered.

## **Appendix I** Power over Ethernet and Ethernet cable specifications

#### Power over Ethernet

802.3 af, class 1 device. 5 Watts required per phone.

### **Standard Ethernet Cable**

Ethernet cable is used to connect a hub to the system.

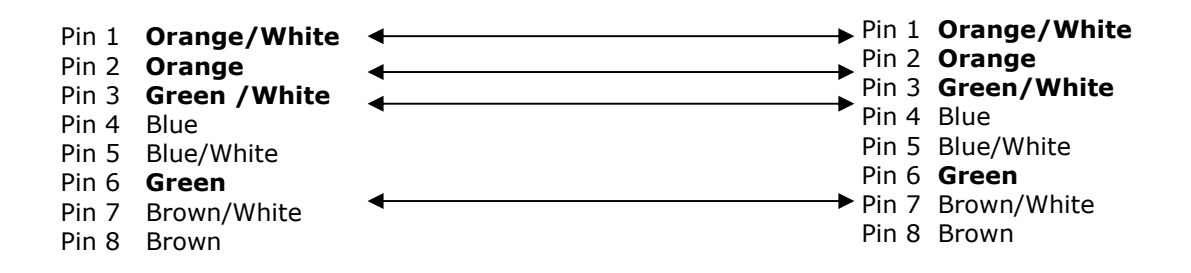

**Appendiix IIII System Tones**

The following is a list of tones that are used on the system -

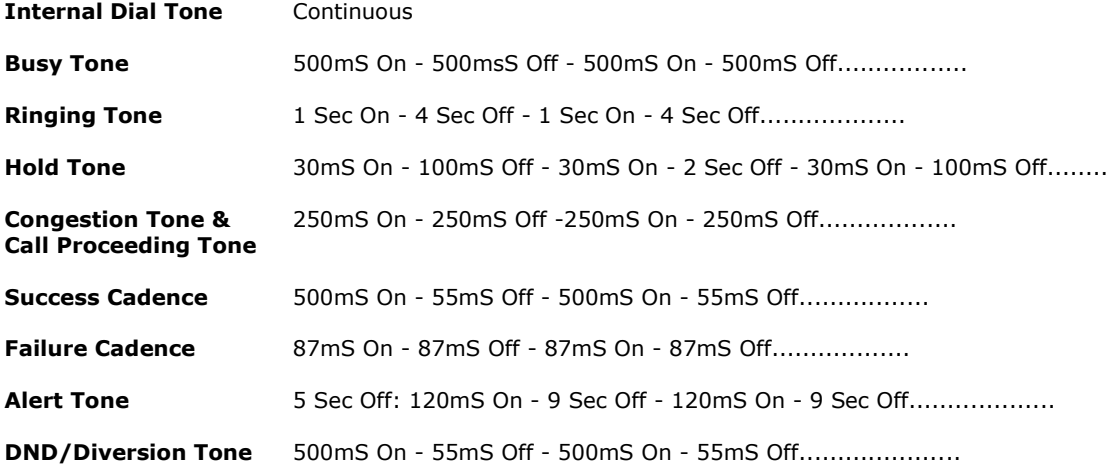

Note: Sec = Seconds mS = milli-Seconds

## **Appendix III Compatibility with third party headsets and analogue phones**

### Headsets

The full range of Plantronics 'H' Top Headsets works on the Operafone Executive system phone. The headset plugs directly into the headset port using a Vista to QD (Quick Disconnect) Cable.

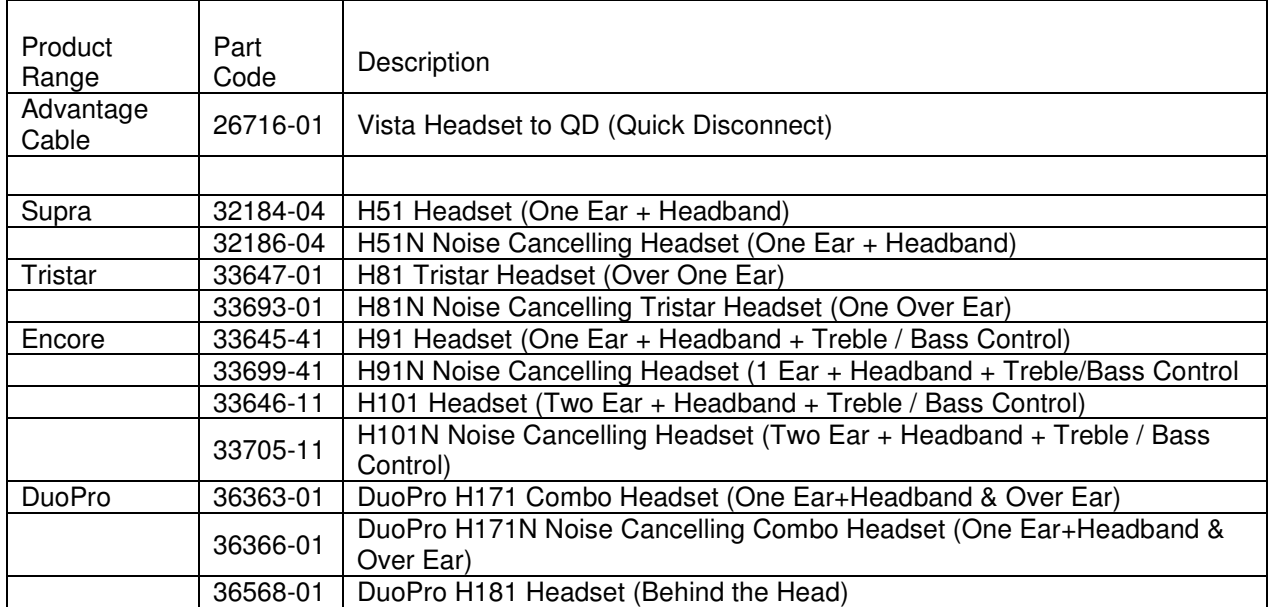

## Analogue phones

Compatibility of some analogue phones with MDS Opera systems:

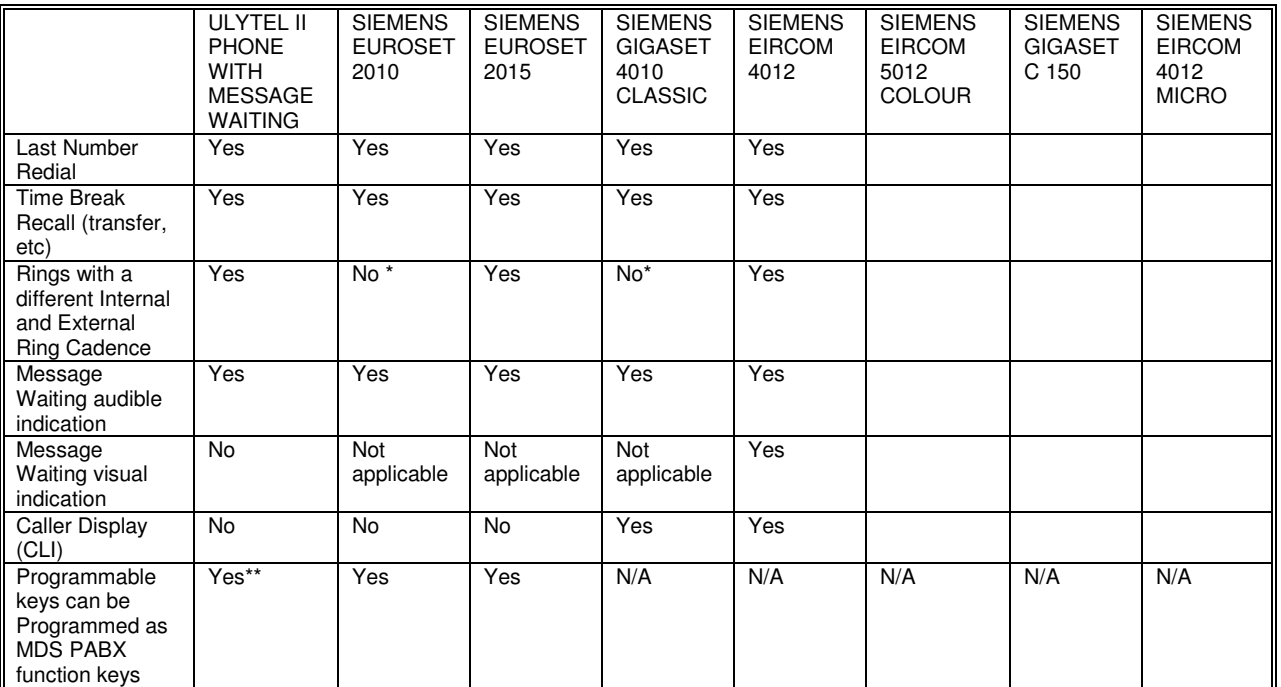

\* Does not differentiate between Internal and External ring cadence. Rings with one cadence only.

\*\*It is necessary to insert a Pause after Recall when programming function keys.

# **Appendiix IIV Miiscellllaneous tiimer settiings**

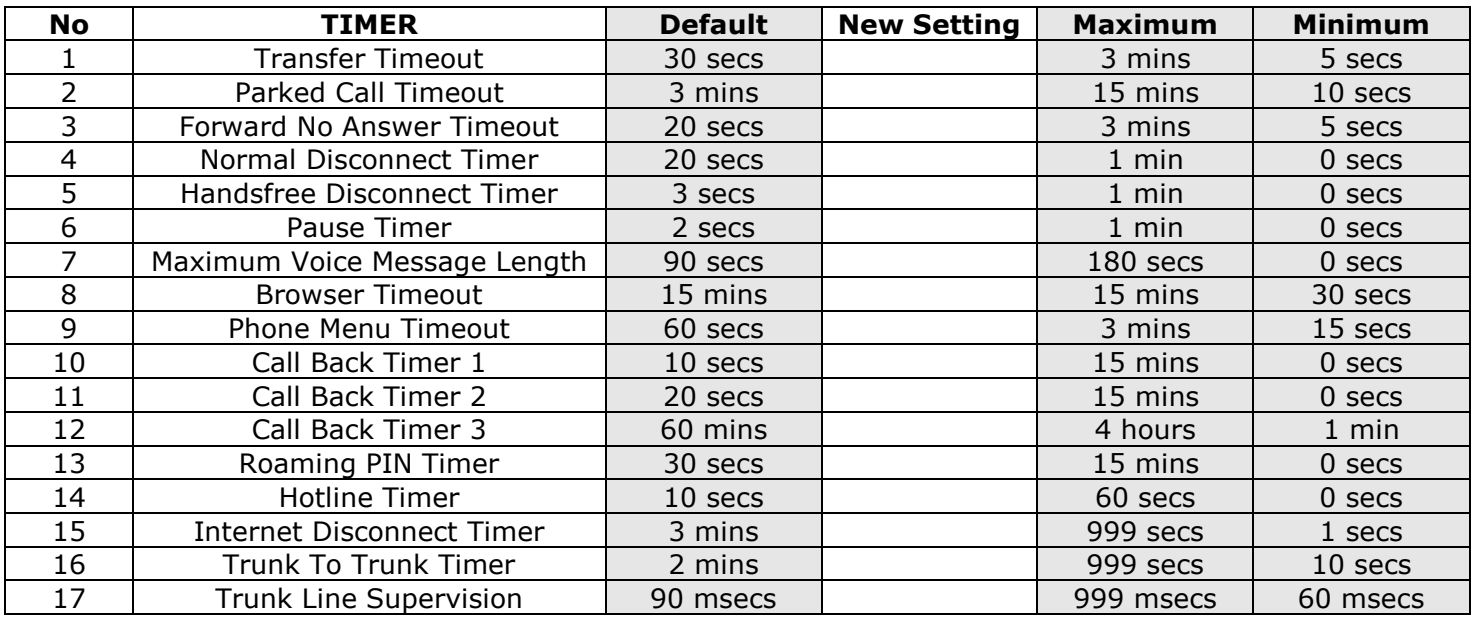

# **Appendix V Environmental Specifications**

Operating temperature -5C to + 45C<br>Humidity 10% to 90% Mains voltage  $110 \& 230 \pm 10\%$ <br>Max power consumption  $10W$ Max power consumption Maximum AC V/A: 120VA Maximum input watts: 11W Maximum input current at 230Vac: 0.242A<br>
Power Factor: 0.55 Power Factor: Extreme working conditions  $-15C$  to  $+55C$ Storage temperature -20C to + 70C

10% to 90% non-condensing Storage humidity 10% to 90% non-condensing

# Appendix VI User settings, trunk accesses, ringing assignments and CLIs

#### USER SETTINGS TABLE 1 (IP Users)

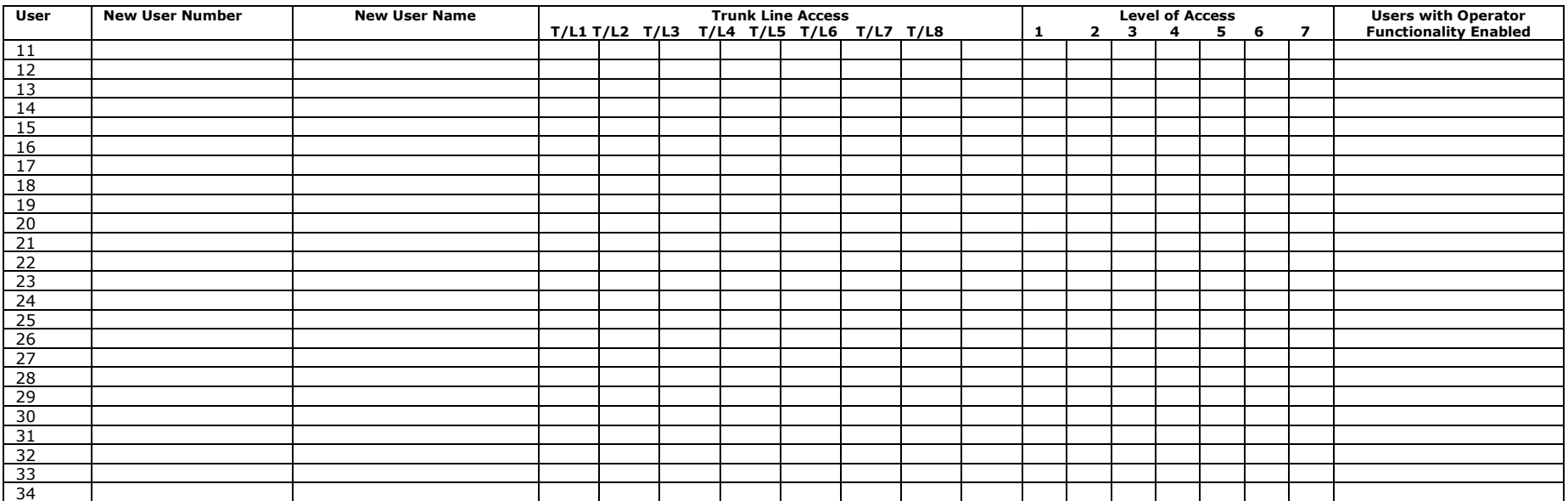

The default settings are - all users have access to all trunk lines - all users have unrestricted access Level 5

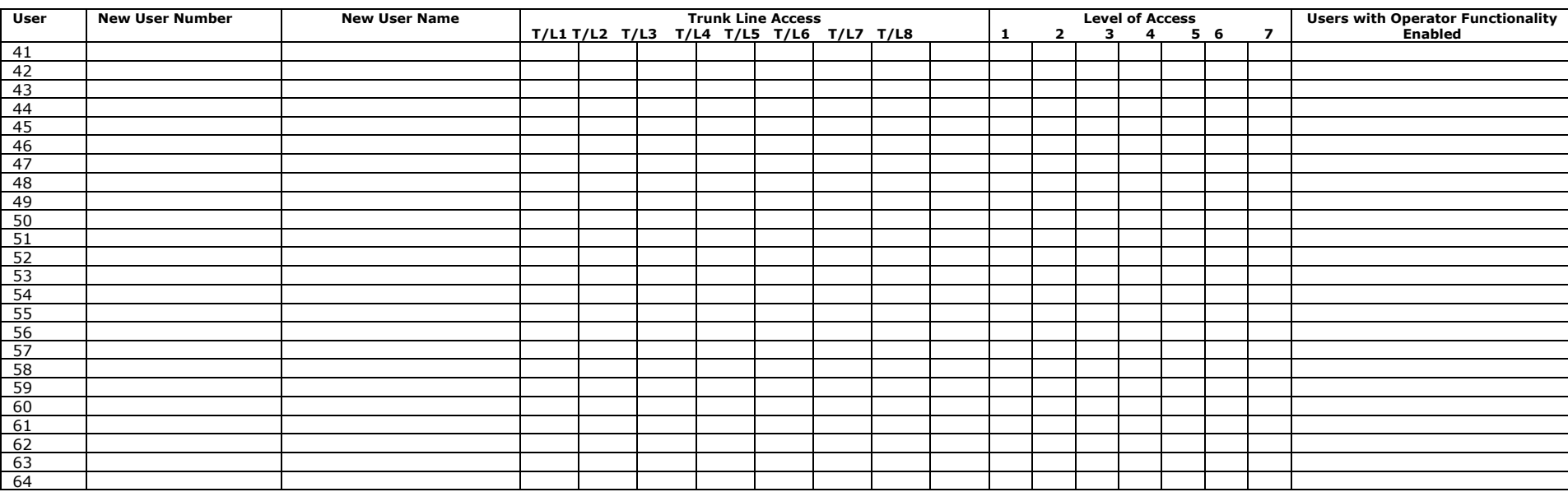

#### USER SETTINGS TABLE 1 (Analogue Extensions)

The default settings are - all users have access to all lines<br>2 all users have unrestricted access Level 5 -

#### USER SETTINGS TABLE 2 (IP Users)

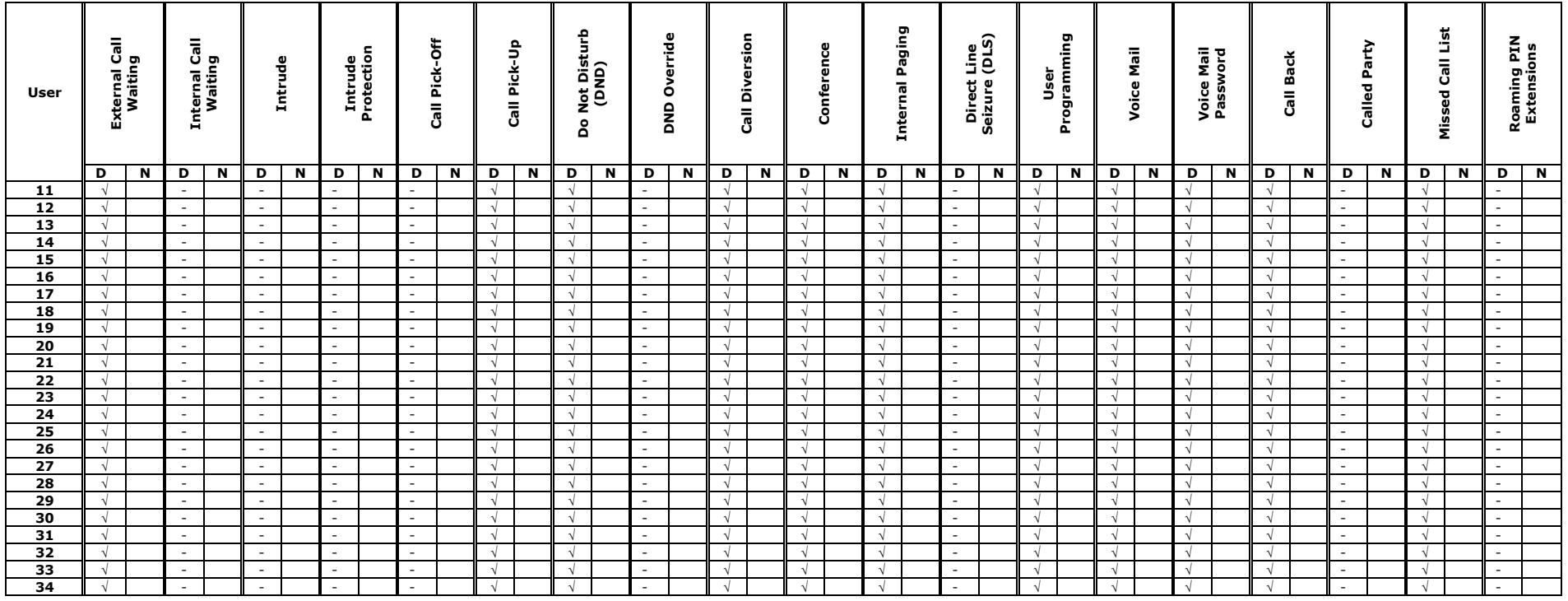

D: Default Setting M: New Setting

#### USER SETTINGS TABLE 2 (Analogue Users)

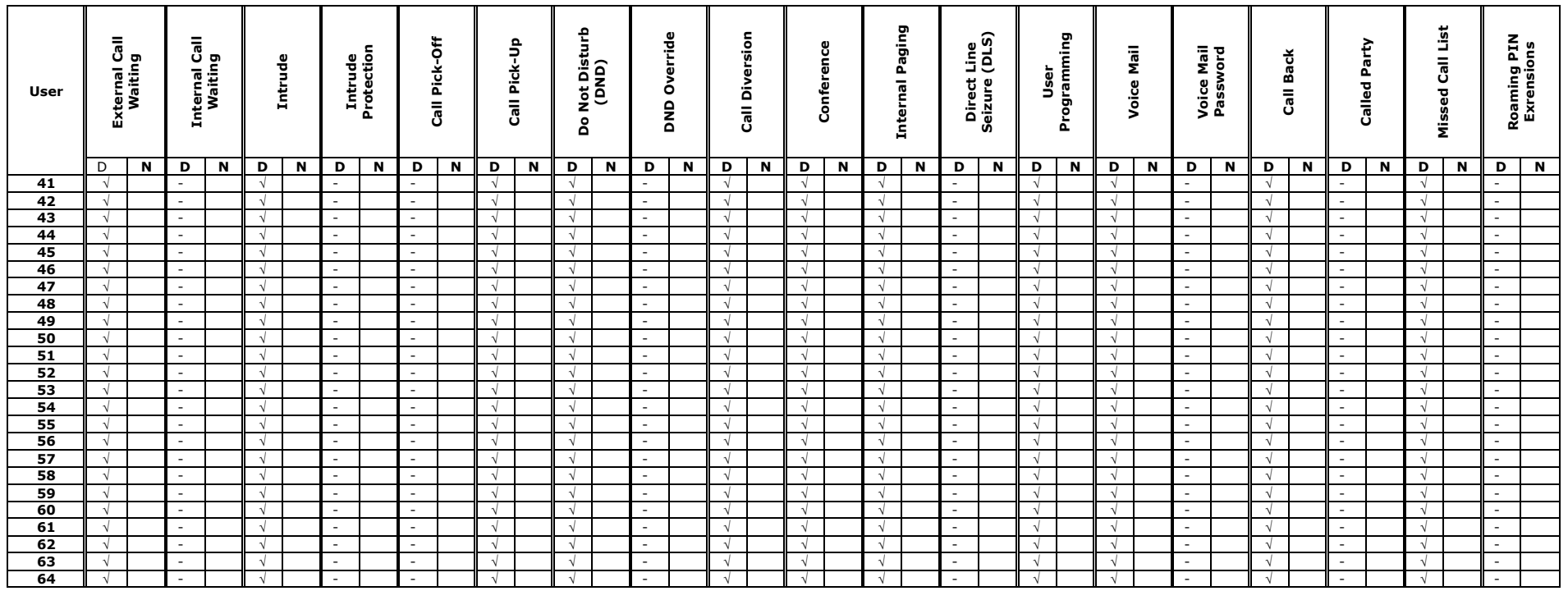

D: Default Setting M: New Setting

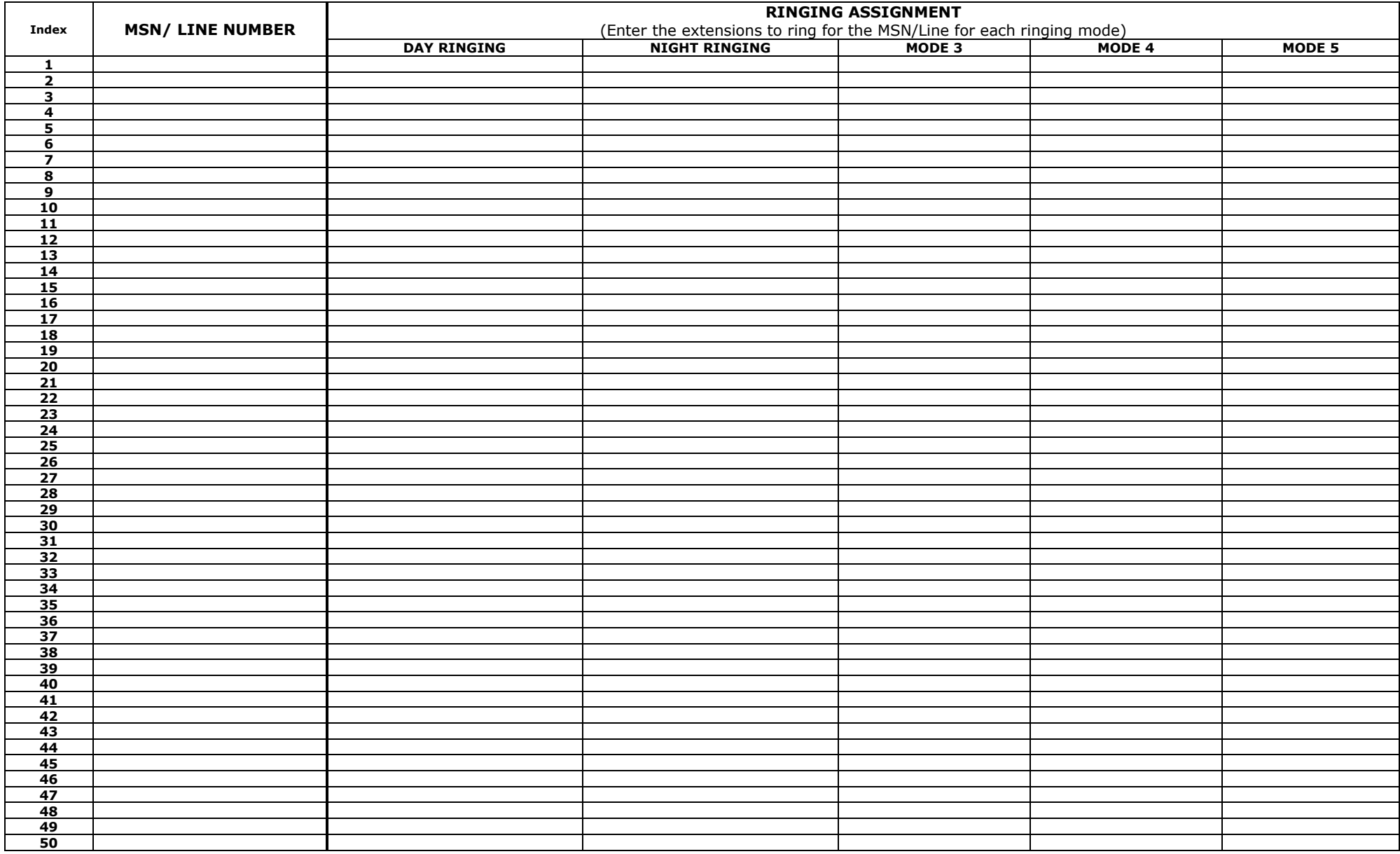

RINGING ASSIGNMENT TABLE

#### USER CLI TABLE

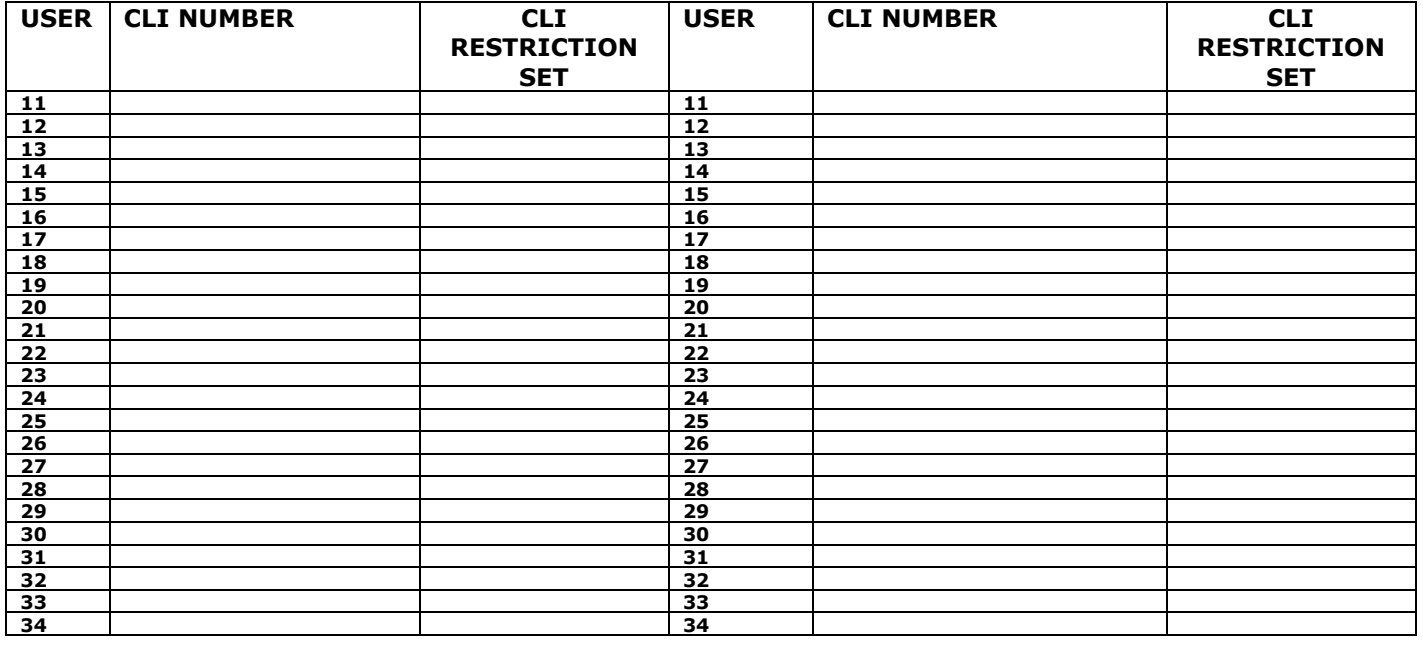

## **AppendixVII CommonAddressBookTable**

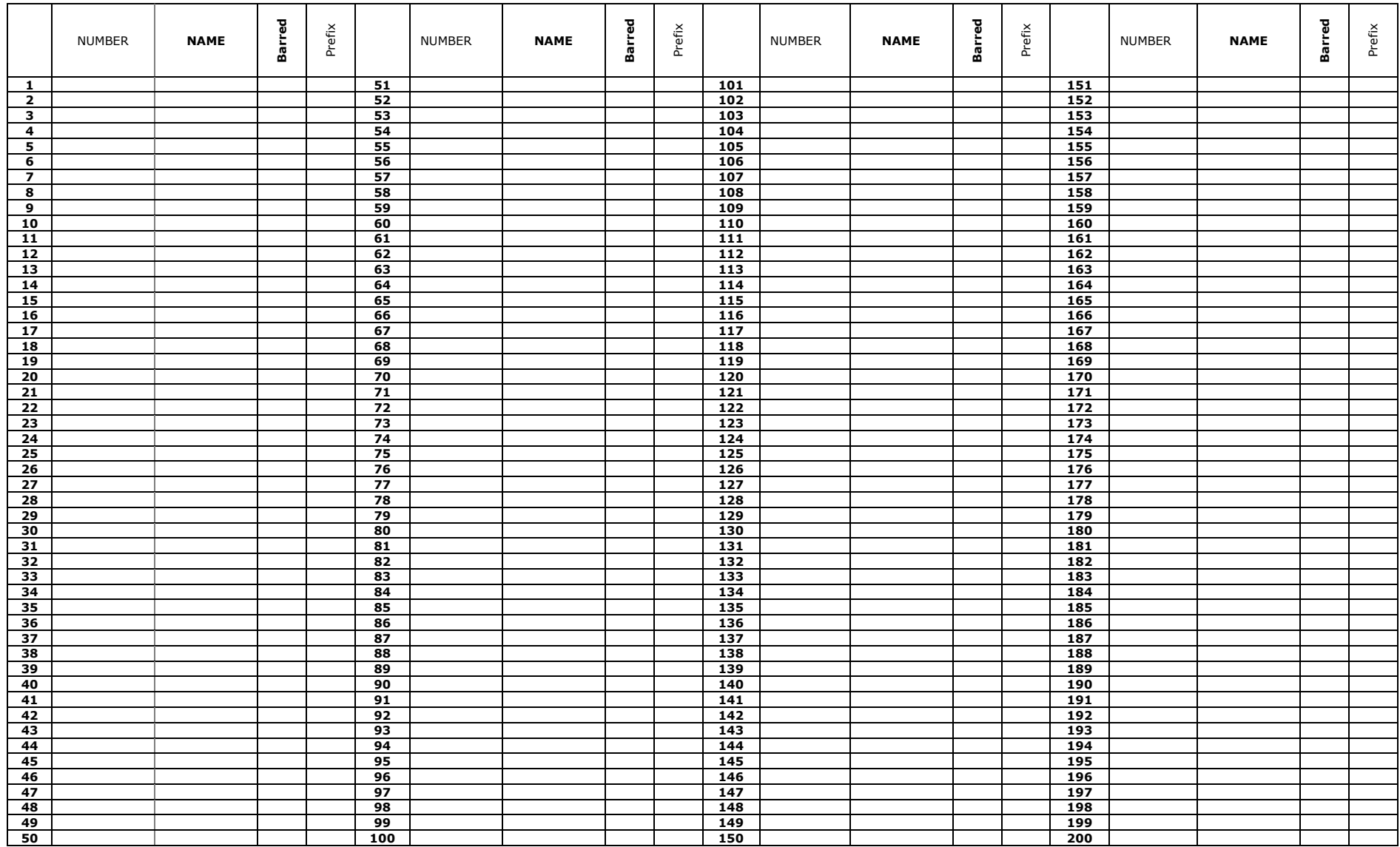

# **Appendix VIII IP Addresses and RAS Tables**

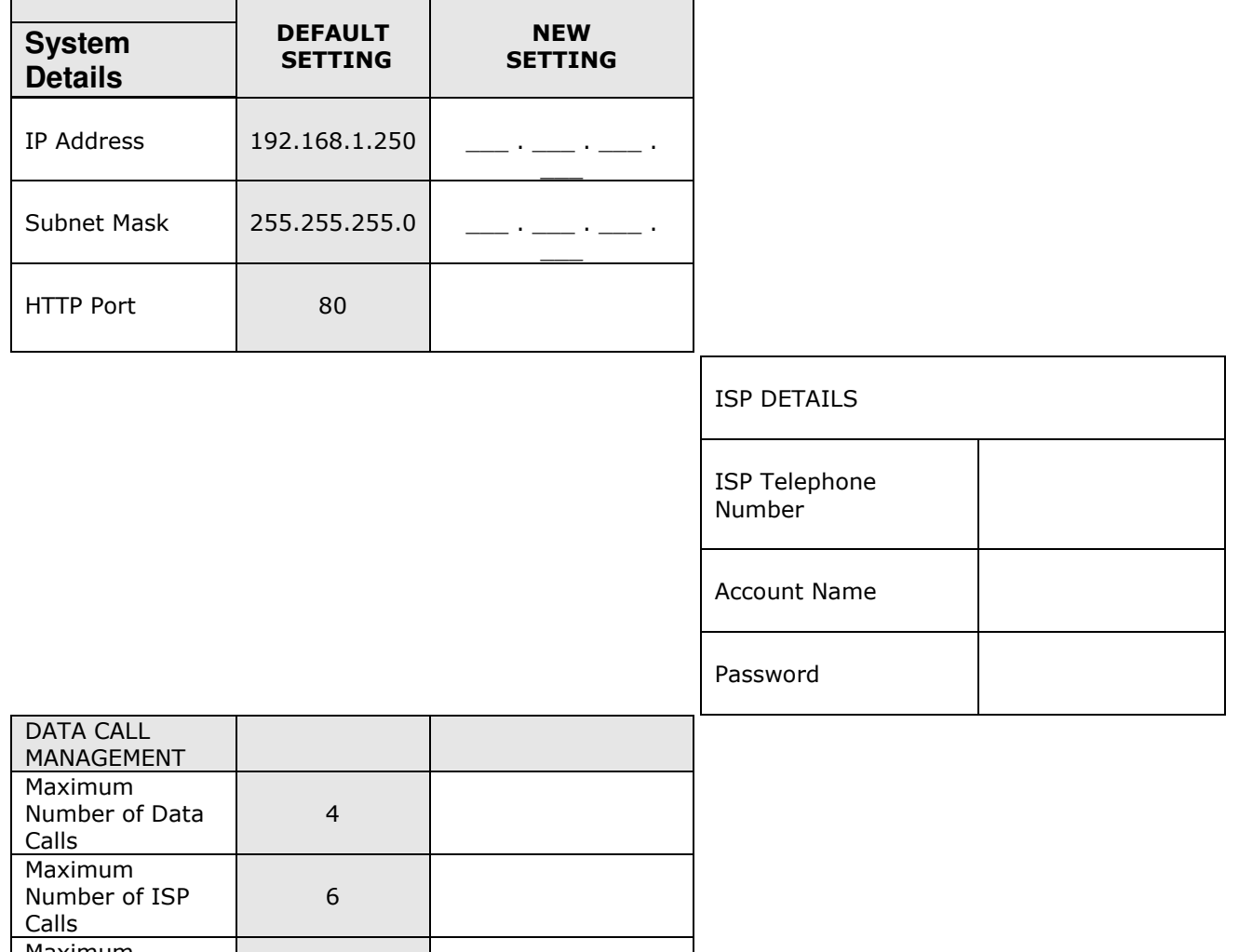

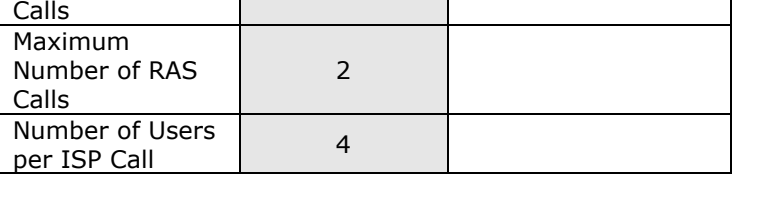

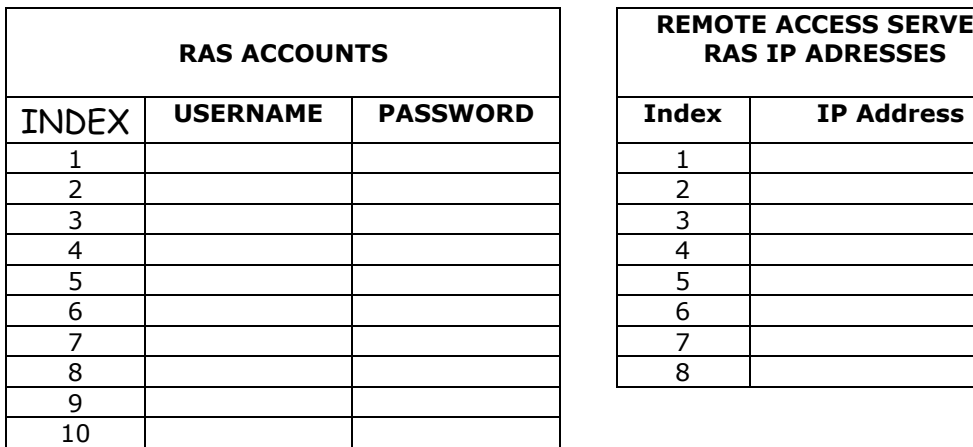

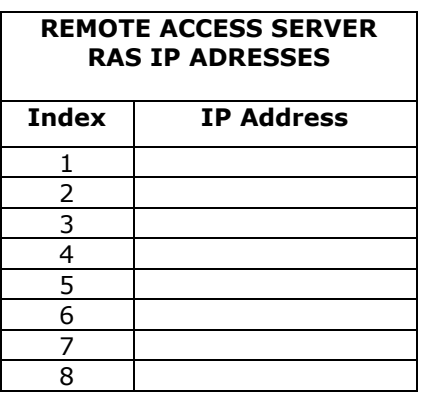

 $\mathbf{r}$ 

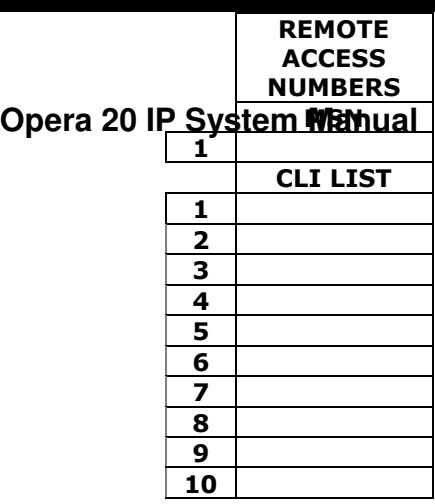

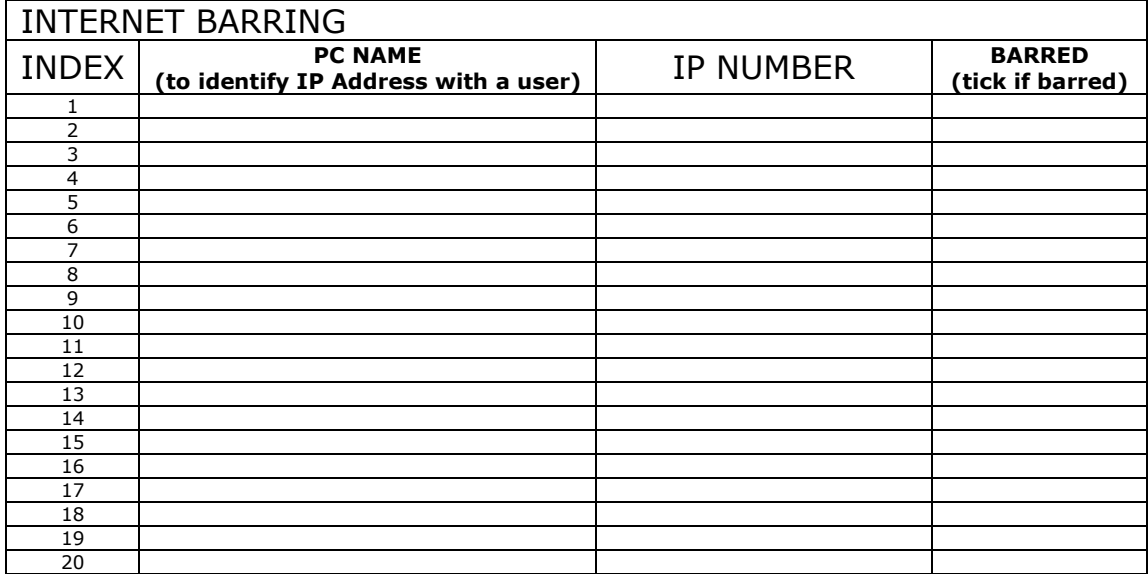

## **Appendiix IIX Callll Loggiing outputs and formats**

The system outputs Call Logging Records for all external calls, both incoming and outgoing, over the Ethernet port. The Call Logging Report can be generated using HyperTerminal over the Ethernet Connection using a TCP/IP port.

In order to make it easier to read the output, each field is right justified (i.e. padded with spaces) and separated from the next field by a comma. This output may be extracted and used by external applications (for example, Microsoft Excel) to generate reports and accumulate statistics. (It is beyond the scope of this guide to describe how to use this output with external applications).

Connect a PC (Windows operating system) to the system LAN Port:

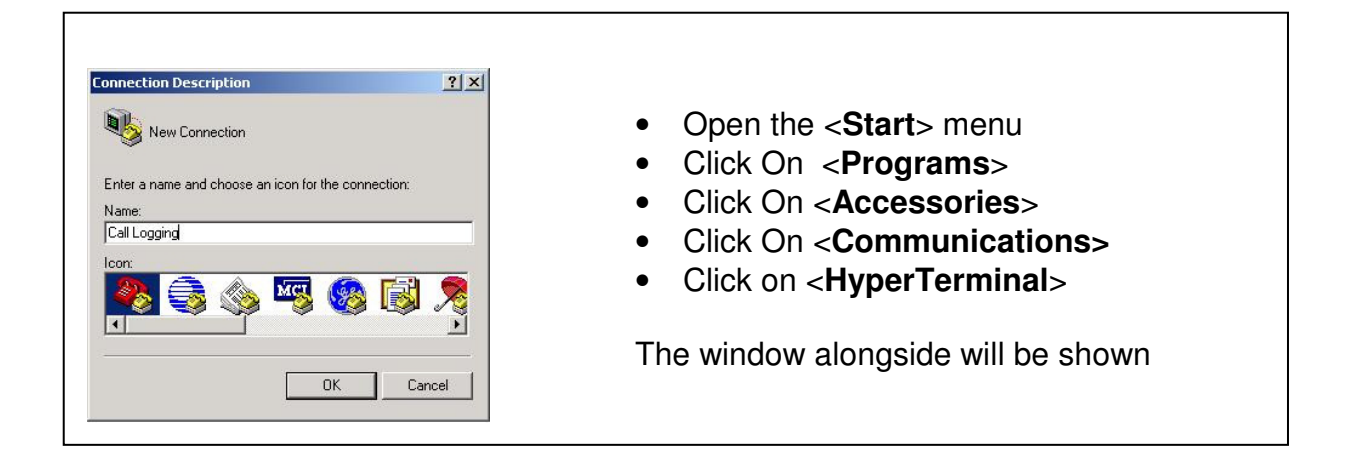

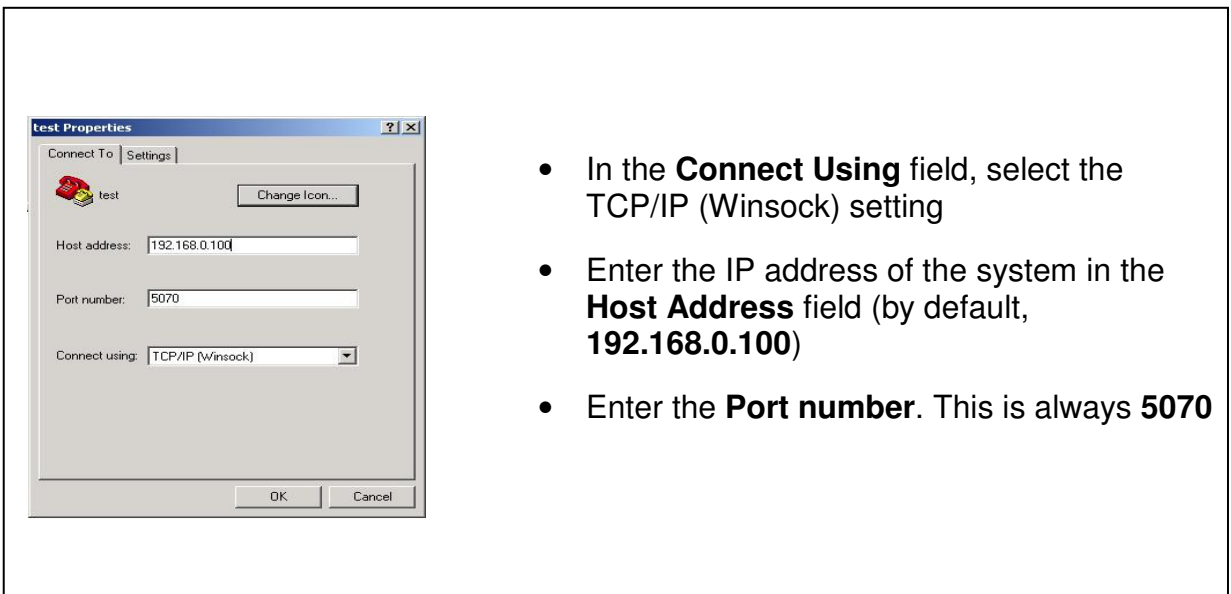

The HyperTerminal window appears. When an incoming/outgoing call is detected on the system, a Call Logging Record will be generated at the end of the call.

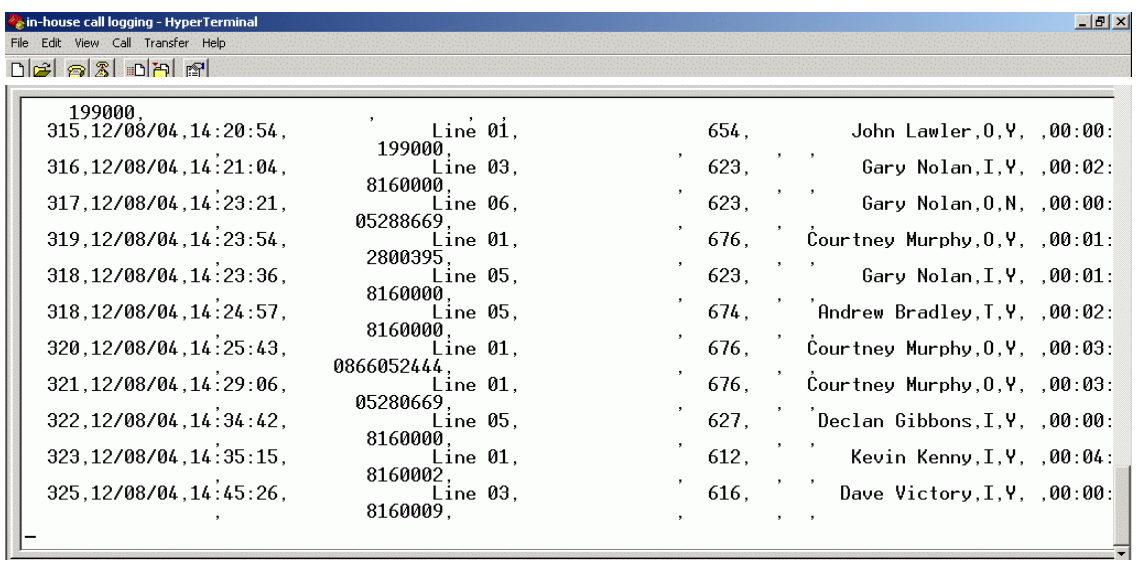

**Example of the call logging output to hyperterminal** 

### **Call Logging format table**

The format of the call logging data that is sent to the PC consists of 17 distinct fields of variable length that provide a comprehensive list of attributes for each call as listed below.

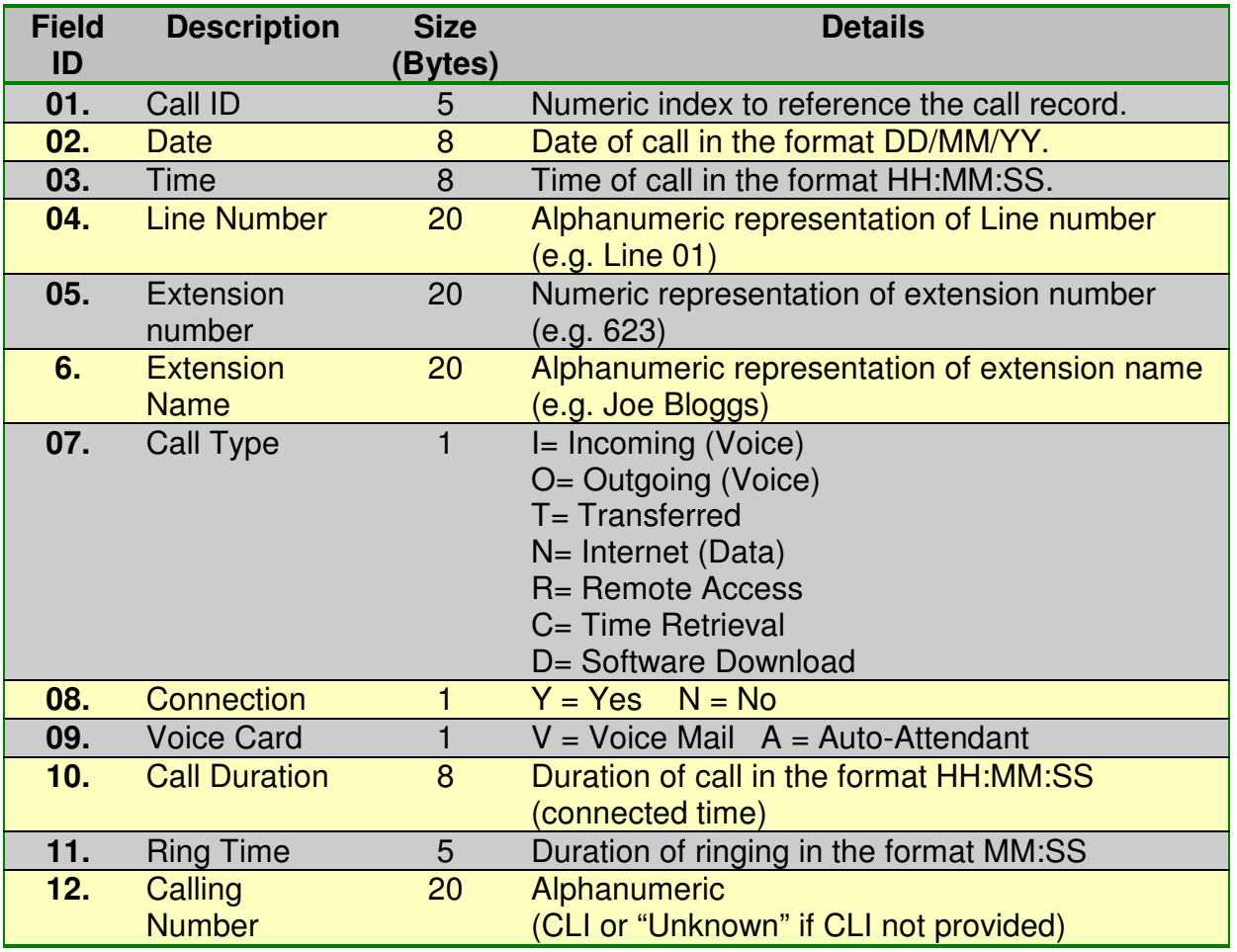

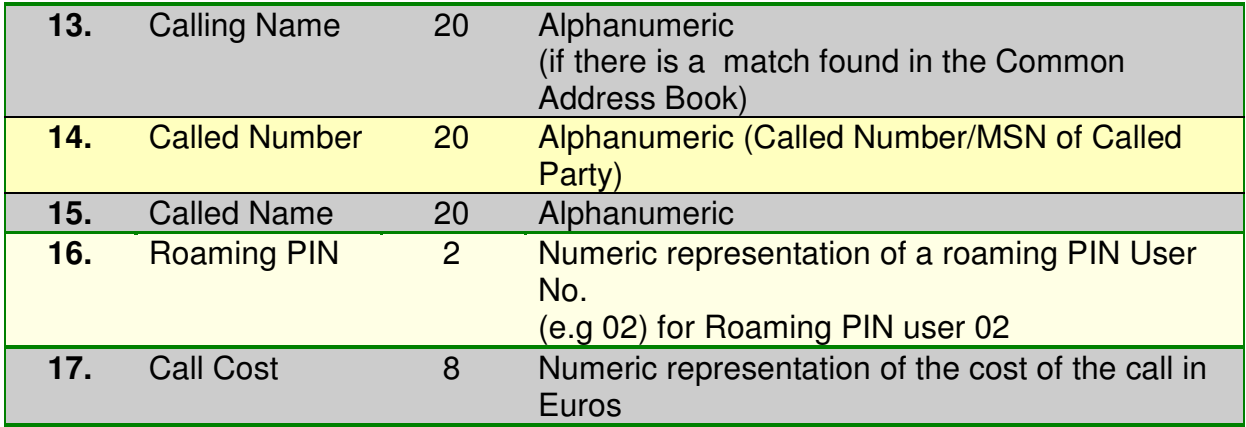

### **Logging Incoming Calls**

When an incoming call is answered by an extension, the "Call Type" (field 7) and "Connection" (field 8) fields are updated to "**I**" and "**Y**" respectively in the HyperTerminal window at the end of the call:

Example of a call record for an incoming call that is answered

1, 12/08/04, 17:30:02, Line 03, 654, John Lawler, **I**, **Y**, , 00:00:44, 00:05, 0872979676, , 8160058, ……

1 2 3 4 5 6 7 8 9 10 11 12 13 14 ………

 **Logging Outgoing Calls** 

When an outgoing call is made by an extension, the "Call Type" (field 7) and "Connection" (field 8) fields are updated to "**O**" and "**Y**" respectively in the HyperTerminal window at the end of the call:

2 , 12/08/04, 17:12:01, Line 01, 676, Joe Bloggs, **O, Y**, , 00:00:03, 00:24, 8160016, , 05280669, …….

1 2 3 4 5 6 7 8 9 10 11 12 13 14 …….

#### **Logging Voice Mail Calls**

An incoming call that is directed to a user's Voice Mail will generate a call record as described for incoming calls. The "Voice Mail" field, 9, is updated to '**V**' when the line is connected to a voice mail channel. The "Connection" field (field 8) will be "Y" or "N" depending on whether the calling party left a message on the extension's mailbox. Connection =  $Y'$  ("message left")

Example of a call record for an incoming call that was answered by the voicemail and then left a message:

3 , 12/08/04, 17:16:02, Line 02, 8160058 , , **I**, **Y**, **V**, 00:00:39, 00:00, 8160058, …………….

 $-1$ 1 2 3 3 4 5 6 7 8 9 10 11 12

#### **Logging Transfer Calls**

**Two call logging records are generated when an incoming call is answered by an extension and then transferred to another extension on the system. The "Call Type" (field 7) is updated to '**T**' on the transferred call to indicate that it is a 'Transfer' type of call. The "Call ID" (field 1) remains the same for both records.** 

Example of a call record for an incoming call that was answered by Joe Bloggs and transferred to Jane Doe.

**4** , 12/08/04, 17:16:02, Line 02, 627 , Joe Bloggs, **I**, **Y**,, 00:00:20, 00:03, 8160058, …………………….

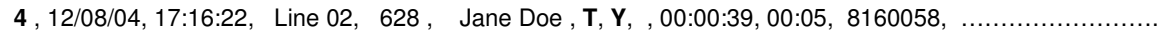

1 2 3 4 5 6 7 8 9 10 11 12

#### **Logging Externally Forwarded Calls**

If a user has externally forwarded his/her extension, there will be **2 separate** Call records (i.e. there are 2 separate Call IDs) for an incoming call that is externally forwarded. In both of these records the Extension Number, Extension Name & the Calling Number of the forwarding extension are stored.

#### **Logging Auto-attendant Calls**

If an incoming call is answered by the Auto-attendant then field 9 is updated to "**A**". If the call is then answered by an extension, there is a separate Call Logging record (with the same Call ID) created for the answering extension as if the call had been transferred to the user

Example of a call record for an incoming call that is answered by the Auto-attendant and subsequently answered by an extension.

**5** , 12/08/04, 18:26:02, Line 04, 600 , Reception , **I**, **Y**, **A** , 00:00:10, 00:05, 0871738729, ……………. **5** , 12/08/04, 18:26:12, Line 04, 627 , Joe Bloggs , **I**, **Y** , , 00:00:25, 00:03, 0871738729, ……………..

1 2 3 4 5 6 7 8 9 10 11 12 ………………………

#### **Logging Time From Network Calls**

The Opera system can be programmed to automatically make a call on power-up in order to extract the time provided by the ISDN network. This call will immediately be cleared down as soon as the connection is established and the time information has been extracted from the connect message. When a "retrieve time from network" call is made the "Call Type" ( field 7 ) is updated to "**C**"

Example of a call record for an automatically generated call on power-up to extract the time from the ISDN network.

7 , 12/08/04, 18:12:01, Line 01, , , **C , Y**, , 00:00:01, 00:02, , , 1191, Network Time , ……….

<u>2 3 4 5 6 7 8 9 10 11 12 13 14 15 ……..</u>

#### **Logging Remote Access Calls**

The Opera provides users with the ability to ring into the system to access the System Browser Programming or the LAN to which the system is connected. When a remote access call is made the "Call Type" ( field 7 ) is updated to "**R**"

Example of a call record for a Remote Access call.

8 , 12/08/04, 18:12:01, Line 01, , , **R , Y**, , 00:35:17, 00:02, 8160433 , Home Office, , , ……….

1 2 3 4 5 6 7 8 9 10 11 12 12 13 14 15

#### **Logging Software Download Calls**

The Opera system can receive software upgrades by connecting to a download server over an ISDN line. These calls are initiated by a user on the system. When a software download call is made the "Call Type" ( field 7 ) is updated to "**D**"

Example of a call record for a software download call.

9 , 12/08/04, 18:52:01, Line 01, , , **D , Y**, , 00:03:47, 00:02, 8160410 , Administrator , , , ……….

 <u>1 2 3 4 5 6 7 8 9 10 11 12 3 13 14 15</u>

#### **Logging 3-Party Conference Calls**

A 3-Party conference consists of 2 calls being on the same line at the same time, therefore there will be 2 active Call Logging Records with the same line number. There is no separate field on the Call logging record to indicate that a 3Pty conference has occurred.

#### **Roaming PIN**

If the Call is made from a **roaming pin enabled** extension using a roaming pin profile defined in browser based programming then the roaming pin field is filled in with the user number that enabled it at that extension.

 $\overline{a}$ 

Example of a call record for a call made from Joe Blogg's extension using the roaming PIN profile defined for User 03. .

10 , 13/08/04, 16:12:01, Line 01, 676, Joe Bloggs, **O, Y**, , 00:01:03, 00:24, , , 05281169, , **03**, 1 2 3 4 5 6 7 8 9 10 11 12 13 14 15 16 17

### **Advice Of Charge (AOC)**

This feature if enabled by the Network will present to the Opera system the cost of the call. The system will then provide this information at the end of the call ( In euros ) in the "Call Cost" field

( Field 17 ) of the call logging output.

Example of a call record for an AOC enabled line showing the cost of the Call.

11 , 15/08/04, 18:07:05, Line 04, 676, Joe Bloggs, **O, Y**, , 00:25:03, 00:04, , , 05281169, ,, **1.20** 1 2 3 4 5 6 7 8 9 10 11 12 13 14 15 16 17

# **Diagnostic Logging**

In addition to providing the call logging information for voice calls on the system, the Opera also has the ability to record details on data type calls ( calls made to the internet ) and provide system diagnostic logs for debug purposes on the ethernet port of the system.

#### **Streaming Diagnostic Logging**

The Opera system provides diagnostic information which may be used to aid an installer to debug any potential technical problems that might arise at a particular site. This information is a detailed technical synopsis of the state of the system. The streaming diagnostic information is a real-time debug facility that shows the state of the system as actions are being performed. This data output is sent on port **5041**

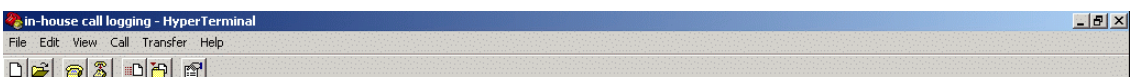

bChannel 13 (61)(connected->failbusy), app(1009), capp(1009) Dunannel 13 (b1)(connected->railbusy), app(1009), capp(1009)<br>T\_SendDisconnect 17<br>TE -> NT (0): 00 01 04 08 08 01 36 45 08 02 80 90<br>bChannel 11 (59)(connected->failbusy), app(1003), capp(1003), cID(110)<br>bChannel 11 (59)(fai ->REMOVING CALLID (110) : Count (0) @ (16:02 Wed 25/08/04) app in use, 0 grp in use<br>bChannel 13 (61)(failbusy->failbusy), app(1009), capp(1009) Relcom Cause - 0 - (OK)<br>16,ReleaseComplete (Tint\_Release\_Req)<br>bChannel 13 (61)(failbusy->idle), app(1009), capp(1009)<br>TE <- NT (0): 02 01 08 06 08 01 b6 4d<br>TE -> NT (0): 00 01 06 0a 08 01 36 5a Relcom Cause - 0 - (0K)<br>
17,ReleaseComplete (Tint\_Disconnect\_Req)<br>
bChannel 11 (59)(failbusy->idle), app(1003), capp(1003)<br>
}}^}^ TE <- NT (0) DISC: tei 0, ai 0<br>
IE -> NT (0) UAP: tei 0, ai 0<br>
TE -> NT (0) UAP: tei 0, ai 0

#### **Buffered Diagnostic Logging**

The Opera system contains a buffered record of the most recent actions performed on the system. This buffered information is dumped out en-bloc to provide a history of the most recent actions of the system. This data output is sent on port **5040**

```
Chain-house call logging - HyperTerminal<br>File Edit View Call Transfer Help
                                                                                                                                                                          -10 \timesD|E| D|Z| D|H| E|delic 1 connect id 1 Type 15 No. 65 to Type 11 No. 0<br>Bus Types = 44<br>Source TS = 41<br>Dest TS = 01<br>Conn ID = 01
   |<br>|VcPlayPre(channelID(0), msgNum(16)<br>|{}}^}^8160104       BTN(1),(connected) app(1015),dev(63)
   (1) 1 8160104<br>| delic 1 Disconnect 0<br>| delic 0 Disconnect 1<br>| delic 0 Disconnect 2<br>| delic 1 Disconnect 2<br>| Voicemail (86)(connected->idle), app(1051), capp(1051), cID(34)
   |<br>|VcStopPre (channelID(0), MsgNum(16)<br>| TotalTime (3.060000) len(6) iTime(3) decimal *p(6)
   *********** VcGetChannel (_
```
### **Appendix X Example: how to configure port forwarding on the Netopiia modem router Cayman 3346**

This section describes how to configure port forwarding for Voice over IP traffic on the Netopia Modem Router Cayman 3346.

In this example voice traffic coming from the Internet to the Opera system (called Advantage here) in the Office location is routed through the Netopia ADSL Modem router as shown in the diagram below. This modem router device implements a firewall to protect the internal LAN from intrusion from the Internet. The firewall must be opened up to allow voice traffic from the Internet to pass through and it must be configured to forward this voice traffic to the internal IP address of the Opera system.

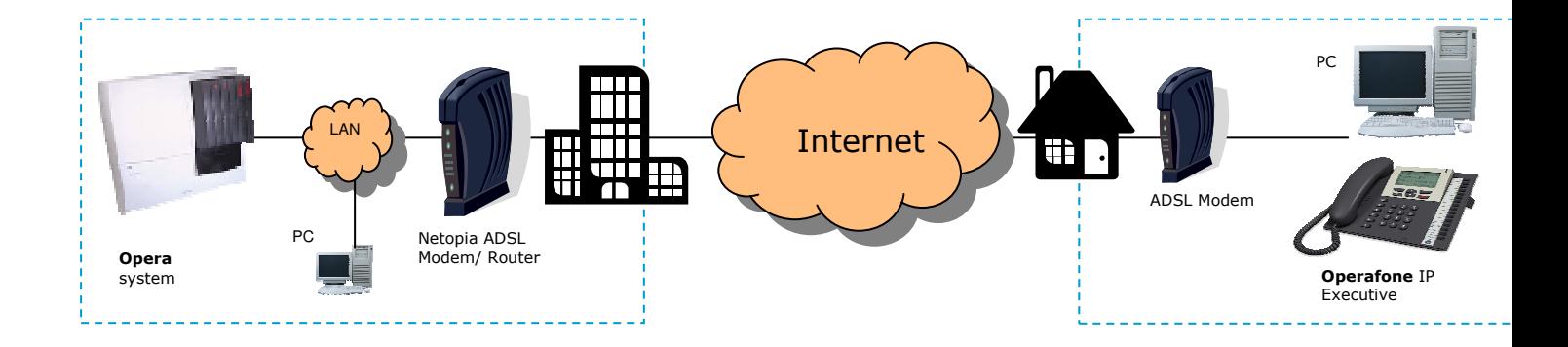

#### **Step 1 Connect to the home page.**

Using a PC connected on the LAN as shown in the diagram, open a browser and type in the LAN IP address of the Netopia Modem Router. The default IP address is 192.168.1.254. This may have been changed however by the LAN administrator at installation. In this case check with the LAN administrator and enter the current address. When this is done the home page of the modem/router is displayed as shown below.

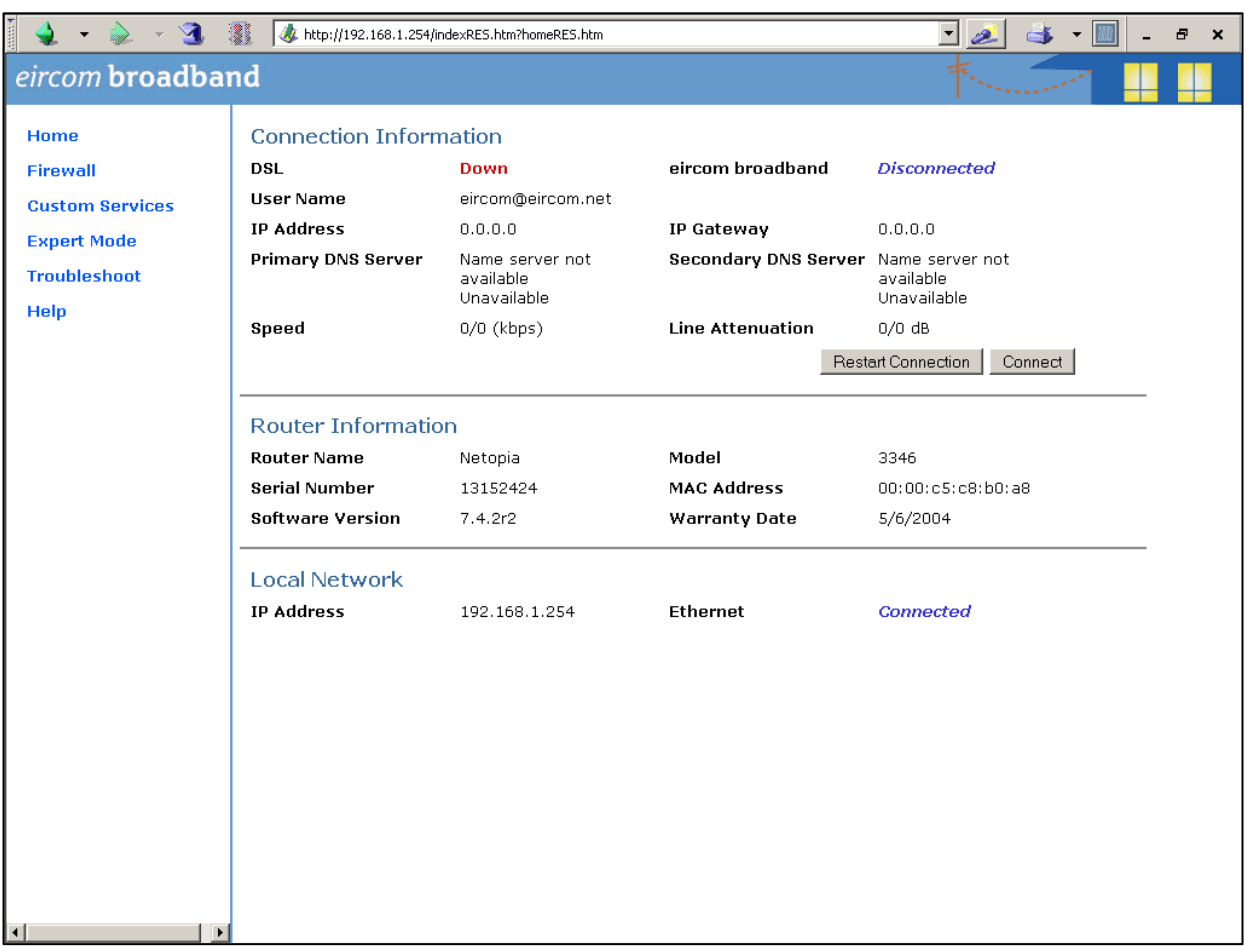

If you have difficulty connecting to this home page, please check that the PC you are using has an IP address in the same subnetwork range as the Netopia modem router.

#### **Step 2 Lower the level of Firewall protection**

Click on the link Firewall in the top left corner of this page and the following screen will be displayed

Set the level of firewall protection to LOW and press the button 'Save Changes'.

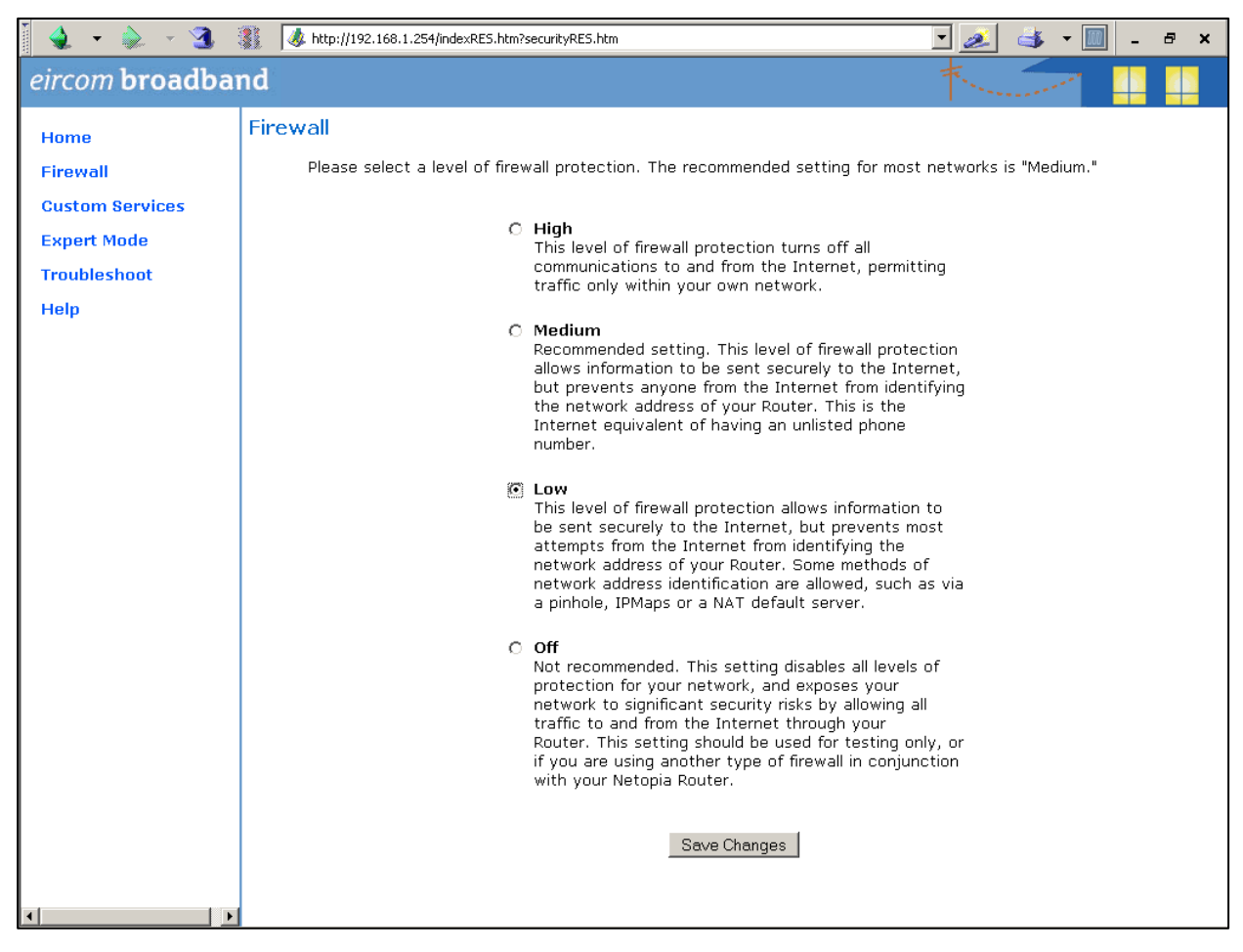

### **Step 3 Define the port forwarding for TCP**

Click on the link 'Custom Services' on the top left corner of the screen and the following screen is displayed

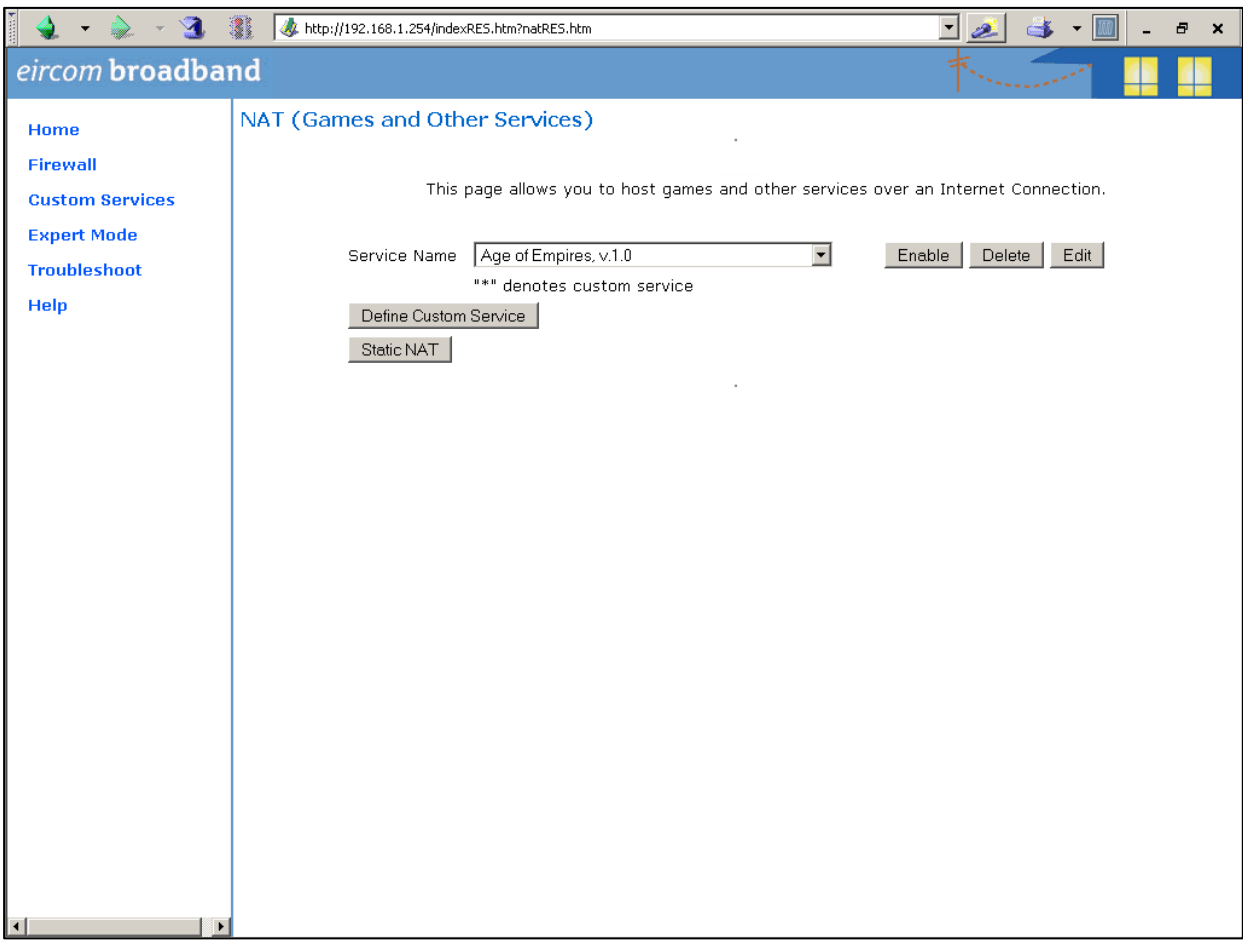

Click on the button 'Define Custom Service' to display the next screen: Select the button 'Port Forwarding: Range of Ports' as shown and press 'Next'.

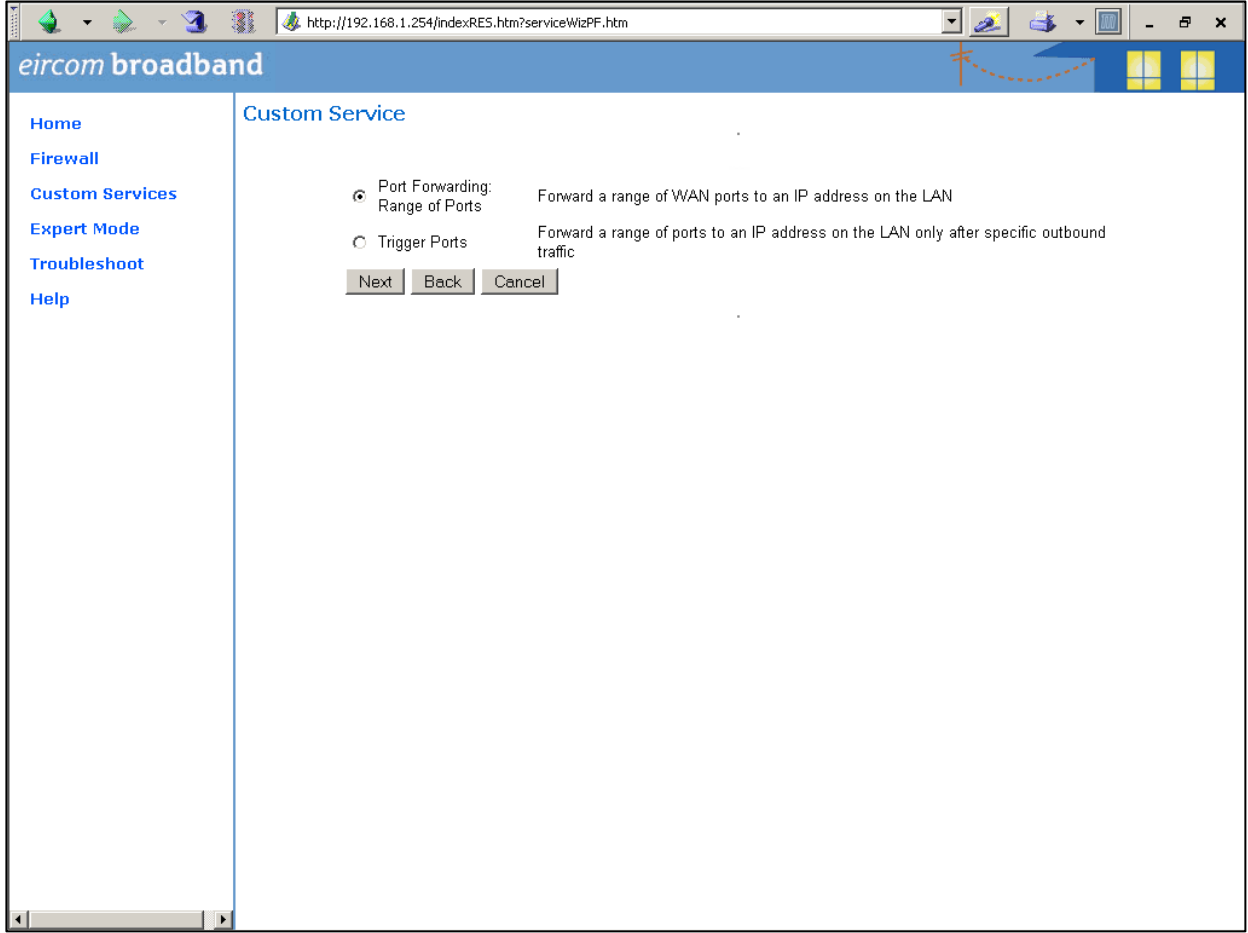

At the next screen type in the following information as shown:

Service Name: Advantage TCP Global Port Range: 5075 - 5075 Base Host Port: 5075<br>Protocol: TCP Protocol:

Press 'Next' and on the following screen press 'Done'.

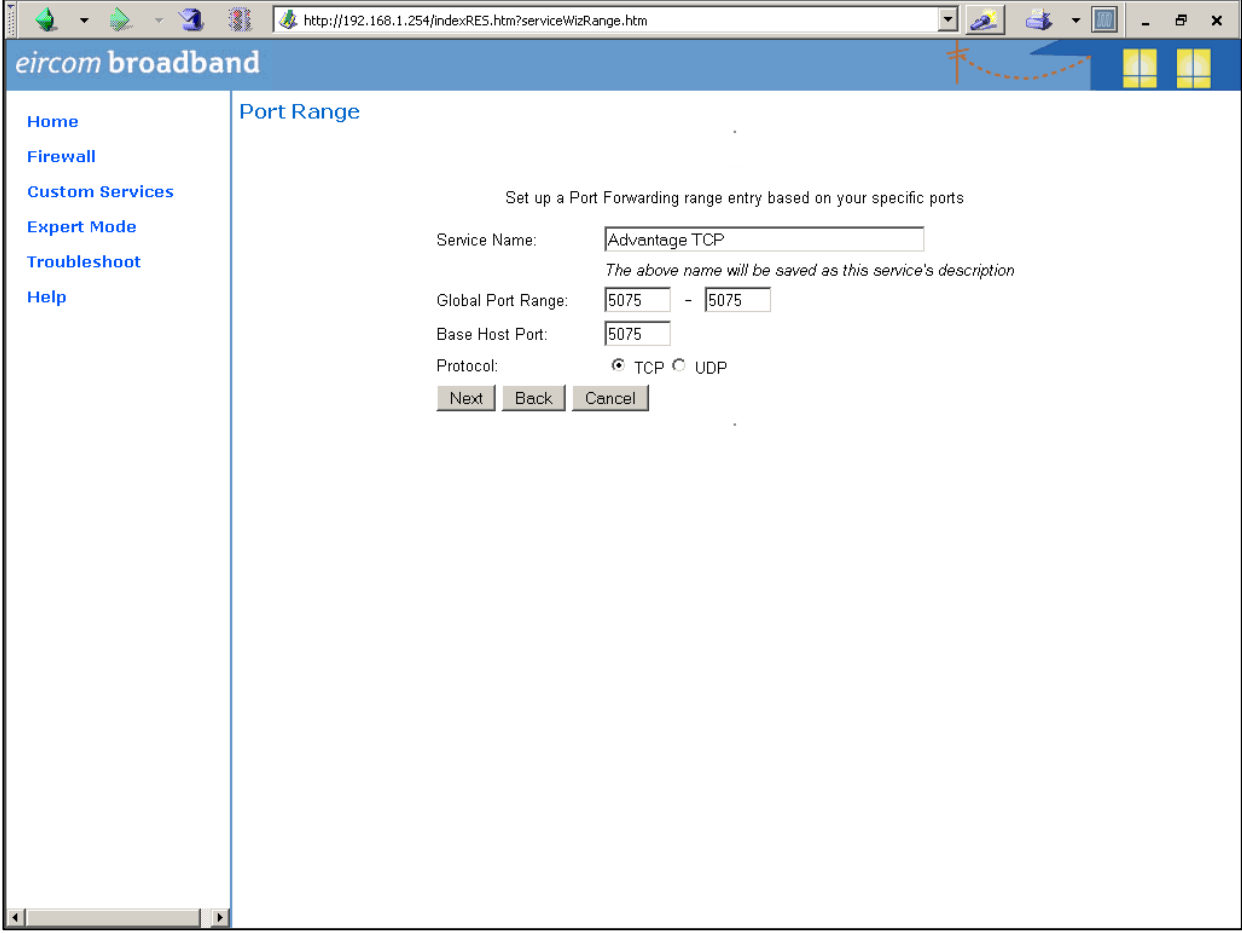

On the next screen, open the dropdown list and select the service 'Advantage TCP' which you have defined and press the button 'Enable'.

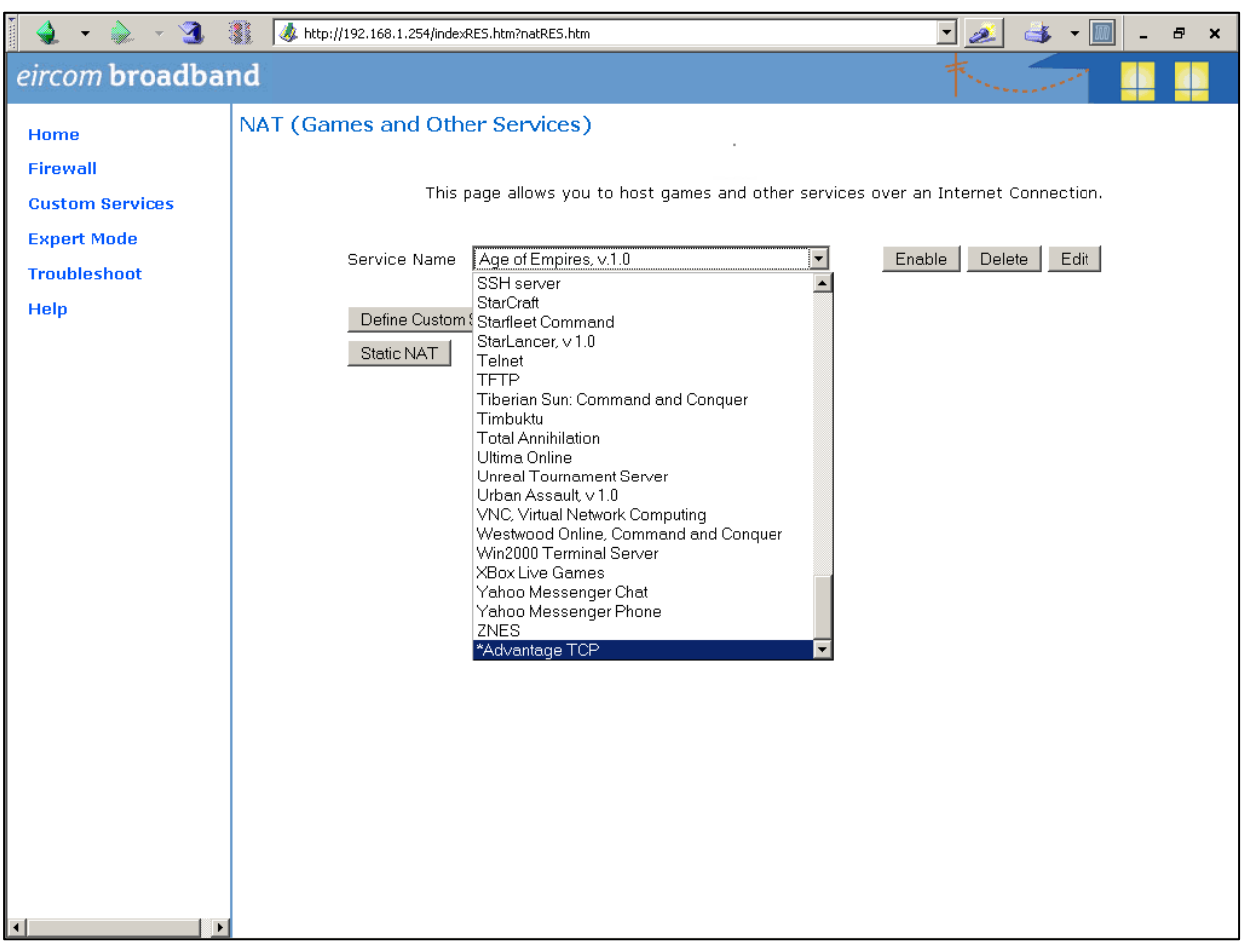

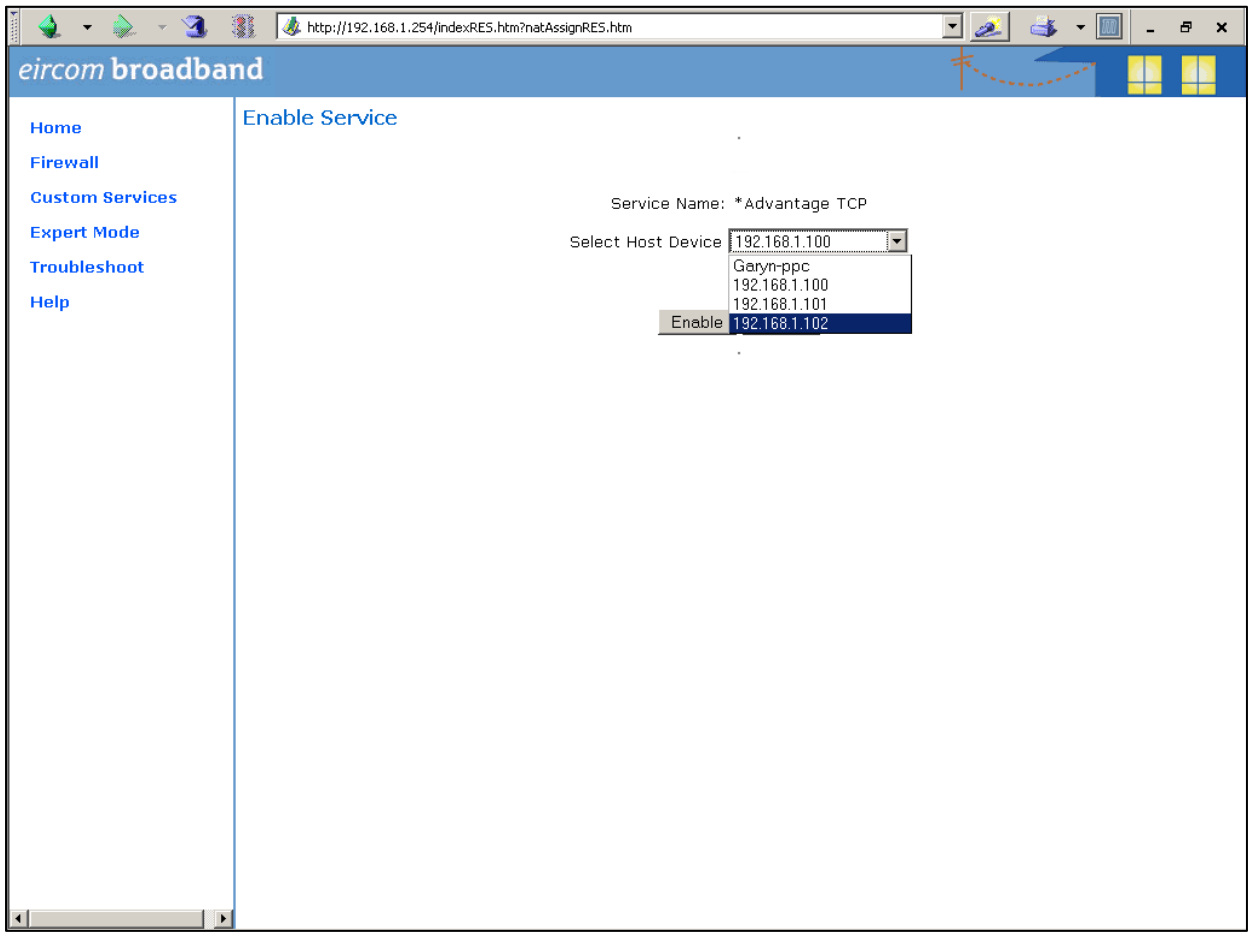

The following screen is displayed:

In the dropdown box 'Select Host Service' choose the local LAN IP address of the Opera (here called Advantage) system. Press 'Enable'.

All TCP traffic on port 5075 will now be forwarded to the Opera system (called Advantage in this example) and this is recorded as shown on the following screen.

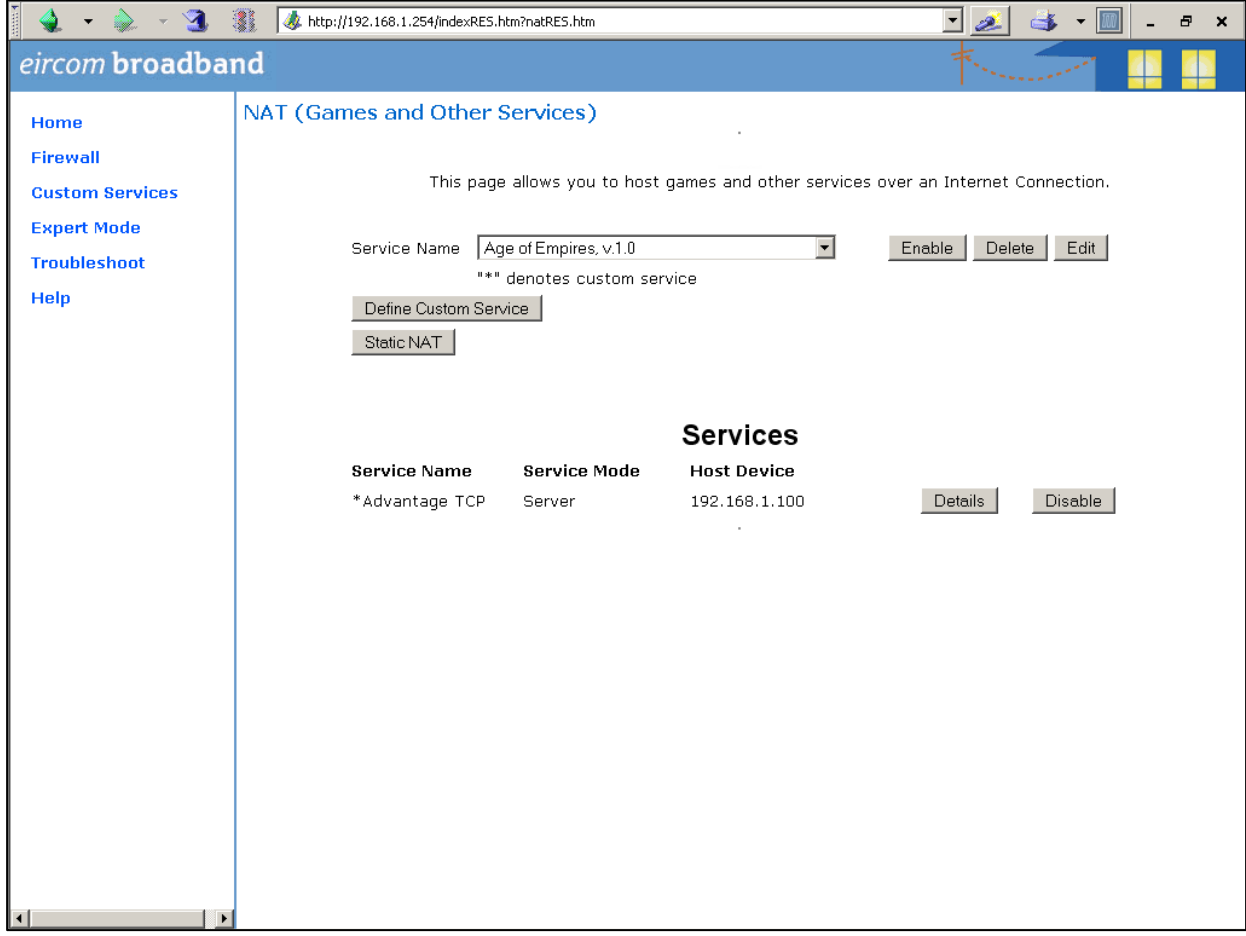

### **Step 4 Define port Forwarding for UDP**

Press the button 'Define Custom Service' to display the following screen. Select 'Port Forwarding: Range of Ports' and press 'Next'.

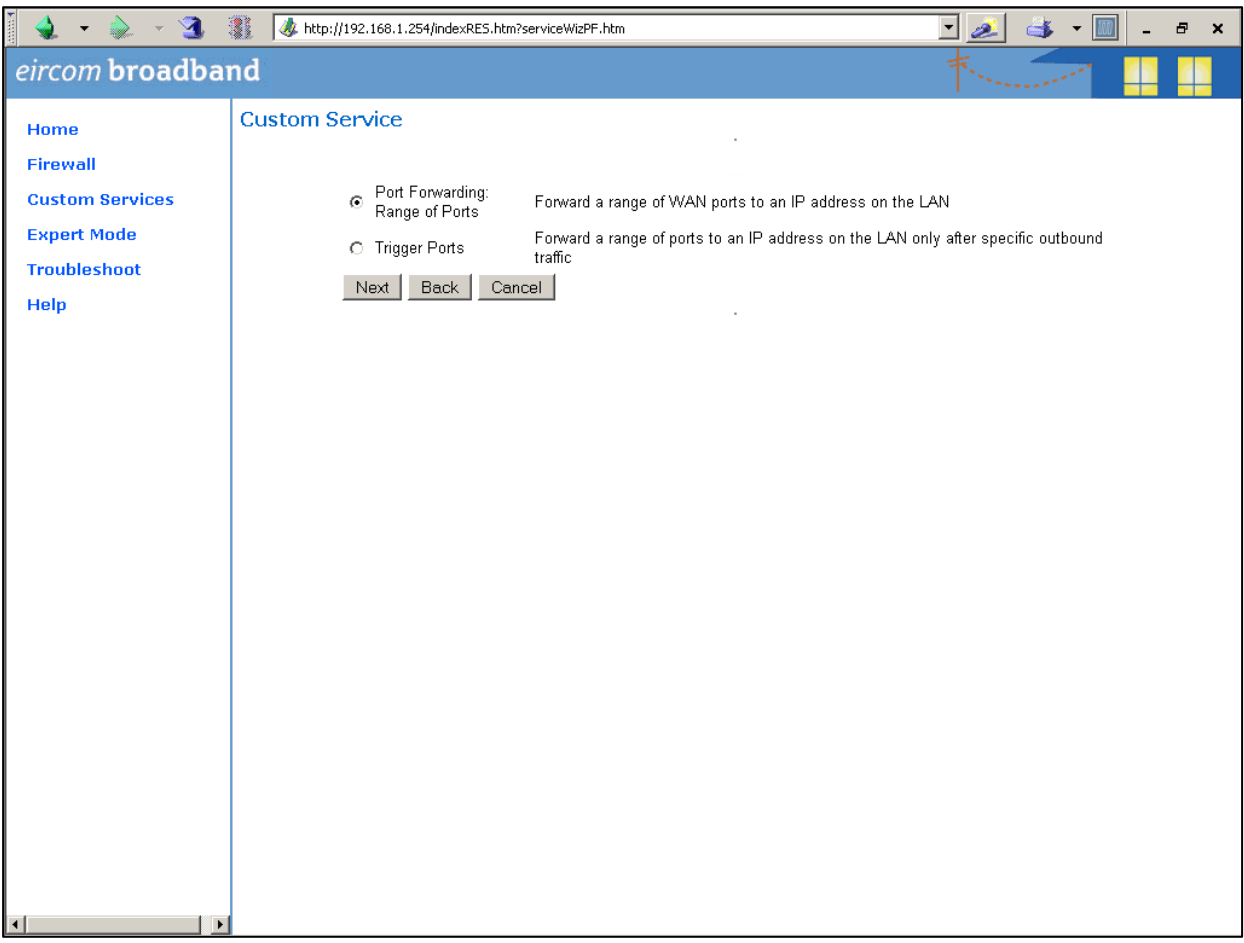

Type in the following information on the next screen as shown:

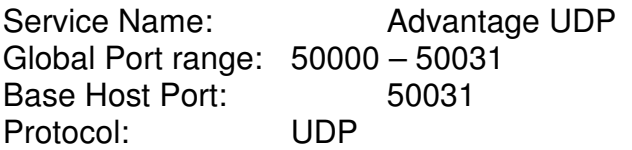

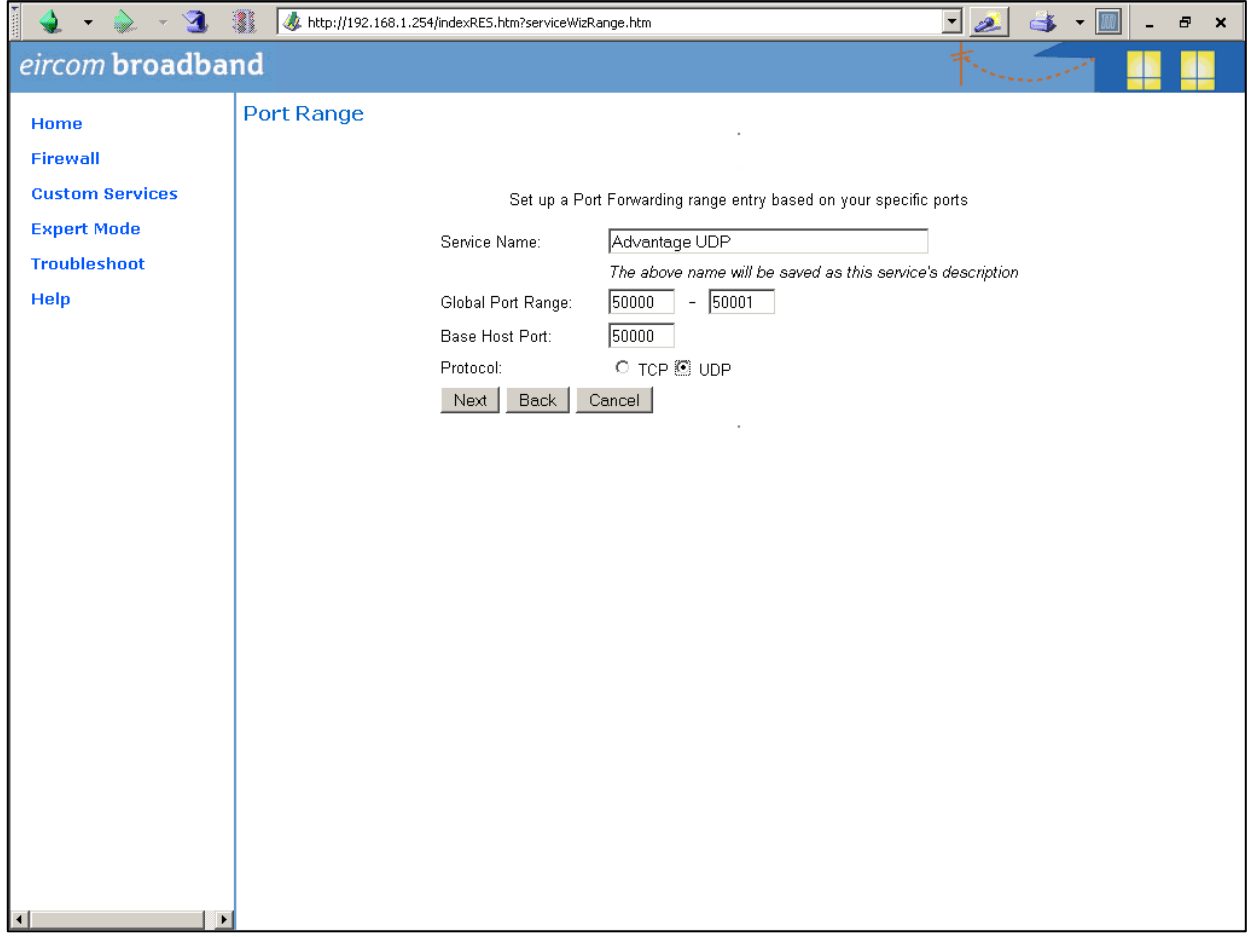

Press 'Next' and on the following screen, press 'Done'. The next screen is displayed.
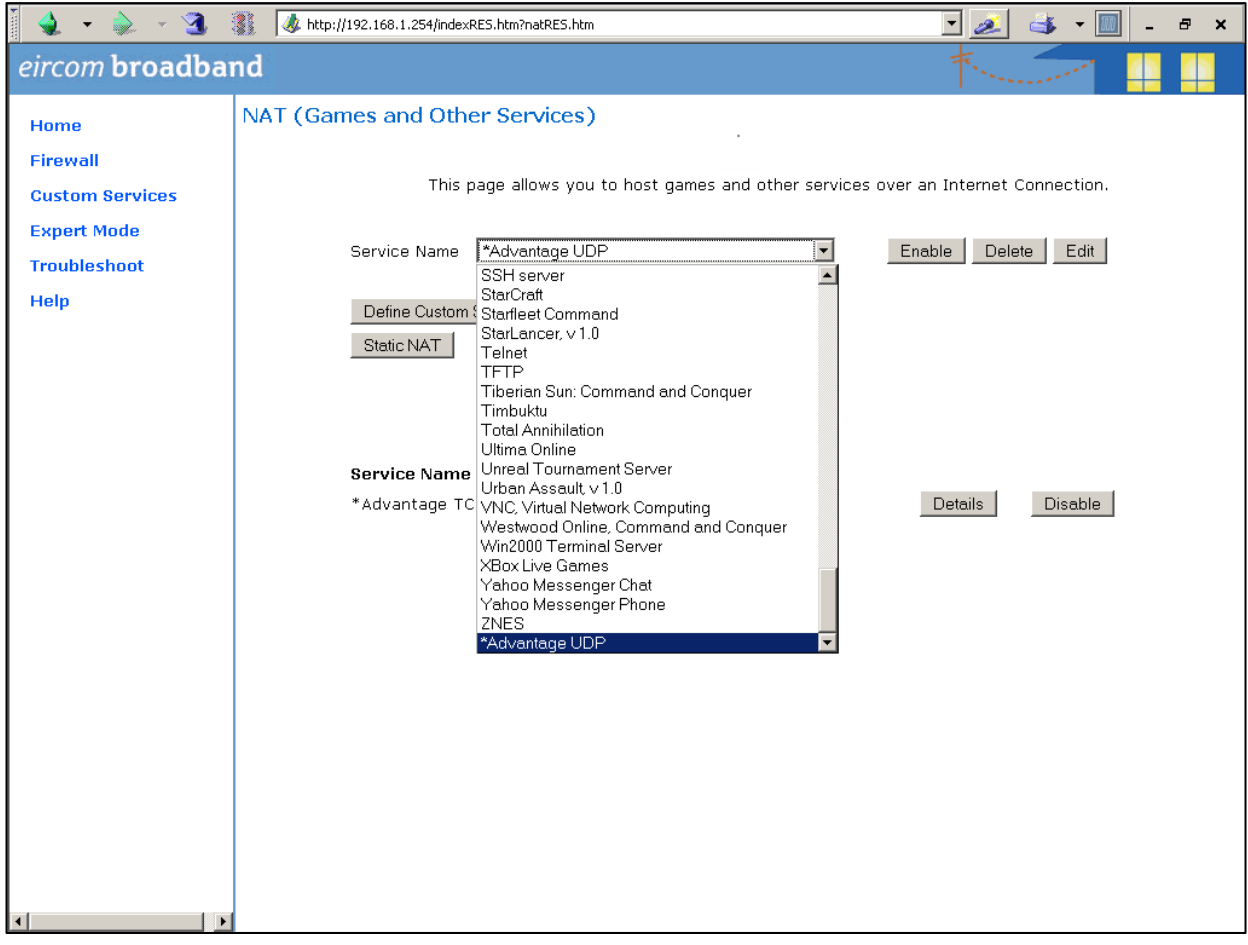

Select 'Advantage UDP' from the drop down menu and press Enable.

In the following screen select the local LAN IP address of the Opera (Advantage) system in the box 'Select Host Device' and press 'Enable'.

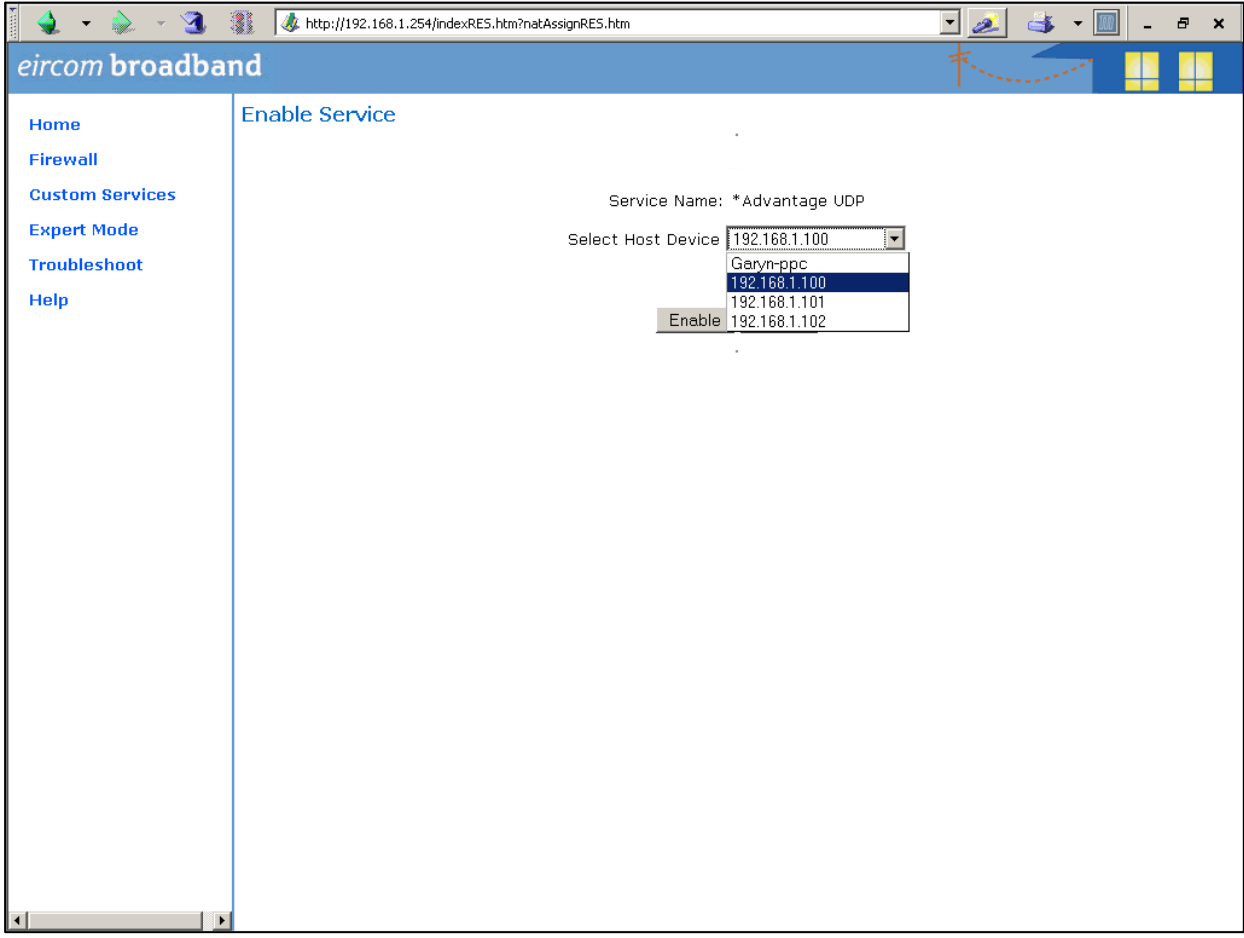

All UDP traffic on ports 50000 to 50031 will now be forwarded to the Opera (Advantage) system and this is recorded as shown on the next screen.

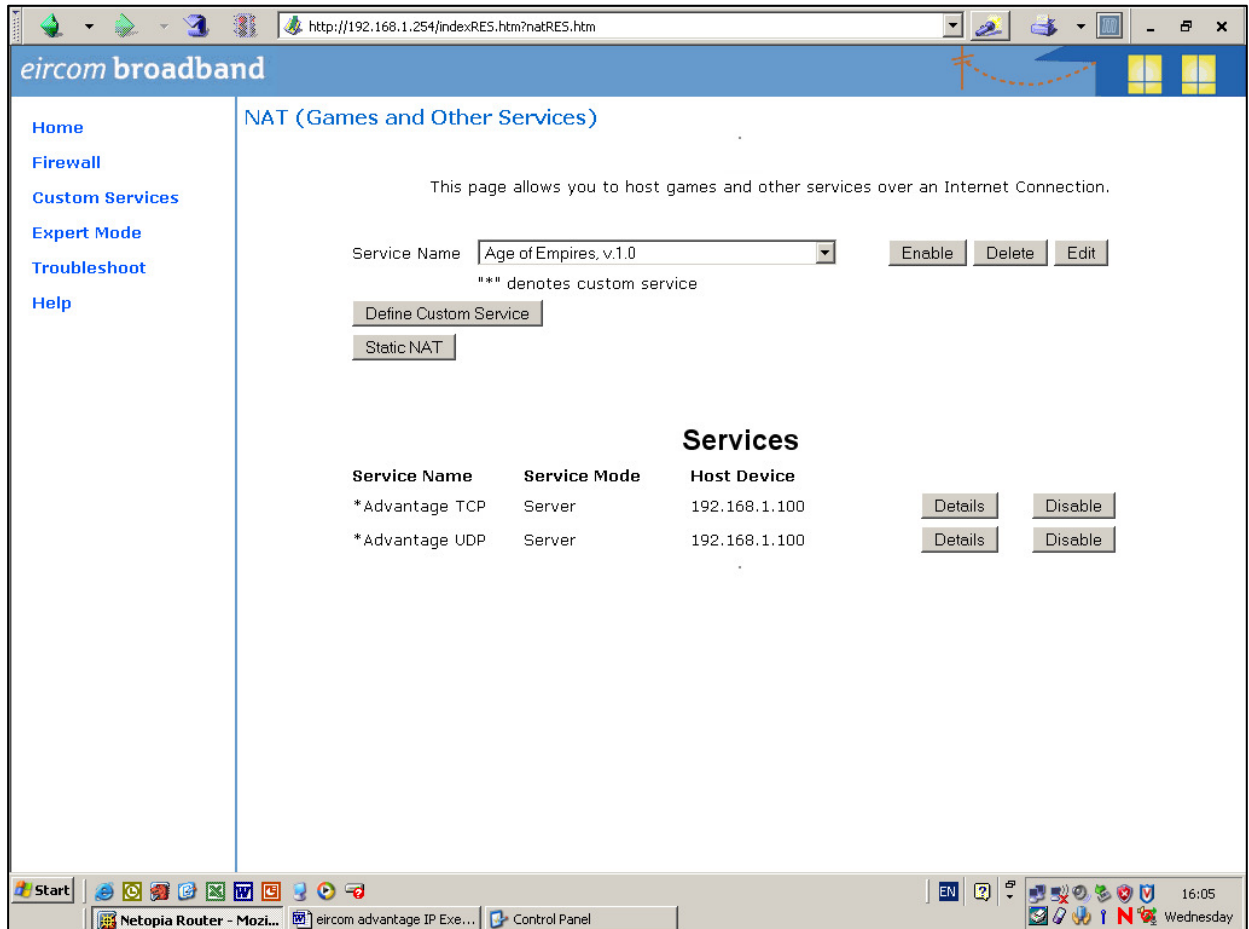

This completes the configuration of the Port Forwarding.

## Appendix XI Usage of the twenty four available communication end points

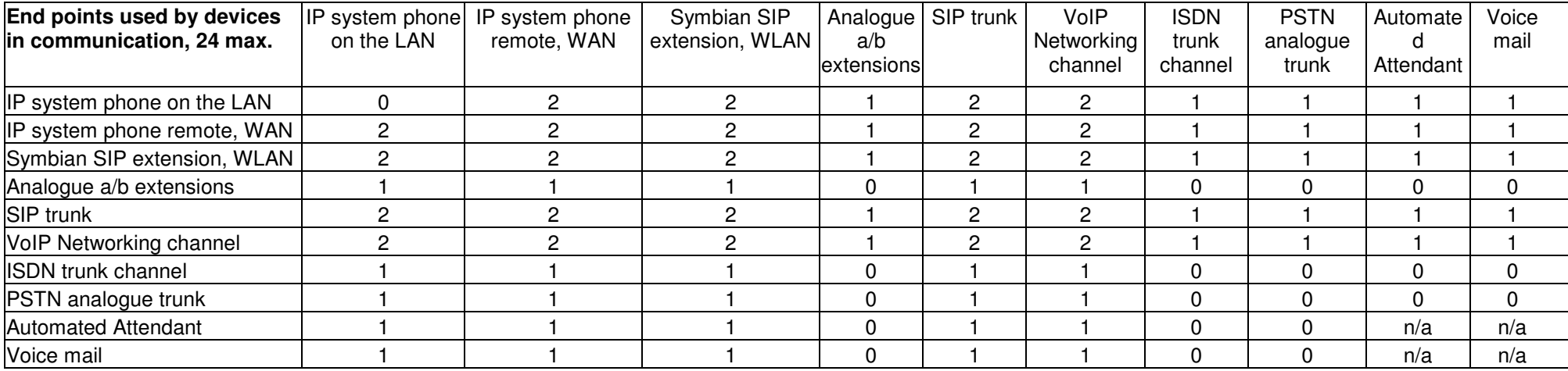